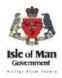

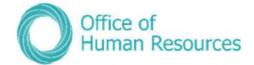

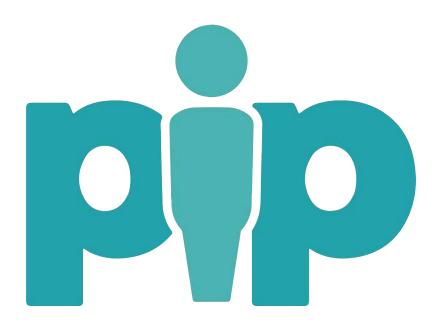

# PiP For My Team (Manager Self Service) 'Full' User Guide

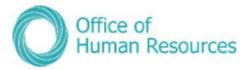

| Contents<br>Contents                                         | 2 |
|--------------------------------------------------------------|---|
| Introduction                                                 |   |
| Accessing PiP                                                |   |
| Logging on                                                   |   |
| Logging in to PiP For My Team for the first time             |   |
| The Homepage                                                 |   |
| Viewing a task on your to do list                            |   |
| Authorising a task in your to do list                        |   |
| Sorting your tasks in your to do list                        |   |
| Amending the details of a request in the to do list          |   |
| Process Matrix for PiP Tasks Requiring Authorisation         |   |
| My Staff.                                                    |   |
| Employment Information                                       |   |
| Viewing a team member's current position                     |   |
| Changing the expected occupancy date for a team member       |   |
| Changing the expected position date for a team member        |   |
| Employment Changes Payroll Deadline Date                     |   |
| Changing the hours and working pattern for a team member     |   |
| Changing the basis values                                    |   |
| Changing the hours values                                    |   |
| Changing a team members working pattern                      |   |
| Change a team members position                               |   |
| Make employee permanent                                      |   |
| Schools - TLR's & Change of FTE                              |   |
| Submitting a TLR                                             |   |
| Relinquishing a TLR                                          |   |
| Change of FTE                                                |   |
| Holidays                                                     |   |
| Viewing the balance of holiday entitlement for a team member |   |
| Annual leave request process map                             |   |
| Booking annual leave on behalf of one your team              |   |
| Overriding a member of your teams holiday pattern            |   |
| Viewing the holiday entitlement of a team member             |   |
|                                                              |   |

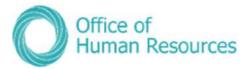

| Adjusting the holiday entitlement for one of your team members                  | 55  |
|---------------------------------------------------------------------------------|-----|
| Making a holiday adjustment process map                                         | 57  |
| Other Absence (Special Leave)                                                   | 58  |
| Entering a special leave absence for one of your team members                   | 58  |
| Special Leave process map                                                       | 60  |
| Sickness                                                                        | 61  |
| Viewing sickness absences for one of your team members                          | 61  |
| Creating a sickness absence for one of your team members                        | 62  |
| Overriding your team members sickness pattern                                   | 63  |
| To do this, simply click on Sickness Pattern Override                           | 63  |
| Adding details of Doctors' certificates                                         | 64  |
| Sickness absence process map                                                    | 67  |
| Accident at work process map                                                    | 68  |
| Time, Mileage & Expenses                                                        | 69  |
| Mileage & Expenses claims                                                       | 69  |
| Payroll Deadline Date                                                           | 69  |
| Authorising Claims                                                              | 70  |
| Viewing attachments submitted with claims                                       | 72  |
| Re-directing a claim to another Reporting Manager                               | 73  |
| The Expenses link                                                               | 76  |
| View Expenses Claim                                                             | 76  |
| View Time & Expenses Attachment                                                 | 77  |
| Time and expense claim process map                                              | 79  |
| Confirm Business Car Insurance                                                  | 80  |
| Adding a private vehicle for mileage claims and verifying insurance process map | 81  |
| Maternity, Paternity & Adoption                                                 | 82  |
| Maternity and Adoption KIT day process                                          | 90  |
| Entitlement period                                                              | 96  |
| How to password protect a document:                                             | 98  |
| Maternity absence process map                                                   | 99  |
| Adoption absence process map                                                    | 100 |
| Paternity leave process map                                                     | 101 |
| Leavers                                                                         |     |
| Resignation details                                                             |     |
| Resignation details                                                             |     |

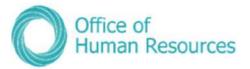

| Making an employee a leaver                                                                                                    | 104                                                                |
|----------------------------------------------------------------------------------------------------|--------------------------------------------------------------------|
| Checking the remaining holiday entitlement when one of your team members                                                                                                    | leave105                                                           |
|                                                                                                    | 106                                                                |
| Team members completing LTAs or moving to a new role within IoM Gover                                                                                                    | nment106                                                           |
| Manager led leaver process map                                                                                                    |                                                                    |
| End date position process map                                                                                                    |                                                                    |
| End date position process in PiP (leaving one of multiple positions – resignation retirement reason)                                                                                                    |                                                                    |
| Attachments                                                                                                    | 110                                                                |
| Creation of brand new position                                                                                                    | 111                                                                |
|                                                                                                    |                                                                    |
|                                                                                                    | -                                                                  |
| Positions changes (creating additional positions, amending details and<br>positions)<br>Converting an existing position into a new position or Create an additional exi<br>position process.                                                                                                    | <b>111</b><br>sting                                                |
| <b>positions)</b><br>Converting an existing position into a new position or Create an additional exi                                                                                                    | <b>111</b><br>sting<br>114                                         |
| <b>positions)</b><br>Converting an existing position into a new position or Create an additional exi<br>position process.                                                                                                    | <b>111</b><br>sting<br>114<br>115                                  |
| <b>positions)</b><br>Converting an existing position into a new position or Create an additional exi<br>position process.<br>Change of grade process.                                                                                                    | <b>111</b><br>sting<br>114<br>115<br>116                           |
| positions)<br>Converting an existing position into a new position or Create an additional exi<br>position process<br>Change of grade process<br>Ex-gratia and responsibility allowance process                                                                                                    | <b>111</b><br>sting<br>114<br>115<br>116<br>ition117               |
| positions)<br>Converting an existing position into a new position or Create an additional exi<br>position process.<br>Change of grade process.<br>Ex-gratia and responsibility allowance process.<br>Deleting a position or increasing or reducing the FTE hours of an existing position                                                               | <b>111</b><br>sting<br>114<br>115<br>116<br>ition117<br>118        |
| <b>positions)</b><br>Converting an existing position into a new position or Create an additional exi<br>position process.<br>Change of grade process.<br>Ex-gratia and responsibility allowance process.<br>Deleting a position or increasing or reducing the FTE hours of an existing posi<br>Department of Education, Sport and Culture TLR process. | <b>111</b><br>sting<br>114<br>115<br>116<br>ition117<br>118<br>119 |

# Introduction

Welcome to **PiP** your new, accessible HR and Payroll system.

This PiP **`Full'** user guide is designed to support you with logging in and using **PiP For My Team** (Manager Self Service).

PiP For My Team enables you to manage your team more efficiently. When logging in you can see who in your team is in or out of the office and for what reason and you will also have access to your teams' personal, employment and absence information.

This guide includes detailed process maps and step by step instructions for each HR process.

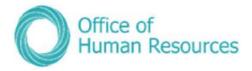

# Accessing PiP

You can access PiP For My Team in various ways:

- On a government networked PC e.g. a PC terminal in a government work location e.g. a ward at Nobles, Ellerslie Depot, St Andrews House etc
- On a government device e.g. tablet PC, iPad, smartphone
- On your personal device via Government remote access only e.g. tablet PC, iPad, smartphone
- On your personal computer or laptop via Government remote access only

You do however, need an e-mail address in order to access PiP

If you have a government device the PiP application will automatically appear as an icon on it when the system goes live.

If you want to use remote access via your own computer or laptop you will need to use the following website address:

https://pipformyteam/tlive\_web

Save this as a favourite in your web browser to make it easier to access in future

As a line manager you will also have a login for the **PiP For Me (Employee Self Service)** portal for all your own personnel needs.

#### Logging on

You will be sent an email containing the URL link to access PiP. Your login details will be the same as your login you use to access the IOMG network.

Any issues logging in please contact the PiP Helpdesk on 685999.

**Please use Google Chrome as your web browser,** if you use Internet Explorer you may experience error messages and slower performance.

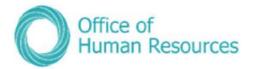

This is the login screen for PiP For My Team:

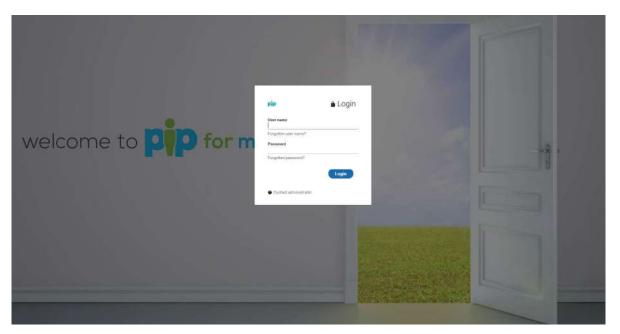

Here's the login box:

| pip                   | 🔒 Login  |                                                                                                  |
|-----------------------|----------|--------------------------------------------------------------------------------------------------|
| User name             | <u> </u> |                                                                                                  |
| Forgotten user name?  | -        | Type your <b>Username</b> and <b>Password</b> in fields opposite and then click the <b>Login</b> |
| Password              | -        | button                                                                                           |
| Forgotten password?   | Login    |                                                                                                  |
| Contact administrator | Login    |                                                                                                  |

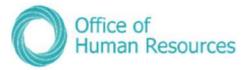

# Logging in to PiP For My Team for the first time

When you log into PiP For My Team for the first time you should check the following information:

- **My Staff** check your team is correct and all the staff who you line manage are visible under My Staff
- Terms & Conditions check all your staff have the correct Terms and Conditions applied to them

If you find any details which are incorrect please contact the PiP Helpdesk Team on <a href="mailto:pipsupport@gov.im">pipsupport@gov.im</a> or call them on: 685999.

## The Homepage

This is the PiP For My Team Self Service homepage:

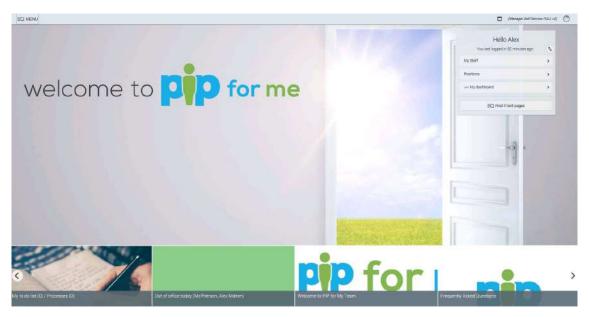

The PiP For My Team dashboard is where you can access your teams' information, action key management tasks, manage your team's absence and access real time management information to enable you to manage your team more efficiently. You can also run reports and analytics on your staff from this screen.

Your to do list is also accessible from this screen.

Note: When navigating around PiP For My Team please use the links and menus within self-service to move from one screen to another. Do not use the back arrow at the top of your internet explorer/google/fire fox screen as this will cause a security warning to appear and you may have to log out and back in to the site.

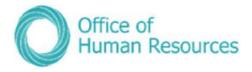

#### Your To do list

Part of your role as a line manager is to review and approve or decline the following requests and tasks from the team than you line manage:

- Annual leave requests
- Flexi leave requests
- TOIL requests
- Sickness absence
- Special leave requests these should always be discussed and verbally agreed first before your staff member puts a request through on PiP
- Overtime claims (**N.B**. Overtime claims will be introduced at a later stage)
- Other time claims (allowances, additional hours etc. **N.B.** these claims will be introduced at a later stage)
- Mileage claims
- Business insurance
- Expenses claims

There may be other actions you need to undertake that appear as items in your To Do list that aren't generated initially by one of your team members. These could include, but aren't limited to the following:

- Changes in the hours and working pattern for one of your team
- Changes in the employment details for one of your team

This is your **To do list**:

| The number here<br>shows the number<br>of outstanding<br>tasks in your list                                                                                          |            |                                                 |
|----------------------------------------------------------------------------------------------------|------------|-------------------------------------------------|
| do list (4) Processes (0)                                                                                                    |            | Use the scroll<br>button here to<br>scroll down |
| Approve Position End Date Change • Petey Griffin - M987654<br>HR Team<br>• Due: 13/09/2017                                                                           | $\bigcirc$ | through your <b>To</b><br>do list               |
| REQUIRES AUTHORISATION       More         Holiday absence details • Bobby Sideshow - M000010       HR Team         Start date: 04/09/2017       End date: 07/09/2017 | $\bigcirc$ |                                                 |

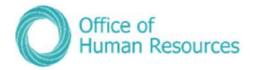

# Viewing a task on your to do list

To view a task on your **To do list** simply click on it:

| <u></u> | do list (4) Processes (0)                                                                                                  |            |
|---------|----------------------------------------------------------------------------------------------------|------------|
| On      | hold only Approve Position End Date Change • Petey Griffin - M987654 HR Team • Due: 13/09/2017 REQUIRES AUTHORISATION More | $\bigcirc$ |
|         | Holiday absence details • Bobby Sideshow - M000010<br>HR Team<br>Start date: 04/09/2017<br>End date: 07/09/2017            | $\bigcirc$ |

Your screen will now look like this:

|                                     |                     | 5 Commence - 19        |                                                                                                    |   |
|-------------------------------------|---------------------|------------------------|----------------------------------------------------------------------------------------------------|---|
| Holiday absence details Bobby Sides | how $\checkmark$ ME | NU                     |                                                                                                    | 0 |
| Holiday period                      |                     |                        |                                                                                                    |   |
| Holiday                             | period •            | More than one day      | v                                                                                                    |   |
| Holiday start                       |                     |                        |                                                                                                    |   |
| Holiday st                          | art date®           | 04/09/2017             |                                                                                                    |   |
| Holiday                             | start type          | Full day               | ¥                                                                                                    |   |
| Holiday end                         |                     |                        |                                                                                                    |   |
| Holiday e                           | end date •          | 07/09/2017             |                                                                                                    |   |
| Holiday                             | end type            | Full day               | ·                                                                                                    |   |
| Absence                             |                     |                        |                                                                                                    |   |
| Abser                               | nce type •          | Personal holiday       | ¥.                                                                                                    |   |
| Auti                                | norisation          | Awaiting authorisation | i                                                                                                    |   |
| Authorisation                       |                     |                        |                                                                                                    |   |
| U                                   | ser name            | JON SNOW               |                                                                                                    |   |
| Authorisatio                        | n status •          |                        | 11 and the second second secon |   |

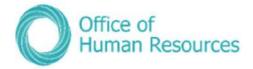

#### Authorising a task in your to do list

Within your To Do list simply tick the check box next to the task and click on **Actions** – **Authorised**, **Not authorised** or **on hold** 

| TO DO LIST (12)           | PROCESSES (0)         |            |
|---------------------------|-----------------------|------------|
| Authorised                | y Due date            | ~          |
| Not authorised<br>On hold | ACTIONS               |            |
| Holiday abser             | nce details Bobby Sid | leshow - N |
| REQUIRES A                | UTHORISATION          | More       |

You also have the ability to authorise an annual leave request once you have clicked on the task to view it in more detail. Click on the drop

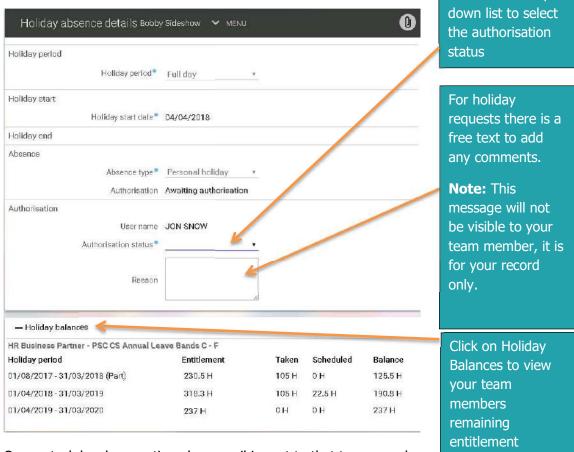

Once a task has been actioned an email is sent to that team member confirming their request has been authorised, not authorised or put on hold.

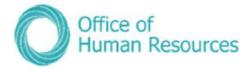

# Please note that if a task in your To do list isn't authorised by you within seven days it is automatically re-directed to your line manager.

**N.B.:** (Although the paperclip icon Departs in this screen, documents cannot be uploaded into PiP at this time, for the time being documents should continue to be managed following your current departmental processes).

#### Sorting your tasks in your to do list

You can sort the tasks in you're to do list by using the **Sort by** and **Filter** tools:

| TO DO LIST (      | <u>Z)</u> | PROCESSES (0)    |   |    |
|-------------------|-----------|------------------|---|----|
| Filter All active | ~         | Sort by Due date | ~ | †ļ |

Click on the drop down list to organise your to do list by tasks on hold, not authorised, task type, due date etc.

#### Amending the details of a request in the to do list

Should you need to amend the details of a task before approving you can do so (i.e. updating the end date of a sickness absence.

Click on the task to open the request in more detail and amend the details. We recommend that you have a conversation with your team member to discuss the reason for the amendment before authorising on PiP.

**NB:** Managers please note that if your team member also holds other positions within Government, you may receive workflow emails and possibly authorisation tasks for their other positions.

If you receive a workflow email for their other position which you do not manage, please check your 'To Do' list to see if you have also received an authorisation task.

If you have only received a workflow email and **have not** received an authorisation task, please disregard the email.

If you **have** received an authorisation task, please **do not click on the task** and simply **contact the PiP Helpdesk on 685999 or <u>pipsupport@gov.im</u>.** The PiP team will then check that the proper authorisations are actioned.

There will be a system update from the suppliers of PiP in the near future which will fix this issue, we appreciate your patience and cooperation until the update is made.

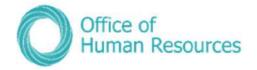

#### **Process Matrix for PiP Tasks Requiring Authorisation**

This matrix provides a breakdown of the type of tasks managers can expect to receive in their To Do list and what the process is should the manager not be available to action the task, for example if they are on leave.

| Task to be<br>Authorised            | Authorisation required                                                  | Who instigated the Action | What to do if the Authorising Manager is not there                                                                                                    |
|-------------------------------------|-------------------------------------------------------------------------|---------------------------|----------------------------------------------------------------------------------------------------|
| Special<br>Leave (Paid<br>& Unpaid) | <ol> <li>The line<br/>manager</li> <li>Manager's<br/>Manager</li> </ol> | Employee                  | <ul> <li>Leave authorisation task for 7 days to escalate in PiP. The Manager and/or Manager's Manager will approve the Special Leave request once they are back in the office (as applicable).</li> <li>If the Employee's Special Leave date falls before the Manager and/or Manager's Manager is back in the office, the Employee's Special Leave can be agreed verbally by either the Manager or the Manager's Manager and PiP can be updated after the fact.</li> <li>If the authorisation is urgent and cannot wait until the manager returns please contact the PiP Helpdesk 685999.</li> </ul>                    |
|                                     |                                                                         | Admin Role User           | <ul> <li>Admin Role User to discuss the Special Leave with Manager and/or<br/>Manager's Manager when they are back in the office, the Managers<br/>can then take any action as necessary.</li> </ul>                                                                                                    |
| Sickness<br>Absence                 | <ol> <li>The line<br/>manager</li> </ol>                                | Employee                  | <ul> <li>The Employee should still call in to advise their workplace of their absence for operational purposes.</li> <li>The Manager/Supervisor who speaks to the Employee should advise the Employee that their Sickness Absence will be on hold in PiP until the Manager returns.</li> <li>Leave authorisation task for 7 days to escalate to manager's manager in PiP. The Manager and/or Manager's Manager will approve the Sickness Absence request once they are back in the office (as applicable)</li> <li>The Manager's manager can record the sickness absence for the employee in PiP For My Team</li> </ul> |

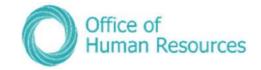

|                                  |                                          | Admin Role User | • Admin Role User to discuss the Sickness Absence with Manager when they are back in the office, the Manager can then take any action as necessary.                                                                                                    |
|----------------------------------|------------------------------------------|-----------------|----------------------------------------------------------------------------------------------------|
| Annual Leave                     | <ol> <li>The line<br/>manager</li> </ol> | Employee        | <ul> <li>Leave authorisation task to escalate within PiP. The Manager will approve the Annual Leave request once they are back in the office (as applicable).</li> <li>If the Employee's Annual Leave date(s) falls before the Manager is back in the office, the Employee's Annual Leave can be agreed verbally by either the Manager's Manager (or other appropriate manager within the reporting structure) and PiP can be updated after the fact.</li> </ul>                                                                                                    |
| Private<br>Vehicle &<br>Expenses | 1. The line<br>manager                   | Employee        | <ul> <li>Leave authorisation task for 7 days to escalate in PiP. The Manager will verify that the Employee has the required business car insurance and/or authorise their Expense claim once they are back in the office (if they are back within 7 days) or,</li> <li>After 7 days elapse the Manager's Manager can verify the insurance and authorise the task once it has been escalated to their Task List in PiP.</li> <li>The Employee can still enter expenses claims while waiting for their business car insurance to be verified. These won't be processed by Payroll until the Employee's business car insurance and/or Expense claim has been verified/authorised in PiP. (The Manager/Manager's Manager should contact their usual Accounting Officer prior to approving the Expense claim in PiP as necessary).</li> <li>The line manager can redirect the claim to another manager in their absence. Note Redirections should only be used for Mileage expense claims.</li> </ul> |

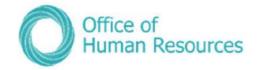

| Employment<br>Changes -<br>changes to<br>hours, change<br>to position,<br>creating new | manager | Manager | <ul> <li>If possible the Employment Change should be authorised and actioned before the Manager's Manager is on leave.</li> <li>Leave authorisation task for 7 days to escalate in PiP. The Manager's Manager will approve the Employment Change request once they are back in the office (as applicable).</li> <li>In extenuating circumstances where authorisation is urgent</li> </ul> |
|----------------------------------------------------------------------------------------|---------|---------|----------------------------------------------------------------------------------------------------|
| positions etc.                                                                         |         |         | <ul> <li>In extenuating circumstances where authorisation is urgent<br/>contact the PiP Helpdesk 685999.</li> </ul>                                                                                                    |

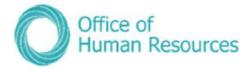

# My Staff

To view all the team members you currently line manage simply click on the **My Staff** button on the dashboard:

| My Staff      | - | > |
|---------------|---|---|
| Positions     |   | > |
| ≁ My dashboar | d | > |
|               |   |   |

Your screen will now look like this:

А

| pip a3/06/3019 ×                                                          |                  | 🗖 (Managar Self Service) 🕤     |
|---------------------------------------------------------------------------|------------------|--------------------------------|
| enalities man.                                                            |                  | lo Rob<br>et in 19 minutes ago |
| IFC0FLI E<br>Reculto 2 Pecule                                             | My Staff         | •                              |
| Source V C                                                                | Postions         | •                              |
| ter the greet<br>ter the greet<br>ter ter ter ter ter ter ter ter ter ter | Pam Redirections |                                |
| Back Sensi                                                                | Reporting        | •                              |
|                                                                           | w Wydesitboard   | •                              |
|                                                                           |                  |                                |
| () Who is out<br>today?                                                   | How dot."        |                                |

A list of your direct reports will be displayed here. In order to view your reports up to 3 levels down, either search for the specific person using the search field or click on the magnifying glass and search all to bring up all your reports up to 3 levels below you.

If you hover your cursor over the name of one of your team members in the above list you will see a snapshot of their details in a pop-up box. To view more details about each of your team, including the balance of their annual leave and their current Bradford Factor score simply click on their name in the list.

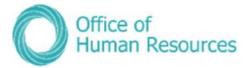

Your screen will now look like this:

| Php (13/06/2011) ×                                                                                     |                                                                                                    | 🗆 (Manager Self Service) 🧿 |
|----------------------------------------------------------------------------------------------------|----------------------------------------------------------------------------------------------------|----------------------------|
| CREARING Conservent                                                                                    | 💮 Sarah Demo                                                                                                    | 0                          |
| PCGP12 2<br>Regults 2 People<br>Concess Q Q<br>Select all Seve this grad<br>Julits Durns<br>Seve Lanne | Personal Convertigendentiations period review for Administrative officer Test Convertigendentiations period review for Administrative officer Test Convertigendentiations period review for Exactly officer Test Convertigendentiations are evide E019077 (forcidation) MOND17424 (regional inf.) |                            |
| me to 🇾                                                                                                | Calendar<br>• VITEP PLL CALENDER<br>03-76 June 2019<br>0 PL 05 06 07 66 00 10 11 12 15 14 15 15<br>• Writigts heldy schemes<br>(so of bat's sociatory)                                                                                                    | 4.                         |
|                                                                                                    | Personalintomator     Employment Information     Heidlay and Other Absence     Sickbess                                                                                                    |                            |
|                                                                                                    | Time & Expanses     Maternity. Adoption & Paternity     Leaven     Attachments     Evennal Details     Address Details     Emergency Contact Details     Contact Details     Key Dates     Check Details                                                                                          | 7                          |
|                                                                                                    | Driving Lossoe Details Reckonatie Service Dates                                                                                                    |                            |

#### **Team Personal Information**

To view the personal information of a member of your team first click on **My Staff** and then click on the team member's name.

Your screen will now look like this:

| PIP 83/06/2019 ×                                                                                            |                                                                                                    | 🗖 (Manager Self Service) 💮                  |
|----------------------------------------------------------------------------------------------------|----------------------------------------------------------------------------------------------------|---------------------------------------------|
| CREARING CONTRACT                                                                                           | 👩 Sarah Demo                                                                                                    | 0                                           |
| PEDPLE É<br>Revuilt 2 Progra<br>Consect au C Q<br>Suinct all Save this group<br>aldin Saren<br>Taran Learne | Personal Currently under probabilities y period vision for Administration officer Test Currently under probabilities y period vision for Administration officer Test Corona vis Strah O Y version 24 Monthly In service E619907 (#version2vict) MONB17424 (Paynol ver) |                                             |
| me to 卪                                                                                                    | ● VILWFULL CALINGAR<br>03 - 16 Jure 2019<br>1 0 04 05 04 07 06 00 10 11 12 15 14 15 15                                                                                                    | function inclusion<br>(a) of last solutions |
|                                                                                                    | LINK                                                                                                    |                                             |
|                                                                                                    | Personal linimiston     Finployment Information     Holiday and Other Absence     Strikeess                                                                                                    |                                             |
|                                                                                                    | Time & Expenses     Maternity, Advoition & Paternity     Leavers     Address     Maternity     Accontact Details     Cantact Details     Key Dates     Check Details                                                                                                   |                                             |
|                                                                                                    | Driving Licence Details Reckonable Service Dates                                                                                                    |                                             |
|                                                                                                    |                                                                                                    |                                             |

The **Links** section at the bottom of the screen defaults to all the options available to you as a line manager under the **Personal information** section.

Scroll down the screen to access the following options under **Personal Information**:

- Personal details
- Address details

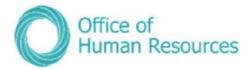

- Emergency Contact Details
- Contact Details
- Key Dates
- Check details (pre-employment checks)
- Driving licence details
- Reckonable service

|                          |                                     | LINKS             |            |               |                         |
|--------------------------|-------------------------------------|-------------------|------------|---------------|-------------------------|
| V Personal Information   | > Employment Information            | > Holiday and Oth | er Absence | > Sickness    |                         |
| > Time & Expenses        | > Maternity, Adoption & Paternity   | > Leavers         | > Attachme | ents          |                         |
| Personal Details Addres  | s Details Emergency Contact Details | Contact Details   | Key Dates  | Check Details | Driving Licence Details |
| Reckonable Service Dates | 1                                   |                   |            |               |                         |

To access any of these options for your team member that you are currently looking at it, simply click on the tabs above.

#### Viewing the personal details of a team member

To do this, simply click on **Personal Details**:

| Personal Details                                                                                                    | 5 | Address Details | Emergency Contact Details | Contact Details | Key Dates |
|----------------------------------------------------------------------------------------------------|---|-----------------|---------------------------|-----------------|-----------|
| and the second second sec | 1 |                 |                           |                 |           |

Your screen will now look like this:

| (                                                                                                    | Ned Fland | ders |                                                            |
|----------------------------------------------------------------------------------------------------|-----------|------|------------------------------------------------------------|
| Personal details V MENU<br>Surname<br>Forename<br>Forename 2<br>Forename 3<br>Title<br>Preferred name | Ned       |      |                                                            |
|                                                                                                    |           |      | All of the fields with the blue dots are mandatory fields. |

Clicking on **Menu** allows you to access the other options under the **Personal Information** section without having to go back a screen on your browser.

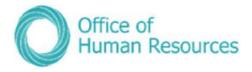

The same guide is made applicable for the other tiles, as they follow the same processes. However, some of the options may contain more than one account of information, for example this user has multiple emergency contacts and each can be accesses via the menu on the right.

|                                                               | i Trenti ×                | 🗖 (Minager Self Service) 💿                                                                                                    |
|---------------------------------------------------------------|---------------------------|----------------------------------------------------------------------------------------------------|
| To view the                                                   | 28/03/2018<br>OPCAMDATION | 😳 Bernie Brown C                                                                                                    |
| details for a<br>particular<br>emergency<br>contact simply    | PECPE                     | Personal         Employment           Moxim as Benie         Administrative Officer TEST Mini Structure           1 Year(6) 11 Month(s) in service         37.06 Nexe Employmer Full time Permanent AG*PSC CS           E500031 (Peyroll ref)         Stated en D9/04/2016                                                                                                    |
| click on the<br>name of that<br>person from the<br>list here. | SMERICENEY CONTACTS       | Calendar           28 Mar - 10 Apr 2018           29 39 31 01 02 02 03 04 03 06 07 06 09 10           Mar - 10 Apr 2018           Mar - 10 Apr 2018           Mar - 1 |
|                                                               |                           | Personal Information     Fraplogment Information     S Englogment Information     S Englogment Information     Sickness                                                                                                    |
|                                                               |                           | > Time & Expenses         > Maternity, Adoption & Paternity         > Leavers         > Attachments.           Personal Details         Address Details         Emergency Contact Details         Contact Details         Key Detes                                                                                                    |

#### **Effective Date**

When accessing personal information for your team, you may be prompted to fill out an effective date. You can also change the date if needed to gain the ability to attach future contracts to pay.

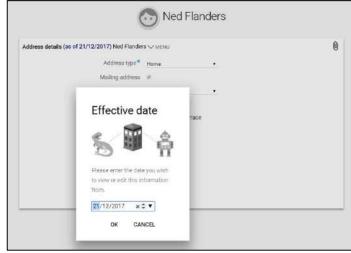

Confirm the date is correct then click "OK" to proceed.

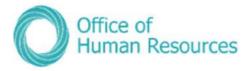

## **Employment Information**

The functions in this section replace the current paper forms that are used to change employment details e.g. OHR1 and OHR3 forms.

To view or amend the employment information of one of your team members first click on **My Staff** and then click on that team member's name.

Your will screen will now look like this:

|                            |                                   | LINKS                       |               |
|----------------------------|-----------------------------------|-----------------------------|---------------|
| ✓ Personal Information     | > Employment Information          | > Holiday and Other Absence | > Sickness    |
| > Time & Expenses          | > Maternity, Adoption & Paternity | > Leavers > Attachm         | ents          |
| Personal Details Address   | Details Emergency Contact Detail  | s Contact Details Key Dates | Check Details |
| Driving Licence Details Re | eckonable Service Dates           | 7                           |               |

The **Links** section at the bottom of the screen *defaults* to all the options available to you as a line manager under the **Personal information** section. To select the **Employment Information** section, simply click on the **Employment information** button:

|                                          |                                 | LINKS                       |            |
|------------------------------------------|---------------------------------|-----------------------------|------------|
| <ul> <li>Personal Information</li> </ul> | > Employment Information        | > Holiday and Other Absence | > Sickness |
| > Maternity, Adoption & Pater            | nity > Leavers >                | Attachments                 |            |
| Personal Details Address De              | tails Emergency Contact Details | Contact Details Key Dates   |            |

Your screen will now look like this:

| > Personal Information       | ✓ Employment Information          | > Holiday and Ot    | her Absence | > Sickness              |
|------------------------------|-----------------------------------|---------------------|-------------|-------------------------|
| > Time & Expenses            | > Maternity, Adoption & Paternity | > Leavers           | > Attach    | ments                   |
| View Current Position Summar |                                   | nd Date (LTAs only) | Change Exp  | ected Position End Date |
| Change Hours & Working Patte | Change Working Pattern ONLY       | Change Employe      | es Position | Other Employment Change |

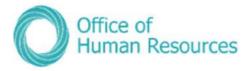

The following options are available to you under **Employment information**:

- View Current Position Summary
- Change Expected Occupancy Date (LTAs only)
- Change Expected Position End Date
- Change Hours & Working Pattern
- Change Working Pattern ONLY
- Change Employee Position
- Other Employment Change
- Make employee permanent

#### **Payroll Deadline Date**

With the introduction of PiP the deadline date for payroll is now the **14<sup>th</sup> of the month** so any employment changes to be paid in that month must be **approved in PiP** by the 14<sup>th</sup> or they will not be paid until the following month.

#### Viewing a team member's current position

This is to view the current position only. You can't make any changes to any of the fields on the screen when you choose this option.

#### To do this, simply click on View Current Position Summary:

| View Current Position Summary  | Change Expected Occupancy End | Date (LTAs only) | Change Exp   | pected Position End Date |
|--------------------------------|-------------------------------|------------------|--------------|--------------------------|
| Change Hours & Working Pattern | Change Working Pattern ONLY   | Change Employe   | ees Position | Other Employment Change  |

Your screen will now look like this:

If your team member has more than one position with Isle of Man Government and you line manage them for those positions, you will see their different positions listed here. To view the details of a particular contract simply click on it from the list.

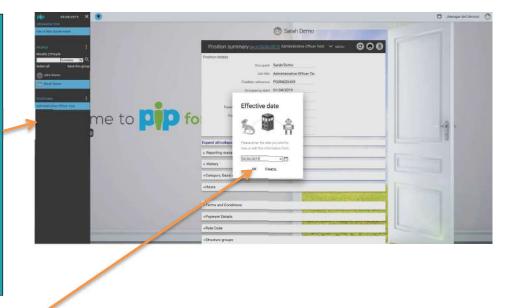

Click **OK** on the above message. If you want to view position details for a previous position you can change the date here and click **Ok**.

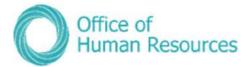

Your screen will now look like this:

|                                | Sarah Demo                                                                                                    |
|--------------------------------|----------------------------------------------------------------------------------------------------|
| Position summary (as of 03/06/ | 2019) Administrative Officer Test 🗸 MENU C 🗗 🕕                                                                  |
| Position details               |                                                                                                    |
| Occupant                       | Sarah Demo                                                                                                    |
| Job title                      | Administrative Officer Te:                                                                                      |
| Position reference             | POSN025459                                                                                                    |
| Occupancy start                | 01/04/2019                                                                                                    |
| Occupancy end                  |                                                                                                    |
| Expected occupancy end date    |                                                                                                    |
| Expected position end date     |                                                                                                    |
| Location                       | 2                                                                                                    |
| Organisation unit              | IOMG Department                                                                                                 |
| Expand all/collapse all        |                                                                                                    |
| + Reporting manager            |                                                                                                    |
| + History                      |                                                                                                    |
| + Category, Basis and Type     |                                                                                                    |
| +Hours                         |                                                                                                    |
|                                | and the last sector and the sector of the sector of the sector of the sector of the sector of the sector of the |
| + Terms and Conditions         |                                                                                                    |
| +Payment Details               |                                                                                                    |
| +Rate Code                     |                                                                                                    |
| +Structure groups              |                                                                                                    |
| +Patterns                      |                                                                                                    |

Scroll down the screen to view all the other sections that you can view.

You can expand or collapse each of the sections individually by clicking on the **plus sign** for that category. Or you can expand and collapse all the sections at once by clicking on **Expand all/collapse all**.

If any of the details in this section are incorrect please contact OHR to have them amended. Please ensure you discuss this with your team member first.

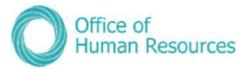

Let's look at the **Position Summary** screen in more detail.

| Position summary (as of 03/06/    | 2019) Administrative Officer Test 🧄 LESS 🛛 🕑 🖯 🕕 |
|-----------------------------------|--------------------------------------------------|
| View Current Position Summary     | nge Expected Occupancy End Date (LTAs only)      |
| Change Expected Position End Date | Change Hours & Working Pattern                   |
| Change Working Pattern ONLY Chan  | ge Employees Position Other Employment Change    |
|                                   |                                                  |
| Position details                  |                                                  |
| Occupant                          | Sarah Demo                                       |
| Job title                         | Administrative Officer Te:                       |
| Position reference                | POSN025459                                       |
| Occupancy start                   | 01/04/2019                                       |
| Occupancy end                     |                                                  |
| Expected occupancy end date       |                                                  |
| Expected position end date        |                                                  |
| Location                          |                                                  |
| Organisation unit                 | IOMG Department                                  |

**Position reference** – this is the equivalent of the Oracle position number and is used for recruitment purposes and when making any changes to a specific position

**Occupancy start** – this is the start date for a particular person in that particular position.

**Expected Occupancy end date** – used for limited term appointments and fixed term appointments to show when that appointment for that person in that position is likely to end.

\*N.B.: the person's annual leave and sickness entitlements **will not** be pro-rated to their **expected** occupancy end date, these entitlements will only pro-rate once an **actual** end date has been saved against the person's occupancy in the position.

**Expected Position end date** – this is for the actual position as opposed to the expected occupancy end date. This date is for temporary positions.

Scrolling down the Position summary screen gives you more information about the position and how that position is structured e.g. working pattern and number of hours etc:

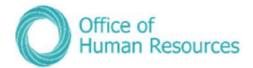

| Expand all/collapse all   |  |
|---------------------------|--|
| + Reporting manager       |  |
| + History                 |  |
| +Category, Basis and Type |  |
| +Hours                    |  |
|                           |  |
| +Terms and Conditions     |  |
| +Payment Details          |  |
| +Rate Code                |  |
| +Structure groups         |  |
| +Patterns                 |  |

Clicking on the + symbol will expand out each section.

Let's look at each of these in more detail:

- Reporting manager

| Reporting manager          | Rob Demo          |
|----------------------------|-------------------|
| Reporting manager position | Reporting Manager |
| Reporting manager unit     | IOMG Department   |

This should have your name as **Reporting Manager** and shows the line manager for the person you are looking at on PiP For My Team.

| <ul> <li>History</li> <li>Action date</li> </ul> | Status Authorisation status | Date<br>authorised | Authorised<br>by | Change<br>reason | Authorisation<br>reason |
|--------------------------------------------------|-----------------------------|--------------------|------------------|------------------|-------------------------|
|--------------------------------------------------|-----------------------------|--------------------|------------------|------------------|-------------------------|

The **History** section shows any changes that have been made to the post with the current person in that post. This doesn't show any changes that have been to the position itself e.g. changing a part-time position from part-time hours to full-time hours as a permanent change regardless of whether or not the person currently occupying that position works full-time or part-time.

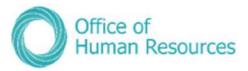

| ategory, Basis | and Type   |          |          |           |
|----------------|------------|----------|----------|-----------|
| Status         | Start date | End date | Туре     | Value     |
|                | 01/04/2019 |          | Basis    | Full time |
|                | 01/04/2019 |          | Category | Employee  |
|                | 01/04/2019 |          | Туре     | Permanent |

**Category** – this is the status of the person currently occupying that position i.e. employee, committee member, board member; worker (for casual workers)

**Basis** – this is whether or not the position is part-time, full-time or term-time only

**Type** – this is the type of contract for that position i.e. permanent; limited term appointment; fixed term appointment

| Status | Start date | End date | Туре             | Value |
|--------|------------|----------|------------------|-------|
|        | 25/01/2018 |          | Budget Hours     | 2000  |
|        | 01/01/1900 |          | Contracted Hours | 37    |
|        | 01/01/1900 |          | FTE Hours        | 37    |
|        | 26/03/2018 |          | FTE value        | 1     |

**Budget Hours** – this is the number of hours per annum that are allowed for in the staffing budget for the position.

**Contracted Hours** – this is the number of hours the person occupying that position is currently working per week. This number cannot exceed the FTE Hours for the position e.g. if the FTE Hours are 22.2 the Contracted Hours could not be 37.

**FTE Hours** – this is the maximum number of hours that a person occupying that position can actually work in a week. Increasing FTE Hours needs to be done through the OHR PiP Helpdesk.

**FTE value** – this is how much of the full time equivalent that person is i.e. someone working 18.5 hours would have an FTE value of 0.5; someone working 37 hours would have an FTE value of 1.

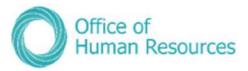

| – Terms and Con | ditions    |          |                                 |                                               |
|-----------------|------------|----------|---------------------------------|-----------------------------------------------|
| Status          | Start date | End date | Туре                            | Value                                         |
|                 | 01/04/2019 |          | OSP - Sickness                  | PSC NTNSP Sick<br>Pay Scheme                  |
|                 | 01/04/2019 |          | OPP                             | PSC Civil Service<br>Paternity Scheme         |
|                 | 01/04/2019 |          | Business Mileage Off-<br>Island | loMG Off-Island<br>Business Mileage<br>Scheme |
|                 | 01/04/2019 |          | Personal Holiday                | PSC NTNSP CS<br>Annual Leave                  |
|                 | 01/04/2019 |          | OAP                             | PSC Civil Service<br>Adoption Scheme          |
|                 | 01/04/2019 |          | Flexi                           | Flexi                                         |
|                 | 01/04/2019 |          | Bank holiday                    | Isle of Man Bank<br>Holidays                  |
|                 | 01/04/2019 |          | OMP                             | PSC Civil Service<br>Maternity Scheme         |
|                 | 01/04/2019 |          | Business Mileage<br>IoMG        | IoMG Business<br>Mileage Scheme               |
|                 | 01/04/2019 |          | Special Leave - Unpaid          | Special Unpaid<br>Leave                       |
|                 | 01/04/2019 |          | TOIL                            | TOIL                                          |

**Terms and Conditions** are the conditions of employment for that position and are the conditions a person occupying that positions works under.

| Patterns |            |          |                   |                                                          |
|----------|------------|----------|-------------------|----------------------------------------------------------|
| Status   | Start date | End date | Туре              | Value                                                    |
|          | 01/04/2019 |          | Allowance Pattern | 7 Day Allowance<br>Pattern                               |
|          | 01/04/2019 |          | Working Pattern   | 37.00 M7:24<br>T7:24 W7:24<br>T7:24 F7:24 S0:00<br>S0:00 |

**Patterns** shows the working pattern for the person occupying that position i.e. the total number of hours worked per week followed by the amount of hours worked each day. The total number of hours worked per week is shown as a decimal (e.g. 20.5 for twenty hours and 30 minutes per week) and the amount of hours worked each day is displayed in hours and minutes (e.g. 7:24 for seven hours and twenty four minutes a day).

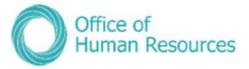

#### Changing the expected occupancy date for a team member

#### To do this, simply click on **Change Expected Occupancy Date**:

| View Current Position Summary  | Change Expected Occupancy End | nge Expected Occupancy End Date (LTAs only) |              | Change Expected Position End Date |  |  |
|--------------------------------|-------------------------------|---------------------------------------------|--------------|-----------------------------------|--|--|
| Change Hours & Working Pattern | Change Working Pattern ONLY   | Change Employe                              | ees Position | Other Employment Change           |  |  |

Your screen will now look like this:

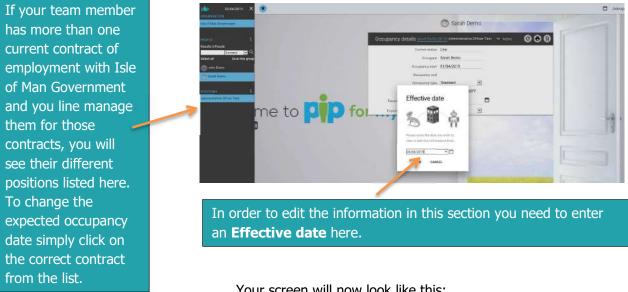

Your screen will now look like this:

| ocupancy details <u>(as of 03/06/</u> | 2019) Administrati | ve Office | Test 🗸 | MENU | 000 |
|---------------------------------------|--------------------|-----------|--------|------|-----|
| Current status                        | Live               |           |        |      |     |
| Occupant                              | Sarah Demo         |           |        |      |     |
| Occupancy start                       | 01/04/2019         |           |        |      |     |
| Occupancy and                         |                    |           |        |      |     |
| Occupancy type                        | Standard           | V         |        |      |     |
| Position occ. reference               | OCCE000001POL      | J377      |        |      |     |
| Expected occupancy and date           | 31/07/2019         |           |        |      |     |
| Expected occupancy end reason         | LTA                | v         |        |      |     |

If you need to change the occupancy type click on the drop down arrow under **Occupancy type** to choose from the following options:

- Standard ٠
- Secondment •
- Acting Up •

Select the option you require from the list.

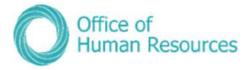

To change the Expected occupancy end date either type the date in the Expected occupancy end date field or click on the calendar to select the date you require.

To change the Expected occupancy end reason click on the drop down arrow under Expected occupancy end reason to select from the following options:

- Deliverable complete
- End of funding
- LTA
- Maternity cover
- Sickness cover
- Sideways move
- Substitution

When you have completed the changes you want to make click **Save**.

#### Payroll Deadline Date

With the introduction of PiP the deadline date for payroll is now the **14<sup>th</sup> of the month** so any employment changes to be paid in that month must be **approved in PiP** by the 14<sup>th</sup> or they will not be paid until the following month.

\*N.B.: Annual leave and sickness entitlements <u>will not</u> be pro-rated when there is only an **expected** occupancy end date entered, these entitlements will only pro-rate when an **actual** end date has been saved against the person's occupancy in the position.

**Authorisation required:** Please note that this change of expected occupancy end date will be sent to the Countersigning Manager (Manager's manager) for authorisation. Once approved, the OHR Recruitment and PiP Changes Team will be notified and they will issue a written confirmation to the employee.

**NB:** Managers please note that if your team member also holds other positions within Government which you do not line manage, you may still receive workflow emails and possibly authorisation tasks for their other positions.

If you receive a workflow email for their other position which you do not manage, please check your 'To Do' list to see if you have also received an authorisation task.

If you have only received a workflow email and **have not** received an authorisation task, please disregard the email.

If you **have** received an authorisation task, please **do not click on the task** and simply **contact the PiP Helpdesk on 685999 or <u>pipsupport@gov.im</u></u>. The PiP team will then check that the proper authorisations are actioned.** 

There will be a system update from the suppliers of PiP in the near future which will fix this issue, we appreciate your patience and cooperation until the update is made.

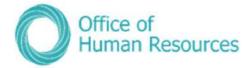

#### Changing the expected position date for a team member

You should use this option to end a limited term, fixed term or temporary contract or to change the expected end date for any of those types of positions.

If this position is for a limited term appointment or a fixed contract you will get a notification at 30 and 60 days prior to the end date so you can make a decision as to whether the position is to be extended or it is to end.

If the position is being extended you need to change the expected end date position and select a reason for the change.

#### To do this, simply click on Change Expected Position End Date:

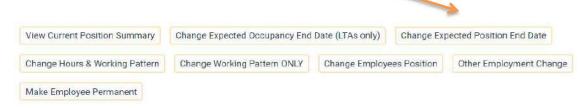

#### Your screen will now look like this:

| If your team member    | iTrent                     |                                                                                                | 🗖 (Manager Sall Service) 💿 |
|------------------------|----------------------------|------------------------------------------------------------------------------------------------|----------------------------|
| has more than one      | 18/12/2017<br>CREANEATION  | 💮 Bobby Sideshow                                                                               |                            |
| current contract of    | Inde of Mart Government    | Position details (as of 18/12/2017) HII Business Partner V MEM                                 | 0                          |
| employment with Isle   | Results 3 People           | Job title* HR Business Partner                                                                 |                            |
| of Man Government      | Select all Save this group | Effective date                                                                                 |                            |
| and you line manage    | Test Manager               | e 🕋 🛓 .                                                                                        |                            |
| them for those         | C Edity Siderow            | 2 4 8 .                                                                                        |                            |
| contracts, you will    | Hit Business Partner       | Please enter the date you with to use or with this information to use or with this information |                            |
| see their different    |                            | 18/12/2017 × C ▼                                                                               |                            |
| positions listed here. |                            | OK CANCEL 1000-)                                                                               |                            |
| To change the          |                            | Expected position and reason Deriverable compte                                                |                            |
| expected position      |                            | Expected profilion and date* 11/12/2017                                                        |                            |
| date simply click on   |                            | Structure group 2                                                                              |                            |
| the correct contract   |                            | SAVE                                                                                           |                            |
| from the list.         |                            |                                                                                                |                            |
|                        |                            |                                                                                                |                            |

In order to edit the information in this section you need to enter an Effective date here.

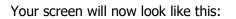

Е

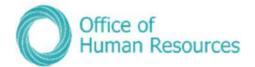

|                          | 0                                              | Bobby Sides              | show    |   |
|--------------------------|------------------------------------------------|--------------------------|---------|---|
| To add an actual end     | Position details (as of 18/12/2017) HR Busines | s Partner 🗸 MENU         |         | 0 |
| date to a position       | Job title*                                     | HR Business Partner      |         |   |
| tick the <b>End date</b> |                                                | 01/01/1900               |         |   |
| change box and           | End date change                                |                          |         |   |
| select the correct       | End date                                       |                          |         |   |
| date from the            | Position reference                             | POSN100002               |         |   |
| calendar that            |                                                |                          |         |   |
| appears when you         | Location                                       |                          |         |   |
| tick the box             | Structure workflow group                       | Cabinet Office           | • •     |   |
|                          | Occupant                                       | Bobby Sideshow           |         |   |
| To change the            | Reporting unit                                 |                          |         |   |
| expected position        | Reports to                                     | HR Manager               |         |   |
| end date select the      | Reporting post                                 | Jon Snow (01/01/1900 - ) |         |   |
| reason from the          | Expected position end reason                   | Deliverable complete     | •       |   |
| drop-down menu           | Expected position end date*                    |                          | Ē       |   |
| and either type the      | Structure group 1                              | 31/12/2017               | -       |   |
| date here or click on    | Structure group 1                              |                          | •       |   |
|                          | Job family                                     |                          | . 6     |   |
| the calendar to select   | (*************************************         |                          | <u></u> |   |
| the correct date         |                                                | SAVE                     |         |   |

To save the changes you have made click **Save**.

#### **Employment Changes Payroll Deadline Date**

With the introduction of PiP the deadline date for payroll is now the **14<sup>th</sup> of the month** so any employment changes to be paid in that month must be **approved in PiP** by the 14<sup>th</sup> or they will not be paid until the following month.

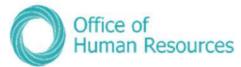

#### Changing the hours and working pattern for a team member

It may be necessary on occasion to change the hours and working pattern for one of your team. You can change a person's hours up the maximum number of hours that are allocated to that position, based on the FTE hours figure. As long as an increase of hours does not exceed the FTE hours figure for a position you can increase the hours in PiP without needing financial approval.

#### For example,

If you have a part-time member of staff, currently working 18.5 hours in a position that has an FTE hours figure of 22.2, you will need financial approval to increase their hours to more than 22.2 hours as there are implications for the staffing budget for changes that exceed the FTE hour figure.

To do this, simply click on Change Hours & Working Pattern:

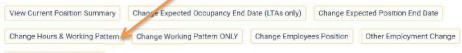

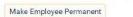

If your staff member has more than one current contract of employment with Isle of Man Government all of those current contracts will be listed here. To view the details of a particular contract simply click on it from the list. Your screen will now look like this:

| References and the second second seco | 💿 Sarah Demo                                                                              |
|----------------------------------------------------------------------------------------------------|-------------------------------------------------------------------------------------------|
| molecua                                                                                                    | Position details administration <u>an at tables and</u> Administrative Officer Text C S S |
| tomme M 9.                                                                                                    | Occupancy details                                                                         |
| Select all Save this group                                                                                                    | Employee name Satoh Demo                                                                  |
| O Jdm Dama                                                                                                    | Job trille Administrative Officer Ter                                                     |
| C Instit Dorn                                                                                                    | Organisation one IDMG Department                                                          |
| Page 1                                                                                                    | Structure workflow group Cableet Office                                                   |
| Accessed and a second second s | Prevanal reference E019077                                                                |
|                                                                                                    | Position analyzancy information DCCED00001POUB77                                          |
| me to 💶 fo                                                                                                    | Engloyee payroll number MON017424                                                         |
|                                                                                                    | Position statue                                                                           |
|                                                                                                    | Expand all/collapse all                                                                   |
|                                                                                                    | +Reporting manager                                                                        |
|                                                                                                    | +History                                                                                  |
|                                                                                                    | +Category, Basis and Type - Mostly the basis values                                       |
|                                                                                                    | +Hours - Modify the hours values                                                          |
|                                                                                                    | +Patierre - Add a new pattern                                                             |
|                                                                                                    | +Structure groups                                                                         |
|                                                                                                    | ARME                                                                                      |

On this screen there are two sections that you can modify to change the hours and working pattern for a team member:

- Category, Basis and Type you can modify the basis values here
- **Hours** you can modify the hours values here

Category, basis and type and Hours sit in the same screen.

• Patterns - you can add a new working pattern here

**Payroll Deadline Date:** With the introduction of PiP the deadline date for payroll is now the **14<sup>th</sup> of the month** so any employment changes to be paid in that month must be **approved in PiP** by the 14<sup>th</sup> or they will not be paid until the following month.

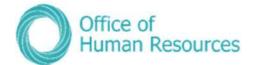

#### **Changing the basis values**

To do this, simply click on the **Modify the basis values**:

| Lation                |                                |  |
|-----------------------|--------------------------------|--|
| + Category, Basis and | Type - Modify the basis values |  |

Your screen will now look like this:

| Hours and basis Administrative C | officer Test |   | C 🖯 🔘 |
|----------------------------------|--------------|---|-------|
| Contractual Hours                | 37.00        | 0 |       |
| FTE hours                        | 37.00        | 0 |       |
| Post budgeted hours              | 1,464.60     | 0 |       |
| Employment is term-time only     |              |   |       |
| Category                         | Employee     | 0 |       |
| Basis                            | Full time    | 6 |       |
| Туре                             | Permanent 🗸  | 0 |       |
| Change reason                    |              |   |       |

Click on the drop down arrow here to modify the basis values:

You can choose from the following options:

- Casual Hours
- Full Time
- Job Share
- Part Time

You need to give a reason for the change by clicking on the drop down arrow here:

**•** 🐔

Change reason

You can choose from the following options:

- Employee request
- Organisation change

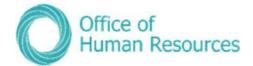

To save your 'basis' changes click **Save**.

Please note that these changes will not be submitted until you have returned to the Position Details Administration screen and clicked <u>SUBMIT</u>.

| Position details administratio             | on <u>(as of 04/06/2019)</u> Administrati | e Officer Test 🛛 🔁 🕕                                                |
|--------------------------------------------|-------------------------------------------|---------------------------------------------------------------------|
| Occupancy details                          |                                           |                                                                     |
| Employee name                              | Sarah Demo                                |                                                                     |
| Job title                                  | Administrative Officer Te                 |                                                                     |
| Organisation unit                          | IOMG Department                           |                                                                     |
| Structure workflow group                   | Cabinet Office                            |                                                                     |
| Personal reference                         | E019077                                   |                                                                     |
|                                            |                                           |                                                                     |
| Position occupancy reference               | OCCE000001P0U377                          |                                                                     |
| Employee payroll number                    | MON017424                                 |                                                                     |
| Position status                            | ~                                         | If you wish to change                                               |
| Expand all/collapse all                    |                                           | the <b>hours</b> and<br><b>working pattern</b><br>please follow the |
| +Reporting manager                         |                                           | guidance on pages                                                   |
| +History                                   |                                           | 40-44 first and once<br>your changes have                           |
| + Category, Basis and Type - Modify the ba | isis values                               | been saved in each<br>screen, please submit                         |
| +Hours - Modify the hours values           |                                           | the changes by<br>returning to this                                 |
| +Patterns - Add a new pattern              | 4                                         | screen and clicking                                                 |
| + Structure groups                         |                                           | SUBMIT.                                                             |
| SUBMIT                                     | Candle Se                                 | ABORT                                                               |

#### **Payroll Deadline Date**

With the introduction of PiP the deadline date for payroll is now the **14<sup>th</sup> of the month** so any employment changes to be paid in that month must be **approved in PiP** by the 14<sup>th</sup> or they will not be paid until the following month.

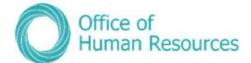

#### Changing the hours values

To do this, simply click on **Modify the hours values**:

Your screen will now look like this:

| ours and basis Administrative C | )fficer Test |   | © 6 |
|---------------------------------|--------------|---|-----|
| Contractual Hours               | 37.00        | 0 |     |
| FTE hours                       | 37.00        | 0 |     |
| Post budgeted hours             | 1,464.60     | 0 |     |
| Employment is term-time only    |              |   |     |
| Category                        | Employee 🗸   | 0 |     |
| Basis                           | Full time    | 0 |     |
| Туре                            | Permanent 🗸  | 0 |     |
| Change reason                   | $\sim$       |   |     |

To change the total number of working hours for a normal week type in the new value here:

| Contractual Hours | 37.00 |
|-------------------|-------|
|-------------------|-------|

You need to give a reason for the change by clicking on the drop down arrow here:

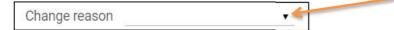

You can choose from the following options:

- Employee request
- Organisation change

To save your changes click **Save**.

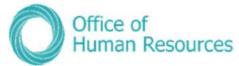

1

# Please note that these changes will not be submitted until you have returned to the Position Details Administration screen and clicked <u>SUBMIT</u>.

| Position details administratio             | on (as of 04/06/2019) Administrative Officer Test C 🔁 🗊 |
|--------------------------------------------|---------------------------------------------------------|
| Occupancy details                          |                                                         |
| Employee name                              | Sarah Demo                                              |
| Job title                                  | Administrative Officer Te:                              |
| Organisation unit                          | IOMG Department                                         |
| Structure workflow group                   | Cabinet Office                                          |
| Personal reference                         | E019077                                                 |
| Position occupancy reference               | OCCE000001POU377                                        |
| Employee payroll number                    | MON017424                                               |
| Position status                            | If you wish to change                                   |
| Expand all/collapse all                    | the basis and<br>working pattern                        |
| + Reporting manager                        | please follow the<br>guidance on pages                  |
| +History                                   | 40-44 first and once<br>your changes have               |
| + Category, Basis and Type - Modify the ba | been saved in each<br>screen, please submit             |
| +Hours - Modify the hours values           | the changes by                                          |
| +Patterns - Add a new pattern              | returning to this screen and clicking                   |
| + Structure groups                         | SUBMIT.                                                 |
| SUBMIT                                     | ABORT                                                   |

#### **Payroll Deadline Date**

With the introduction of PiP the deadline date for payroll is now the **14<sup>th</sup> of the month** so any employment changes to be paid in that month must be **approved in PiP** by the 14<sup>th</sup> or they will not be paid until the following month.

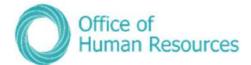

#### Changing a team members working pattern

To do this, simply click on **Add a new pattern**:

| L | + Patterns - Add a new pattern |
|---|--------------------------------|

A new Pattern details screen will open. Your screen will now look like this:

| pip 03/06/2019 ×                        |                                            |                   |     |
|-----------------------------------------|--------------------------------------------|-------------------|-----|
| GRIDANISATION<br>tale of Man Sovernment | Fosition details administration Administra | tive Officer Test |     |
| POSITIONS E                             | Pattern details New                        | © e               | •   |
| Results 1 Record                        | Pattern information                        |                   |     |
| Select all                              | Type*                                      | ×                 |     |
| Administrative Officer Test 10.         | Pattern®                                   | Q                 |     |
| PATTERNS E                              | Start day *                                | ×                 |     |
| Allowance Pattern                       | Start date                                 | <b></b>           |     |
| Working Pattern                         | End date                                   |                   |     |
| me to 💴 🔿                               | fo Pattern days                            |                   |     |
|                                         |                                            | To                | tal |
|                                         |                                            |                   |     |
|                                         |                                            | SAVE              | E.  |
|                                         |                                            |                   |     |

The existing working patterns for your team member will show in a list here.

Work through each of the sections on this screen completing them as appropriate. The sections with the blue dots are mandatory.

| Pattern details New |         | 6 8   |
|---------------------|---------|-------|
| Pattern information |         |       |
| Туре •              | Χ       |       |
| Pattern®            | ۹       |       |
| Start day •         |         |       |
| Start date •        | Ē       |       |
| End date            | <b></b> |       |
| Pattern days        |         |       |
|                     |         | Total |
|                     |         |       |
| SAVE                |         |       |

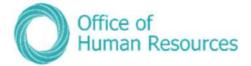

#### Pattern details:

**Type:** Click on the drop down arrow and select **Working Pattern**.

**Pattern field**: Using the magnifying glass search for the pattern you want to add. The pattern names begin with the number of contracted hours of the pattern. You can either conduct a blank search to return all pattern result types or in the search field enter an \* followed by the **number of contracted hours in decimals**. For example: \*22.5

If there is not a suitable working pattern to choose from and you require a new one to be set up please contact the HR Changes team on 694303.

| a | Pattern searc | h                     |          | 0                         |  |  |
|---|---------------|-----------------------|----------|---------------------------|--|--|
|   | *22.5         | Pattern name 🔻        | Q Result | ts 1 Record               |  |  |
|   | Pattern name  | \$                    |          | Number of days in this pa |  |  |
|   | 22.50 M4:30   | T4:30 W4:30 T4:30 F4: | 00       |                           |  |  |

Start day: Choose Week 1/Day 1

**Start date:** Choose the effective date the pattern is to start. You can type the date in this field or use the calendar to select the date

**End date:** If there is a definite end date for the pattern you can add this now or you can update the working pattern at a later date with the end date when it is known.

To save your changes click on **Save**. Your screen will now look something like this:

| Pattern inform | nation |                 |           |                                                       |    |     |       |       |       |
|----------------|--------|-----------------|-----------|-------------------------------------------------------|----|-----|-------|-------|-------|
|                |        | Type®           |           | Working Pattern                                       |    |     |       |       |       |
|                |        | Patter          |           | 22.50 M4:30 T4:30<br>W4:30 T4:30 F4:30 S0:00<br>S0:00 |    | Q   |       |       |       |
|                |        | Start da        | y* Week 1 | 1 / Day 1                                             | •  |     |       |       |       |
|                |        | Start dat       | e* 20/01/ | 2020                                                  |    | Ē   |       |       |       |
|                |        | End dat         | te:       |                                                       |    |     |       |       |       |
| Hours Informa  | ation  |                 |           |                                                       |    |     |       |       |       |
|                | Co     | intractual hour | s 22.50   |                                                       |    |     |       |       |       |
| attern days    |        |                 |           |                                                       |    |     |       |       |       |
|                |        | Current da      | iy Week 1 | / Day 1                                               |    |     |       |       |       |
|                | Mon    | Tue             | Wed       | Thu                                                   | F  | ri  | Sat   | Sun   | Tota  |
| Week 1         | 04:30  | 04:30           | 04:30     | 04:30                                                 | 04 | :30 | 00:00 | 00:00 | 22:30 |
|                |        |                 |           |                                                       |    |     |       |       |       |

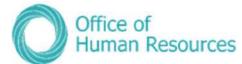

# Please note that these pattern detail changes will not be submitted until you have returned to the Position Details Administration screen and clicked <u>SUBMIT</u>.

| Position details administratio             | ON <u>(as of 04/06/2019)</u> Administrativ | e Officer Test 🧿 🖨 🕕                                   |
|--------------------------------------------|--------------------------------------------|--------------------------------------------------------|
| Occupancy details                          |                                            |                                                        |
| Employee name                              | Sarah Demo                                 |                                                        |
| Job title                                  | Administrative Officer Te:                 |                                                        |
| Organisation unit                          | IOMG Department                            |                                                        |
| Structure workflow group                   | Cabinet Office                             |                                                        |
| Personal reference                         | E019077                                    |                                                        |
| Position occupancy reference               | OCCE000001POU377                           |                                                        |
| Employee payroll number                    | MON017424                                  |                                                        |
| Position status                            | $\sim$                                     | If you wish to change                                  |
| Expand all/collapse all                    |                                            | the <b>basis</b> and <b>hours</b><br>please follow the |
| + Reporting manager                        |                                            | guidance on pages<br>39-41 first and once              |
| + History                                  |                                            | your changes have<br>been saved in each                |
| + Category, Basis and Type - Modify the ba | asis values                                | screen, please submit<br>the changes by                |
| +Hours - Modify the hours values           |                                            | returning to this                                      |
| + Patterns - Add a new pattern             |                                            | screen and clicking <b>SUBMIT</b> .                    |
| + Structure groups                         | Dar zwy wyferiae ar o                      |                                                        |
| SUBMIT                                     | Chilles.                                   | ABORT                                                  |

### **Payroll Deadline Date**

With the introduction of PiP the deadline date for payroll is now the **14<sup>th</sup> of the month** so any employment changes to be paid in that month must be **approved in PiP** by the 14<sup>th</sup> or they will not be paid until the following month.

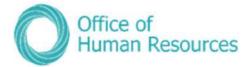

### Change Working Pattern Only for your team member

If a member of your team is purely changing their working pattern without changing their hours you will need to update their working pattern through PiP For My Team.

To do this, simply click on Change Working Pattern ONLY

| View Current Position Summary                             | Change Expected Occupancy End Date (UTAs only) |                | Change Expected Position End Date |                       |
|-----------------------------------------------------------|------------------------------------------------|----------------|-----------------------------------|-----------------------|
| Change Hours & Working Pattern                            | Change Working Pattern ONLY                    | Change Employe | ees Position                      | Other Employment Char |
| Change Hours & Working Pattern<br>Make Employee Permanent | Change Working Pattern ONLY                    | Change Employe | ees Position                      | Other Employment      |

# If there is not a suitable working pattern to choose from and you require a new one to be set up please contact the PIP Changes team on 694303.

#### **Payroll Deadline Date**

With the introduction of PiP the deadline date for payroll is now the **14<sup>th</sup> of the month** so any employment changes to be paid in that month must be **approved in PiP** by the 14<sup>th</sup> or they will not be paid until the following month.

### Change a team members position

If a member of your team is moving to another position within your reporting line you can simply transfer them by clicking on **Change Employee's Position** 

| Change Expected Occupancy End Date (LDAs only) |               | pected Position End Date |
|------------------------------------------------|---------------|--------------------------|
| tern ONLY Change Emplo                         | yees Position | Other Employment Change  |
|                                                |               |                          |

💮 Sarah Demo 000 Y MENU Transfer from Job title\* Executive Officer Test Occupancy start 01/04/2019 Transfer reason\* × -rvines. Effective date Transfer to Q ter the date vo w or edit this information from 03/06/2019 (m) OK CANCEL

The following screen will open prompting you to enter an effective date:

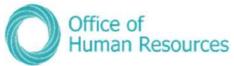

Enter the date the transfer of positions is to be effective from and click **Ok**.

|                                   | 💿 Sarah Demo            |          | Select the position they are leaving by |
|-----------------------------------|-------------------------|----------|-----------------------------------------|
| Person transfer (as of 03/06/2019 | )) 🗸 Menu               | GOO      | clicking on the drop                    |
| Transfer from                     |                         |          | down list.                              |
| Job title®                        | Executive Officer Test  | v 4      | Select the transfer                     |
| Occupancy start                   | 01/04/2019              |          | reason from the drop                    |
| Transfer reason*                  |                         | ⊻ <      | down list.                              |
| Reporting position                | Director of HR Services |          |                                         |
| Reporting unit                    | IOMG Department         |          |                                         |
| Transfer to                       |                         |          | Specify the position                    |
| Job title*                        |                         | Q        | your team member is to move into to by  |
| Reporting position                | 3                       |          | clicking on the                         |
| Reporting unit                    |                         |          |                                         |
|                                   |                         |          | magnifying glass.                       |
| PREVIEW                           |                         | TRANSFER |                                         |
|                                   |                         |          |                                         |

| Person transfer (as of 03/0 | <u>6/2019)</u> 🗸 Menu   |              | C O U |
|-----------------------------|-------------------------|--------------|-------|
| Transfer from               | Vacant position search  | Close 🔕      |       |
| Job                         | Job ti                  |              |       |
| Occupancy                   | Org. c<br>Posit<br>Post | ion ref. no. |       |
| Transfer rea                |                         |              |       |
| Reporting po                |                         |              |       |
| Reportin                    |                         |              |       |
| ransfer to                  |                         |              |       |
| doL                         |                         |              |       |
| Reporting po                | <                       | >            |       |
| Reportin                    | g unit                  |              |       |

Search for the vacant position by changing your criteria and searching by either:

- Job title
- Organisation unit
- Position ref no
  - Post

Click on the magnifying glass to search for the position

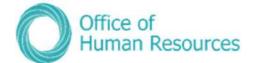

Click on the vacant position displayed.

|                                                                                                    | 🕤 Sarah Demo                                                                                         | 110000        |                                     |                                                    |
|----------------------------------------------------------------------------------------------------|----------------------------------------------------------------------------------------------------|---------------|-------------------------------------|----------------------------------------------------|
| Job                                                                                                    | <ul> <li>✓ MENU</li> <li>sition search</li> <li>Close S</li> <li>× Job title</li> <li>✓ Q</li> </ul> | <b>C Ә ()</b> |                                     |                                                    |
| Transfer rea<br>Reporting po<br>Reporting                                                                                             | nistrative Officer test                                                                              |               |                                     |                                                    |
| Transfer to<br>Job 1<br>Reporting po                                                                                                  |                                                                                                    |               | -                                   |                                                    |
| Reporting unit                                                                                                    |                                                                                                    |               |                                     |                                                    |
| PREVIEW                                                                                                    |                                                                                                    | TRANSFER      | E                                   |                                                    |
|                                                                                                    | 📀 Sarah Demo                                                                                         | TRANSFER      |                                     | Transfer.                                          |
| PREVIEW<br>Person transfer (as of 03/06/201                                                                                           | 0                                                                                                    | TRANSFER      | This cha<br>will be se              | nge of position<br>ent as a task t<br>e manager to |
| PREVIEW<br>Person transfer (as of 03/06/201<br>Transfer from<br>Job title<br>Occupancy start<br>Transfer reason<br>Reporting position |                                                                                                    |               | This cha<br>will be so<br>your line | nge of position<br>ent as a task t<br>e manager to |
| PREVIEW<br>Person transfer (as of 03/06/201<br>Transfer from<br>Job title •<br>Occupancy start<br>Transfer reason •                   | Executive Officer Test                                                                               | © Ə           | This cha<br>will be so<br>your line | nge of position<br>ent as a task t<br>e manager to |

## **Payroll Deadline Date**

With the introduction of PiP the deadline date for payroll is now the **14<sup>th</sup> of the month** so any employment changes to be paid in that month must be **approved in PiP** by the 14<sup>th</sup> or they will not be paid until the following month.

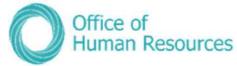

#### Making other employment changes for a team member

Please use this link if you wish to make any of the below employment or position changes

- Convert this position into a new position
- Create additional position to this post
- Delete position
- Ex-gratia/Responsibility Allowance payment request
- Grade change request
- Increase hours/FTE of position
- Transfer employee into position \*To be completed by the receiving manager

To make an employment change, simply click on **Other Employment Change**:

| View Current Position Summary  | Change Expected Occupancy End Date (LTAs only) |                | Change Expected Position End Date |                         |
|--------------------------------|------------------------------------------------|----------------|-----------------------------------|-------------------------|
| Change Hours & Working Pattern | Change Working Pattern ONLY                    | Change Employe | ees Position                      | Other Employment Change |
| Make Employee Permanent        |                                                |                |                                   |                         |

A list of the above employment changes will appear on the left hand side of your screen under the heading **UDF Categories (Position)** 

|                                                                 | Sciect the change you |
|-----------------------------------------------------------------|-----------------------|
| ▲ UDF CATEGORIES (POSITI :                                      | wish to action and    |
| Convert this Position into a Ne                                 | the form will open on |
| Create Additional Position to th                                | your screen.          |
| Delete Position                                                 |                       |
| Ex-Gratia/Responsibility Allowa                                 | Complete the          |
| Grade Change Request                                            | necessary details of  |
| Increase Hours/FTE of Position                                  | the employment        |
| Transfer Employee Into Positio                                  |                       |
|                                                                 | change and click      |
| UDF DetailS Convert this Position into a New Position - V MENU  | Save                  |
|                                                                 |                       |
| New Position Title*                                             |                       |
| Effective Date of Change*                                       |                       |
| New Grade (if applicable)                                       |                       |
| Weekly Hours *                                                  |                       |
| FTE                                                             |                       |
| Reporting Manager*                                              |                       |
| Department financial approval gained for this position change?* |                       |
| Would you like this post to go to recruitment once created?*    |                       |
| Is any other PIP role access required?*                         |                       |
| SAVE DELETE                                                     |                       |

**Payroll Deadline Date:** With the introduction of PiP the deadline date for payroll is now the **14<sup>th</sup> of the month** so any employment changes to be paid in that month must be **approved in PiP** by the 14<sup>th</sup> or they will not be paid until the following month.

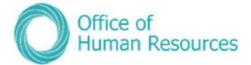

# Make employee permanent

To make an employment permanent click on Make Employee Permanent

| View Current Position Summary  | Change Expected Occupancy End | Date (LTAs only) | Change Exp   | ected Position End Date |
|--------------------------------|-------------------------------|------------------|--------------|-------------------------|
| Change Hours & Working Pattern | Change Working Pattern ONLY   | Change Employe   | ees Position | Other Employment Change |
| Make Employee Permanent        |                               |                  |              |                         |

The following screen will open prompting you to enter an effective date:

| Hours and basis (as of 21/01/20:                          | 20) Cobac 🗸 MENU | C O O  |
|-----------------------------------------------------------|------------------|--------|
| Contractual Hours                                         | 37.00            | ۵      |
| FTE hours                                                 | 37.00            | 0      |
| Post budgeted hours                                       | 111.00           | ٥      |
| Employment is term-time only                              | ~                |        |
| Effective d                                               | ate ,            | 6<br>6 |
| 50                                                        | 📃                |        |
| Please enter the date<br>to view or edit this in<br>from. | Section 1 (1997) |        |
| 21/01/2020 🗙                                              | * •              |        |
| OK CAI                                                    | NCEL             |        |

Within the **Type** field amend this to **Permanent**, select the **Change** reason and **Save**.

| Contractual Hours            |              | 37.00      | 0 |  |
|------------------------------|--------------|------------|---|--|
|                              |              |            |   |  |
| FTE hours                    |              | 37.00      | 6 |  |
| Post budgeted hours          | 3            | 11.00      | 6 |  |
| Employment is term-time only | 6            |            |   |  |
| Category                     | Employee     | S <b>Y</b> | 6 |  |
| Basis                        | Full time    | 8.00       | 0 |  |
| Туре                         | Limited Term | Ţ          | ß |  |
| Change reason                | Limited Term |            |   |  |
|                              | Permanent    |            |   |  |

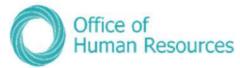

If your team member has an expected occupancy end date you will need to remove this.

To do this, return to your **Employment Information** menu and select the **Change Expected Occupancy End Date (LTA's only)** link.

| lew Current Position Summary   | Change Expected Occupancy End | Date (LTAs only) | Change Exp   | ected Position End Date |
|--------------------------------|-------------------------------|------------------|--------------|-------------------------|
| Change Hours & Working Pattern | Change Working Pattern ONLY   | Change Employe   | ees Position | Other Employment Change |

Enter the effective date and within the **Occupancy Details** screen delete the date in the **Expected Occupancy end date** field and change the reason to be blank and click **Save**.

| Occupancy details (as of 21/01/2 | 2020) Cobac 🗸 MEN                                                                                                   | Ü | 66 |
|----------------------------------|----------------------------------------------------------------------------------------------------|---|----|
| Current status<br>Occupant       | Live                                                                                                    | _ |    |
| Occupancy start                  | 15/07/2019                                                                                                    |   |    |
| Occupancy end<br>Occupancy type  | Standard                                                                                                    | • |    |
| Expected occupancy end date*     | 31/03/2020                                                                                                    |   |    |
| Expected occupancy end reason    | Substitution                                                                                                    | • | 8  |
|                                  | Deliverable complete<br>End of funding<br>LTA<br>Maternity cover<br>Sickness cover<br>Sideways move<br>Substitution |   |    |

## **Payroll Deadline Date**

.

With the introduction of PiP the deadline date for payroll is now the **14<sup>th</sup> of the month** so any employment changes to be paid in that month must be **approved in PiP** by the 14<sup>th</sup> or they will not be paid until the following month.

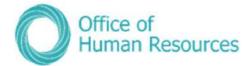

# Schools - TLR's & Change of FTE

## Submitting a TLR

To submit a TLR for one of your team just click on Other Employment Change

| View Current Position Summary  | Change Expected Occupancy End | Date (LTAs only) | Change Exp  | pected Position End Date |
|--------------------------------|-------------------------------|------------------|-------------|--------------------------|
| Change Hours & Working Pattern | Change Working Pattern ONLY   | Change Employe   | es Position | Other Employment Change  |
| Make Employee Permanent        |                               |                  |             |                          |

Select your team members' position you wish to record a TLR against. A list of UDF categories (employment changes forms) will appear on the left hand side of your screen.

Click on TLR form and complete the fields and drop down options in relation to the TLR payment.

| Period earnt From                               |   |
|-------------------------------------------------|---|
| Period earnt To                                 |   |
| TLR Element •                                   |   |
| Level •                                         | 2 |
| Amount – If TLR3 selected                       |   |
| s the person changing their hours in addition • |   |
| to receiving a TLR?                             |   |
| If yes, please indicate the new FTE             |   |
| Does the post holder wish to relinquish TLR?    | 3 |
| If yes, please insert date TLR is to be         |   |
| relinguished                                    |   |

#### Click Save. —

The request will be sent to the PiP Changes Team to review and process the change. The TLR request will be sent to the PiP Changes Team who will review and process the TLR and issue confirmation of the TLR payment to the team member. The Head Teacher will receive confirmation of the TLR.

If the TLR results in a change of hours, OHR will process the change and confirm the change in hours.

**Payroll Deadline Date:** With the introduction of PiP the deadline date for payroll is now the **14<sup>th</sup> of the month** so any employment changes to be paid in that month must be **approved in PiP** by the 14<sup>th</sup> or they will not be paid until the following month.

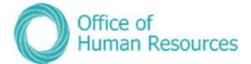

# Relinquishing a TLR

To relinquish a TLR for one of your team just click on **Other Employment Change** 

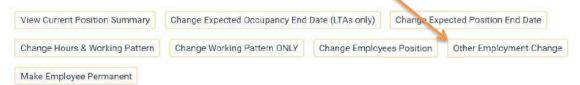

Select your team members' position you wish to relinquish a TLR against. A list of UDF categories (employment changes forms) will appear on the left hand side of your screen.

Click on TLR form and complete the fields and drop down options in relation to the TLR to be relinquished.

| Period earnt From                               |     |
|-------------------------------------------------|-----|
| Period earnt To                                 | ē   |
| TLR Element                                     |     |
| Level •                                         |     |
| Amount - If TLR3 selected                       | 2.5 |
| s the person changing their hours in addition • |     |
| to receiving a TLR?                             |     |
| If yes, please indicate the new FTE             |     |
| Does the post holder wish to relinquish TLR?    | 3   |
| If yes, please insert date TLR is to be         | Ē   |
| relinguished                                    |     |

Click Save. 📂

The request will be sent to the PiP Changes Team who will review and process the change. OHR will issue confirmation to the Team Member, copying the Head Teacher into the correspondence.

### **Payroll Deadline Date**

With the introduction of PiP the deadline date for payroll is now the **14<sup>th</sup> of the month** so any employment changes to be paid in that month must be **approved in PiP** by the 14<sup>th</sup> or they will not be paid until the following month.

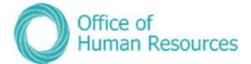

# Change of FTE

To change the FTE for one of your team just click on Other Employment Change

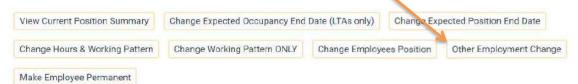

Select your team members' position you wish to change their FTE. A list of UDF categories (employment changes forms) will appear on the left hand side of your screen.

Click on the form titled "**Increase or decrease Hours/FTE of position**" and complete the fields providing information on the change of hours.

| <b></b> | Commencement Date of Change                             |
|---------|---------------------------------------------------------|
|         | New FTE                                                 |
|         | New Weekly Hours                                        |
| <b></b> | End Date of Change (if applicable)                      |
|         | If increasing the FTE, has Department •                 |
|         | financial approval been sought for the position change? |

Click Save. 🚽

The request will be sent to the PiP Changes Team to review and process the change.

If the request is to increase the FTE of the position, please send a copy of the financial approval to the PiP Changes Team (<u>pipchanges@gov.im</u>) to support the request.

### **Payroll Deadline Date**

With the introduction of PiP the deadline date for payroll is now the **14<sup>th</sup> of the month** so any employment changes to be paid in that month must be **approved in PiP** by the 14<sup>th</sup> or they will not be paid until the following month.

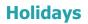

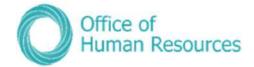

In this section you can view the following information:

- Holiday entitlement this includes bank holiday entitlement as well as annual leave
- Details of any requested/booked holidays

As a Line Manager you can also do the following:

- Manually adjust the holiday entitlement for TOIL/accrued days etc. (if staff are entitled to them as part of their terms and conditions of employment).
- Record when staff who are entitled to public holidays off as part of their T's & C's have worked a bank holiday and are entitled to that day back as part of their entitlement.

To view the holiday details of one of your team first click on **My Staff** and then click on that team member's name.

Your screen will now look like this:

| Personal<br>Known as Sarah<br>3 Year (s) 1 Month(s) in service<br>E020391 (Personal ref.) | Employment<br>PiP Test Executive Officer 2   PiP Config Testing Unit (Dec 2019)<br>37.00 hours   Employee   Full time   Permanent   E0 NTN3P*PSC CS<br>Started on 01/12/2016<br>Resorting manager<br>TESTHE02, EMPLOYEE<br>PiP Test Higher Executive Officer 2 |
|-------------------------------------------------------------------------------------------|----------------------------------------------------------------------------------------------------|
| Calendar                                                                                  | 20 Jan 2019 - 20 Jan 2020<br>O<br>Bradford factor inclusive of all positions<br>(as or last calculation)                                                                                                    |
| Personal Information     Employment Information                                           | Contact Details Key Dates Check Details                                                                                                    |

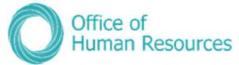

To select the **Annual leave** section, simply click on the **Holidays** button:

| Personal Information     | > En        | ployment Information  | >         | Other Absence  | > Sic     | kness >       | Expense |
|--------------------------|-------------|-----------------------|-----------|----------------|-----------|---------------|---------|
| Maternity, Adoption & Pa | ternity     | > Leavers             | > Holiday | s              |           |               |         |
|                          | iternity    | / Leavers             | / Holiday | 5              |           |               |         |
|                          |             |                       |           |                |           |               |         |
| ersonal Details Address  | Details     | Emergency Contact Det | tails     | ontact Details | Key Dates | Check Details |         |
| riving Licence Details   | eckonable S | ervice Dates          |           |                |           |               |         |

Your menu will now look like this:

| 3 00                     |                                 |                  |                               |
|--------------------------|---------------------------------|------------------|-------------------------------|
| Holiday Absence details  | New - Holiday Absence Details   | Pattern Override | Record Bank Holiday not taken |
| Holigay Entitlement Summ | ary Holiday Entitlement Adjustr | ment             |                               |

To view the holidays of your selected team member, simply click on Holiday details

If your team member has already requested/taken more than one holiday a list of absences will appear on the left hand side of your screen.

| A HOLIDAY ABSENCE LIST       |
|------------------------------|
| Show all Type All holidays 🔻 |
| 21/01/2020                   |
| 01/10/2019                   |
|                              |

Note: an **!** to the left of the absence means the request is waiting for approval.

Click on the holiday request you want to view from the list.

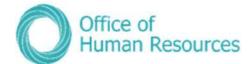

Your screen will now look like this:

| loliday period     |                      |                        |   |  |
|--------------------|----------------------|------------------------|---|--|
|                    | Holiday period       | Full day               | × |  |
| loliday start      |                      |                        |   |  |
|                    | Holiday start date • | 21/01/2020             |   |  |
| loliday end        |                      |                        |   |  |
| bsence             |                      |                        |   |  |
|                    | Absence type*        | Personal Holiday       | Χ |  |
|                    | Authorisation        | Awaiting authorisation |   |  |
|                    | Position             | Ccbac (Current)        |   |  |
| + Holiday balances |                      |                        |   |  |

# Viewing the balance of holiday entitlement for a team member

From the **Holidays Details** screen you can also check how many hours a team member has remaining of their holiday entitlement:

| i Trent                                              |                                                                                                    | 🗖 (Manager Self Service) 📀 |
|------------------------------------------------------|----------------------------------------------------------------------------------------------------|----------------------------|
| 21/12/2017<br>ORGANISATION<br>Isle of Man Government | Bobby Sideshow                                                                                                    |                            |
|                                                      | Holiday absence details Bobby Bideshow VMERU                                                                        | 0                          |
| PEOPLE :<br>Results 3 People<br>Surrame • Q          | Holiday period<br>Holiday petiod® Mare than one day.                                                                |                            |
| Select all Save this group                           | Holiday start<br>Holiday start date® 04/00/2017                                                                     |                            |
| Test Manager                                         | Holiday start type Full day •                                                                                       |                            |
| HOLIDAY ABSENCE LIST                                 | Holiday end Holiday end date.* 07/09/2017                                                                           |                            |
| Show all 04/09/2017                                  | Holiday and type Full day -                                                                                         |                            |
|                                                      | Absence type * Personal holiday •<br>Authonisation Awaiting authorisation<br>Position HR Business Partner (Current) |                            |
|                                                      | + Hyliday balances                                                                                                  |                            |
|                                                      | SAVE DELETE NEW                                                                                                    |                            |

# Click on Holiday balances:

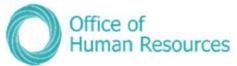

You will now see the holiday balances at the bottom of the screen:

| HR Business Partner - PSC CS Annual Lear | ve Bands C - F |       |           |         |
|------------------------------------------|----------------|-------|-----------|---------|
| Holiday period                           | Entitlement    | Taken | Scheduled | Balance |
| 01/08/2017 - 31/03/2018 (Part)           | 143.5 H        | 60 H  | 7.5 H     | 76 H    |
| 01/04/2018 - 31/03/2019                  | 229.5 H        | 0 H   | 67.5 H    | 162 H   |

In the above example the team member has 76 hours remaining for leave year 2017/2018 and has 162 hours remaining for the leave year 2018/2019.

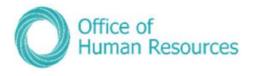

Annual leave request process map

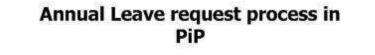

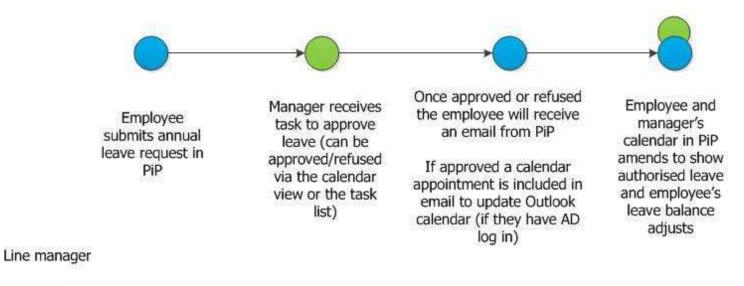

Employee

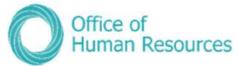

## Booking annual leave on behalf of one your team

It is recommended that team members book their own annual leave using PiP For Me (Employee Self Service). However, there may be occasions where you need to book it on their behalf e.g. they call in as absent from work for childcare reasons.

To do this, simply click on New - Holiday Absence Details:

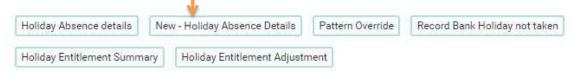

### Your screen will now look like this:

| loliday period     |                        |   |  |
|--------------------|------------------------|---|--|
|                    | Marine di ser ser deri |   |  |
| Holiday period     | More than one day      |   |  |
| loliday start      |                        |   |  |
| Holiday start date |                        |   |  |
| Holiday start type | Full day               | • |  |
| oliday end         |                        |   |  |
| Holiday end date   |                        |   |  |
| Holiday end type   | Full day               | ۲ |  |
| bsence             |                        |   |  |
| Absence type*      |                        | , |  |
| Authorisation      |                        |   |  |
| + Holiday balances |                        |   |  |

Enter the details of the holiday and click **save**. This holiday will automatically be approved.

## Overriding a member of your teams holiday pattern

If an employee does not have a standard working pattern and their working days constantly change, you will need to enter a pattern override against their absence (holiday, sickness and other absence).

To do this, simply click on Pattern Override

| Holiday Absence details  | New | w - Holiday Absence Details | Pattern Override | Record Bank Holiday not taken |
|--------------------------|-----|-----------------------------|------------------|-------------------------------|
| Holiday Entitlement Summ | ary | Holiday Entitlement Adjust  | ment             |                               |

From the left hand side of your screen choose which holiday you wish to change the pattern for.

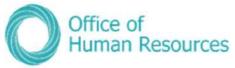

Your screen will now look like this:

|                                                                                                    | Pattern ove                | erride Pattern Over           | ride 21/01/2020                              | - 24/01/2020        | ✓ MENU              | 68                    |                                                                                                    |
|----------------------------------------------------------------------------------------------------|----------------------------|-------------------------------|----------------------------------------------|---------------------|---------------------|-----------------------|----------------------------------------------------------------------------------------------------|
| Within the Pattern<br>override screen select<br>the day in the pattern<br>you wish to change.<br>For this example I<br>have changed Friday | attern informatic          | Posit<br>Pattern t<br>From d  | ate <sup>®</sup> 21/01/202<br>late 24/01/202 | 'attern ▼<br>20     | Officer 2           |                       | Note: If you are<br>overriding the<br>working pattern for<br>an open absence,<br>please enter '7' into<br>the 'Number of days<br>in this pattern' field. |
| to be 0 hours. Click<br>Validate to calculate<br>the hours.                                                                                | Vattern date detai         | Tue<br>07:24                  | Wed<br>07:24                                 | <b>Thu</b><br>07:24 | <b>Fri</b><br>07:24 | Total<br>29:36        |                                                                                                    |
| Click Save                                                                                                    |                            | VALIDATE                      |                                              |                     | SAV                 | E                     |                                                                                                    |
|                                                                                                    | Pattern informatio         |                               | ion PiP Test A                               |                     |                     |                       |                                                                                                    |
|                                                                                                    |                            | From di<br>To d               | 21/01/202                                    |                     |                     |                       |                                                                                                    |
|                                                                                                    | Numb<br>Pattern date detai | er of days in this patt<br>Is | em <u>4</u>                                  |                     |                     |                       |                                                                                                    |
|                                                                                                    | Week 1                     | <b>Tue</b><br>07:24           | Wed<br>07:24                                 | Thu<br>07:24        | Fri<br>00:00        | <b>Total</b><br>22:12 |                                                                                                    |
|                                                                                                    |                            | VALIDATE                      |                                              |                     | SAV                 | E                     |                                                                                                    |

# Viewing the holiday entitlement of a team member

When calculating leave entitlements, PiP takes into account several things:

- Organisation start date
- Continuous service date
- Annual leave credit date
- Terms and conditions
- Contracted hours
- Working pattern
- Weeks worked in the leave year (for those that start or end their position part way through the leave year)
- Carried forward leave amounts

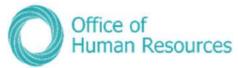

PiP will automatically pro-rate all leave entitlements based on the above criteria and so will:

- Award additional leave dates as appropriate
- Calculate and apply carried forward amounts starting with any carried forward amounts from leave year 2020/2021 (carried forward amounts from the leave year 2019/2020 will have to be adjusted manually owing to the leave feature being used for the first time)

\*N.B.: Please note that the PSC Privilege Day sits outside of leave entitlement as a nonworking day. Also, PiP **does not** automatically add an annual leave day for long service. As an employee can choose to either receive pay or an additional annual leave day, if they choose to take an additional leave day this will need to be added as a manual adjustment by the manager. To do this, follow the instructions on page 67.

In order to view holiday entitlement, simply click on Holiday Entitlement Summary:

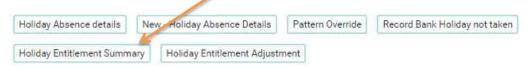

Your screen will now look like this example:

This example is an individual on PSC Civil Service terms and conditions who has 21 days annual leave plus an additional 12 days carried forward for the 2020/2021 annual leave year.

# Note: to convert your team members holiday entitlement into days simply divide the hours figure by their standard working day e.g. 7.4.

|                    | Holiday entitlement summar         | Y 🗙 MENU                                                        | Entitlement example:<br>This figure is your team members<br>annual leave entitlement which<br>includes: |
|--------------------|------------------------------------|-----------------------------------------------------------------|----------------------------------------------------------------------------------------------------|
|                    | Position                           | PiP Administrative Officer 🗸                                    | - Annual leave entitlement                                                                              |
|                    | Period details                     |                                                                 | e.g. 21 days (155.4 hours)                                                                              |
| T&C's Annual       | Holiday period dates               | 01/04/2020 - 31/03/2021 🗸                                       | - Any annual leave carried                                                                              |
| leave/TOIL         | Length of service at relevant date | 2 year(s) 0 month(s) 0<br>day(s)                                | forward to this leave year e.g. 12<br>days (88.8 hours)                                                 |
|                    | Scheme name                        | PSC NTNSP CS Annual Leave ✓                                     | = 244.3 hours (33 days in total)<br>If they work part time or started                                   |
|                    | Membership dates                   |                                                                 | part way through the year, this                                                                         |
| Ignore<br>this pro | Entitlement for period             | 244.3 hours (155.4 hours<br>Pro Rata) (88.8 brought<br>forward) | balance will reflect the pro-rated<br>entitlement                                                       |
| rata figur         | e                                  |                                                                 |                                                                                                    |
|                    |                                    | Leave                                                           |                                                                                                    |
|                    |                                    | carried<br>forward                                              | <b>54  </b> P a g e                                                                                     |
|                    |                                    |                                                                 |                                                                                                    |

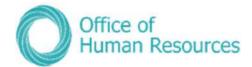

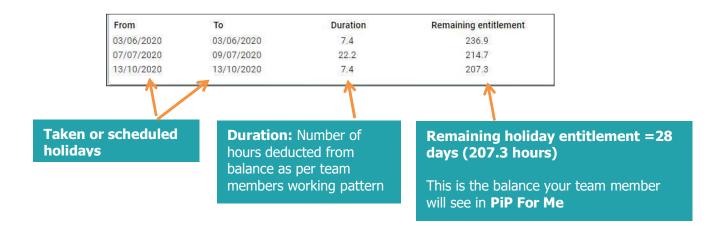

If you would like to see a breakdown of the holiday entitlement summary screen for your team member's terms and conditions, please see our 'Your team members holiday balance explained' guides here: <u>https://hr.gov.im/pip/pip-training/pip-for-my-team/quick-user-guides/annual-leave-toil-and-special-leave/</u>

# Adjusting the holiday entitlement for one of your team members

You have access to adjust your team member's holiday entitlement and TOIL balance in PiP. For example if a person reaches 10 years' service and they decide to claim an additional days' annual leave, you can credit their holiday balance.

To do this, simply click on Holiday Adjustment:

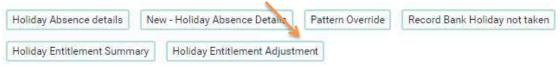

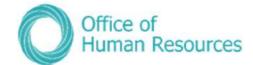

# Your screen will now look like this:

| Holiday entitlement adjustme    | ent 🗸 MENU                  | C 🖶 🕕 |
|---------------------------------|-----------------------------|-------|
| Employment details              |                             |       |
| Position                        | Administrative Officer Test |       |
| Period details                  |                             |       |
| Holiday period dates            | 01/04/2019 - 31/03/2020 -   |       |
| Scheme name                     | PSC NTNSP CS Annual Leave   |       |
| Entitlement for period          | 237 hours (251.6 hours F    |       |
| Brought forward                 |                             |       |
| Brought forward not used (lost) |                             |       |
| Adjustment details              | 4                           |       |
| Adjustment type                 | Standard                    |       |
| Entitlement                     | 237 hours                   |       |

Click on the **Scheme name** drop down to select whether you want to adjust the holiday or TOIL balance.

You will also need to change the adjustment type. Click on the **Adjustment type** drop down and select **Adjust.** 

## Your screen will update to show display adjustment details:

|                                                                                 | (                                             | 🕑 Sarah Demo                               |                                                                                                    |
|---------------------------------------------------------------------------------|-----------------------------------------------|--------------------------------------------|----------------------------------------------------------------------------------------------------|
|                                                                                 | Holiday entitlement adjustmer                 | nt 🗸 menu                                  | 0 0 0                                                                                                    |
| Enter the number<br>of hours you wish<br>o adjust the<br>persons balance<br>by. | Period details<br>Holiday period dates        | Administrative Officer Test                | You can determine which<br>leave year the entitlement is<br>to expire. Please note this<br>date should also be the last |
| <b>Note</b> : if you<br>nclude a `—` in<br>ront of the value,<br>he number of   |                                               | 237 hours (251.6 hours F                   | day of the leave year (31<br>March)<br>Click <b>Save</b>                                                                |
| nours will be<br><b>leducted</b> from<br>he balance. e.g.<br>• <b>7.4</b>       | Adjustment type<br>Date User Value Reason<br> | Adjust<br>End date Entitleme<br>31/03/2020 | ent Add Remove<br>+ -                                                                                                   |

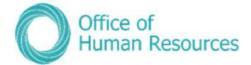

# Making a holiday adjustment process map

# Holiday Adjustment process in PiP

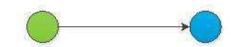

Manager adjusts employee's holiday entitlement in PiP, e.g. for long service or anticipating leave from next year into current year

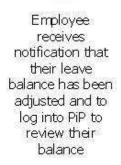

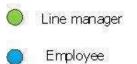

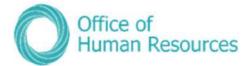

# **Other Absence (Special Leave)**

# Entering a special leave absence for one of your team members

To do this, simply click on **Other Absence Details**:

|                       |                                | LINKS           |            |            |
|-----------------------|--------------------------------|-----------------|------------|------------|
| > Personal Informatio | Employment Information         | ✓ Other Absence | > Sickness | > Expenses |
| > Maternity, Adoption | & Paternity > Leavers >        | Holidays        |            |            |
| 8                     |                                |                 |            |            |
| Other Absence Details | Other Absence Pattern Override |                 |            |            |
|                       |                                |                 |            |            |

Your screen will now look like this:

To create a new **other absence** click on **New**.

| Any other<br>absences will be |                                     | D (Mar                                                                                                    | The most recent       |
|-------------------------------|-------------------------------------|----------------------------------------------------------------------------------------------------|-----------------------|
| listed here, if               | NISATION<br>Man Coveryment          | 💿 Bobby Sideshow                                                                                                    | other absence         |
| there are any.                | Le I                                | Other absence details Bobby Sideshow 🗸 MEMU                                                                                                    | will<br>automatically |
|                               | s 3 People<br>Sumane • Q            | Absence period Absence period * Full day *                                                                                                    | show here:            |
|                               | all Save this group<br>ied Flanders | Absence start                                                                                                    |                       |
|                               | est Manager<br>soby Sideshow        | Absence and                                                                                                    |                       |
| Sho                           | ER ABSENCE LIST :                   | Absence Absence type* Special Leave-Paid  Absence reason* Absence reason* Authorisation Availing authorisation Position HR Business Partner (Durrent) |                       |
|                               |                                     | SAVE DELETE NEW                                                                                                    |                       |

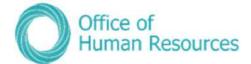

Your screen will now look like this:

|                         | 0                | Bobby Sid         | deshov |                |
|-------------------------|------------------|-------------------|--------|----------------|
| Other absence details N | lew V MENU       |                   |        | 0              |
| Absence period          |                  |                   |        |                |
|                         | Absence period * | More than one day | •      |                |
| Absence start           |                  |                   |        |                |
|                         | Date             |                   |        |                |
|                         | Туре             | Full day          |        |                |
| Absence end             |                  |                   |        |                |
|                         | Date             |                   | Ē      |                |
|                         | Туре             | Full day          |        |                |
| Absence                 |                  |                   |        |                |
|                         | Absence type*    |                   |        | Set as default |
|                         | Absence reason®  | <none></none>     |        |                |

If your team member has not had any previous other absences the screen above will be the screen you see when you first click on **Other Absence Details**.

**\*N.B.:** Please note that in some areas of Government, you will be required to obtain additional approval for Special Leave from your Director/Finance Officer/Accounting Officer etc. This will need to be done outside of PiP **before** you enter the details into PiP on behalf of your team member. If you are unsure of the requirement in your area you will need to check with your manager.

Also if your team member has other positions within Government that you do not line manage, you may still receive workflow emails and/or authorisation tasks for Special Leave. Please see the <u>note</u> in To Do list section of this guide regarding this.

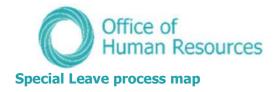

# Special leave request process in PiP

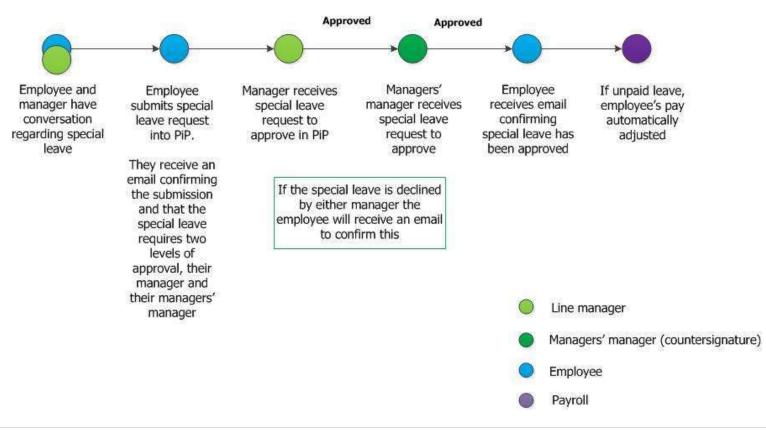

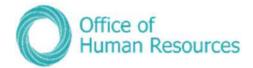

# Sickness

In this section you can view the following information:

- Details of any sickness absence
- Details of sickness absence stages e.g. reduction to half pay depending on individual terms and conditions of employment
- Any Doctors Certificates that may have been recorded

As a Line Manager you can also do the following:

- Create a new sickness absence
- Edited an existing sickness absence
- Override a sickness pattern
- Record any relevant documents e.g. Doctors certificates, recording the details against the relevant sickness absence
- Record absence stages

### Viewing sickness absences for one of your team members

To view the sickness absences of one of your team first click on **My Staff** and then click on that team member's name.

|                                   |                           | LINKS           |                   |            |
|-----------------------------------|---------------------------|-----------------|-------------------|------------|
| ✓ Personal Information >          | Employment Information    | > Other Absence | > Sickness        | > Expenses |
| > Maternity, Adoption & Paternity | > Leavers > Ho            | lidays          |                   |            |
|                                   |                           |                 |                   |            |
| Personal Details Address Details  | Emergency Contact Details | Contact Details | Key Dates Check [ | Details    |
| Driving Licence Details Reckonab  | le Service Dates          |                 |                   |            |

To open the **Sickness** section, simply click on the **Sickness** button:

Your screen will now look like this:

| Create New Sickness Absence | View Sickness Absence | Sickness Pattern Override | View Absence Stages | Run Sickness Letter Merge |
|-----------------------------|-----------------------|---------------------------|---------------------|---------------------------|
| View Doctors Certificate    | 1                     |                           |                     |                           |

Click on **View Sickness Absence** and a list of absences will appear on the left hand side of your screen. Select the absence you wish to view and the full details will open. If there is only one absence in the list the absence details will open automatically.

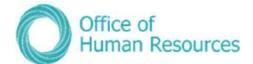

| Sickness absence details TES             | TAO2, EMPLOYEE 💙 🛛                             | MENU              | 680 |
|------------------------------------------|------------------------------------------------|-------------------|-----|
| Sickness period                          |                                                |                   | -   |
| Sickness period                          | Full day                                       | <u>×</u>          |     |
| Absence start                            |                                                |                   |     |
| Absence start date                       | 09/12/2019                                     | <b>=</b>          |     |
| Absence end                              |                                                |                   | Ī   |
| Expected end date                        |                                                |                   |     |
| Absence                                  |                                                |                   |     |
| Absence type                             | Sickness                                       | ×                 |     |
| Absence reason                           | Cough, Cold, Flu - Influe                      | enza, Virus, In ▼ |     |
| Exclude from Bradford Factor calculation |                                                |                   |     |
| Position                                 | PiP Test Administrative<br>Officer 2 (Current) |                   |     |

# Creating a sickness absence for one of your team members

To do this, simply click on **Create New Sickness Absence**:

| Create New Sickness Absence | View Sickness Absence | Sickness Pattern Override | View Absence Stages | Run Sickness Letter Merge |
|-----------------------------|-----------------------|---------------------------|---------------------|---------------------------|
| View Doctors Certificate    |                       |                           |                     |                           |

## Your screen will now look like this:

| Sickness absence details New VMENU       |                   |   |                | 0 |
|------------------------------------------|-------------------|---|----------------|---|
| Sickness period                          |                   |   |                |   |
| Sickness period                          | More than one day |   |                |   |
| Absence start                            |                   |   |                |   |
| Absence start date*                      |                   | Ē |                |   |
| Absence start type                       | Full day          | • |                |   |
| Absence end                              |                   |   |                |   |
| Absence end date                         |                   |   |                |   |
| Absence end type                         | Full day          |   |                |   |
| Expected end date                        |                   |   |                |   |
| Absence                                  |                   |   |                |   |
| Absence type *                           |                   | • | Set as default |   |
| Absence reason*                          | <none></none>     |   |                |   |
| Exclude from Bradford Factor calculation | 0                 |   |                |   |

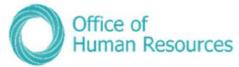

Complete each section in the screen above – all the sections with the blue dots are mandatory fields and click **Save**.

For example, to record a day of sickness on the 3<sup>rd</sup> January 2018 for a cold your screen would look like this:

| Sickness absence details $New \bigtriangledown MENU$ |                      |                     |                  | 0 |
|------------------------------------------------------|----------------------|---------------------|------------------|---|
| Sickness period                                      |                      |                     |                  |   |
| Sickness period *                                    | Full day             |                     |                  |   |
| Absence start                                        |                      |                     |                  |   |
| Absence start date*                                  | 03/01/2018           | <b></b>             |                  |   |
| Absence end                                          |                      |                     |                  |   |
| Expected end date                                    |                      |                     |                  |   |
| Absence                                              |                      |                     |                  |   |
| Absence type                                         | Sickness             |                     | Set as default 🗉 |   |
| Absence reason                                       | Cough, Cold, Flu - I | nfluenza, Virus, In | fection •        |   |
| Exclude from Bradford Factor calculation             |                      |                     |                  |   |

You don't have to complete the **Expected end date** unless you know what this is likely to be.

You can also exclude this period of absence from the Bradford Factor calculation – you should always check this before ticking this box. Under normal circumstances all sickness absences should be counted as part of the Bradford Factor.

Your screen would now look like this:

| Trent                                                                                                    | C (Manager                                                      | Self Service) 💿 |
|----------------------------------------------------------------------------------------------------|-----------------------------------------------------------------|-----------------|
| 03/01/2018                                                                                                    |                                                                 |                 |
| DRGANISATION                                                                                                    | 💿 Bobby Sideshow                                                |                 |
| liste of Man Government                                                                                                    |                                                                 |                 |
|                                                                                                    | OChanges have been saved.                                       |                 |
| PEOPLE                                                                                                    | Sickness absence details Bobby Sideshow V MEMU                  |                 |
| Results 3 People<br>Sumame • Q                                                                                                    | Sickness period                                                 |                 |
| Select all Save this group                                                                                                    | Sickness period Full day                                        |                 |
| Ned Flanders                                                                                                    | Absence start                                                   |                 |
| Test Manager                                                                                                    | Absence start dote 05/01/2018                                   |                 |
| C Bobby Sideshow                                                                                                    | Absence end                                                     |                 |
| SICKNESS ABSENCE LIST                                                                                                    | Expected end date                                               |                 |
| Show all a state of the state of the state o | Absence                                                         |                 |
| uayu iyzunb                                                                                                    | Absence type sixtness                                           |                 |
|                                                                                                    | Absence reason* Dough Cold, Flu - Influenza, Virua, Infection 🔹 |                 |
|                                                                                                    | Exclude from Bradford Factor calculation                        |                 |
|                                                                                                    | Position HR Business Panner (Current)                           |                 |
|                                                                                                    | SAVE DELETE NEW                                                 |                 |

## **Overriding your team members sickness pattern**

If an employee does not have a standard working pattern and their working days constantly change, you will need to enter a pattern override against their absence (holiday, sickness and other absence).

| Create New Sickness Absence | View Sickness Absence | Sickness Pattern Override | View Absence Stages | Run Sickness Letter Merge |
|-----------------------------|-----------------------|---------------------------|---------------------|---------------------------|
| View Doctors Certificate    |                       |                           |                     |                           |

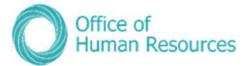

From the left hand side of your screen choose which sickness you wish to change the pattern for.

Your screen will now look like this:

|                                                                   |               |              |                                           | 💿 Bo         | obby Side                  | show         |                |                                                                  |
|-------------------------------------------------------------------|---------------|--------------|-------------------------------------------|--------------|----------------------------|--------------|----------------|------------------------------------------------------------------|
| Within the Pattern<br>override screen select                      | Pattern       | override     | Pattern Overric                           | le 09/04/2   | 018-13/04/                 | 2018 🗸 M     | MENLI 🛈        | Note: If you are overriding the                                  |
| the day in the pattern you wish to change.                        | Pattern infor | mation       | Position<br>Pattern typ                   |              | siness Partn<br>19 Pattern | ¥ 19         |                | working pattern for<br>an open absence,<br>please enter '7' into |
| For this example I<br>have changed Friday<br>to be 0 hours. Click | 9             | Number of da | From date<br>To dat<br>ays in this patter | e 13/04/     |                            |              |                | the 'Number of days<br>in this pattern' field.                   |
| Validate to calculate                                             | Pattern date  | details      |                                           |              |                            |              |                |                                                                  |
| the hours.                                                        | Week 1        | Mon<br>07:30 | <b>Tue</b><br>07:30                       | Wed<br>07:30 | <b>Thu</b><br>07:30        | Fri<br>00:00 | Total<br>30:00 |                                                                  |
| Click Save                                                        |               | 07.50        |                                           | IDATE        | 07.30                      |              | SAVE           |                                                                  |
|                                                                   |               |              |                                           |              |                            | 20           |                |                                                                  |

## Adding details of Doctors' certificates

You can add the details of any doctor's certificates to the sickness record of one of your team members.

## To do this, simply click on **View Doctors Certificates**:

| Create New Sickness Absence | View Sickness Absence | Sickness Pattern Override | View Absence Stages | Run Sickness Letter Men |
|-----------------------------|-----------------------|---------------------------|---------------------|-------------------------|
| View Doctors Certificate    |                       |                           |                     |                         |

## Your screen will now look like this:

| Any previous                                                                                                    | i Trent                                                                                                    | 🗖 (Manager Salf Service) 🖑                                                                                                    |
|----------------------------------------------------------------------------------------------------|----------------------------------------------------------------------------------------------------|----------------------------------------------------------------------------------------------------|
| Any previous<br>certificates you<br>have added<br>against absences<br>will be listed<br>here, if there are<br>any. To view<br>one simply click<br>on it from the | 02/01/2018<br>ORGANESATION<br>CARSATION<br>Call of Main Greenment<br>Results 3 People<br>Carrane Q<br>Select all Save this group<br>Main of Flanders<br>Test Manager<br>Carbohy Statisthow<br>Need Flanders<br>Test Manager<br>Stray all<br>District Carbon | Certification defails (00,01)/2018 - 05:071/2018)       - (Sinners - Cough, Cold, Flu - Influenza, Minis, Infection) - (LEIS)         Certification defails (00,01)/2018 - 05:071/2018)       (View Country Certification) - (LEIS)       (View Absence Stages)         Certification type®       Doctaris certificate       (View Absence Stages)         View Fail Sickness History (inc. previous jobe)       Certification type®       Doctaris certificate         Certification type®       Doctaris certificate       •         Final certification       Flu       End date         End date       End date       End date         Starrission date       (0,01)/2018       End date |
| list.                                                                                                    | 07/0/2018                                                                                                    | SAVE<br>NEW                                                                                                    |

You can add details of another certificate here by clicking on **New**.

You will be prompted to select a sickness absence from the left hand side of your screen.

Your screen will now look like this:

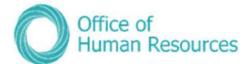

| Certification type   | Doctor's certificate |          | this screen as nec<br>and click <b>Save</b> . |
|----------------------|----------------------|----------|-----------------------------------------------|
| Certification reason |                      |          |                                               |
| Final certificate    |                      |          |                                               |
| Start date *         | 09/12/2019           |          |                                               |
| End date             |                      | <b>•</b> |                                               |
| Submission date      |                      | <b>—</b> |                                               |

# Recording absence stages and contact during sickness for one of your team members

As a line manager you have a duty of care for the individuals who report directly to you and this includes having regular contact with them when they are off work through ill health.

On PiP For My Team you can record any telephone conversations you have with your team when they are off work sick, including when they first advise you of their absence. You can also record any home visits you or another manager may make as part of keeping in touch.

There are also various stages of sickness absence for anyone who has been signed off by their Doctor to enable that person to get back to work quicker.

The stages that you must record are:

- Occupational Health Referral if a referral is made
- Phased Return to Work (Paid)
- Phased Return to Work (using Holiday)
- Phased Return to Work (using Sick Pay)

To do this, simply click on View Absence Stages:

| Create New Sickness Absence | View Sickness Absence     | Sickness Pattern Override |
|-----------------------------|---------------------------|---------------------------|
| View Absence Stages         | Run Sickness Letter Merge | View Doctors Certificate  |

Your screen will now look like this:

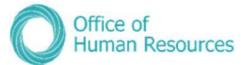

| C                               | Bobby Sideshow      |          |  |
|---------------------------------|---------------------|----------|--|
| Absence stage details New VMENU |                     | Q        |  |
| Date®                           | Ē                   |          |  |
| Absence stage                   |                     | <u>r</u> |  |
| Position                        | HR Business Partner |          |  |
|                                 | SAVE                |          |  |

Complete the sections on this screen with the relevant information and click **Save**.

For example, to record a telephone conversation on the  $3^{rd}$  January 2018 your screen would now look like this:

| C                                              | Bobby Side                 | SNOW       |                                           |
|------------------------------------------------|----------------------------|------------|-------------------------------------------|
|                                                | Changes have been sa       | ved.       |                                           |
| Absence stage details Bobby Sideshow - (03/01) | /2018 - 03/01/2018) - Sick | ness - Cou | gh, Cold, Flu - Influenza, Virus, Infecti |
| Date®                                          | 03/01/2018                 | Ē          |                                           |
| Absence stage                                  | Telephone Conversation     |            | 7                                         |
| Position                                       | HR Business Partner        |            |                                           |

To create a new contact or absence stage, simply click on **New**.

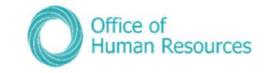

#### Sickness absence process map

#### Sickness absence process in PiP

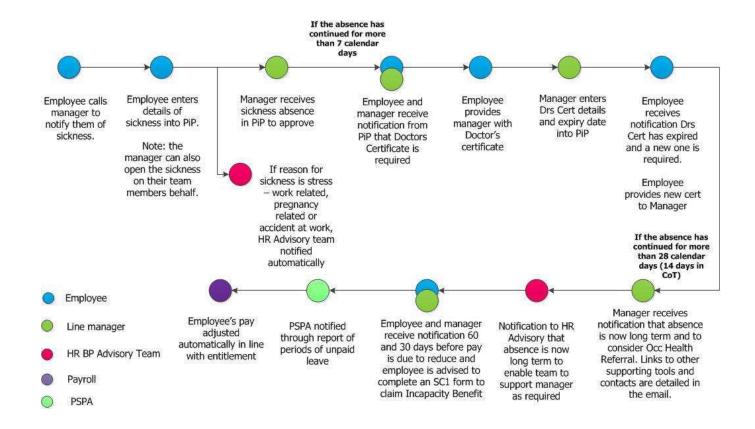

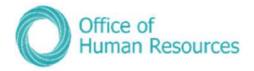

## Accident at work process map

## Accident at Work process in PiP

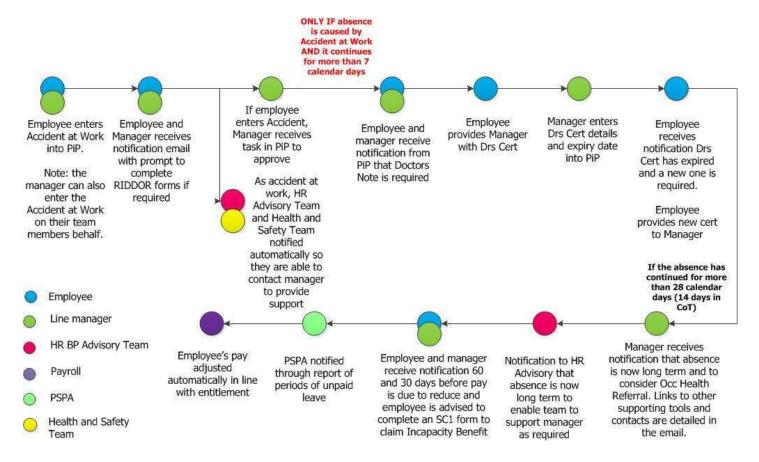

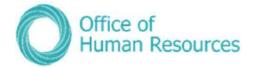

# Time, Mileage & Expenses

As a line manager you are responsible<sup>\*</sup> for checking and signing off any time, mileage or expenses claims that any of your team members submit on PiP For Me (Employee Self Service).

\*(this may vary depending on your area of Government, check with your area whether you are responsible or whether these claims should be redirected to a Finance Manager/Accounting Officer/Central Admin etc.).

## Mileage & Expenses claims

Once you have authorised a claim it is submitted electronically to Payroll to be included in the next pay run. Payroll will not process paper claims once PiP is live.

In order to receive payment for any claims the Reporting Manager must either:

Authorise the claim from their To Do list

or,

Re-direct the claim to another appropriate person to authorise (see note above)

If a member of your team submits a claim that is in relation to work sanctioned or requested by another manager you can redirect that specific claim to the relevant manager for them to authorise it on their own To Do list.

#### **Payroll Deadline Date**

With the introduction of PiP the deadline date for payroll is now the **7**<sup>th</sup> of the month so any claims to be paid in that month **must be approved** in PiP by the 7th or they will not be paid until the following month.

**WARNING!** There may be local deadline dates in place in your area to give line managers time to authorise claims. Please check with your manager if you are unsure of your local deadline date.

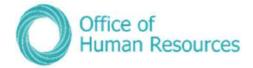

# **Authorising Claims**

When one of your team submits a claim on Employee Self Service a task will be added to your To Do list.

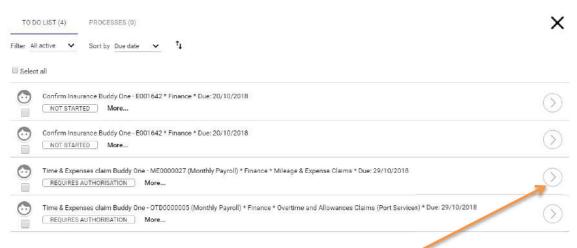

To view the details of a claim and to authorise it click on the arrow.

Your screen will now look like this:

| Time & Expenses claim Mileage & Expense Claims V MENU                                                                                                    |                                                                                                    |
|----------------------------------------------------------------------------------------------------|----------------------------------------------------------------------------------------------------|
| Employse:                                                                                                    | Buddy One                                                                                                    |
| Job title                                                                                                    | 00303500eQ                                                                                                    |
| Reference:                                                                                                    | ME0000027                                                                                                    |
| Payroll                                                                                                    | Monthly Payroll                                                                                                    |
| thorisation                                                                                                    |                                                                                                    |
| User name                                                                                                    | TESTIO                                                                                                    |
| Authorisation status*                                                                                                    |                                                                                                    |
|                                                                                                    |                                                                                                    |
| Reason                                                                                                    |                                                                                                    |
|                                                                                                    |                                                                                                    |
|                                                                                                    | Page 1   Page 2   Page 3<br>Mileage<br>de displayed below or this is incorract, you will need to go to the personal tab, within employee self-service and add a new vehicle.<br>le so havient included all "from" and "to" options. If you are claiming for a return yourney, e.g. Douglas to Peel then Peel to Douglas, just selec<br>Douglas to Peel twee.                                                                                                    |
| Journey - Claiming for a return journey? We have tried to keep the list as short as possib                                                                                                    | Mileage<br>de displayed below or this is incorrect, you will need to go to the personal tab, within employee self-service and add a new vehicle.<br>le so haven't included all "from" and "to" options. If you are claiming for a return journey, e.g. Dougtas to Peel then Peel to Douglas, just selec<br>Dougles to Peel twice.                                                                                                    |
| Journey – Claiming for a return journey? We have triad to keep the list as short as possib<br>ost Cade Override – this is an optional field. This claim will automatically allocate against<br>Vehicle S                               | Mileage<br>de displayed below or this is incorract, you will need to go to the personal tab, within employee self-service and add a new vehicle.<br>le so haven't included all "from" and "to" options. If you are claiming for a return journey, e.g. Douglas to Peel then Peel to Douglas, just select<br>Dougles to Peel twice.<br>a selary budget code for you in this job. If this journey (page 1) or expense (pages 2 & 3) needs claiming against another code, you can add it<br>here.                                                      |
| Journey – Claiming for a return journey? We have triad to keep the list as short as possib<br>ost Code Override – this is an optional field. This claim will automatically allocate against<br>Vehicle S<br>EMN1234 IJ<br>Journey Date | Mileage         de displayed below or this is incorract, you will need to go to the personal tab, within employee self-service and add a new vehicle.         le to haven't included all "from" and "to" options. If you are claiming for a return journey, e.g. Douglas to Peel their Peel to Bouglas, just celect<br>Dougles to Peel twice.         a selary budget code for you in this job. If this journey (page 1) or expense (pages 2 & 3) needs claiming against another code, you can add it<br>here         cheme       Cost Code Overide |

Click on the arrow for the **Authorisation status** and choose the status from the following options:

- Authorised
- Not authorised
- On hold

It is best practice for you to speak to your team member first before you choose either **Not authorised** or **On hold** so that they are aware of what you have decided and why you

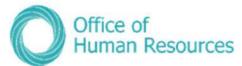

have made that decision. Selecting an option and saving it on PiP For My Team (Manager Self Service) will cause an automated e-mail to be sent out to that team member advising them of your action. If you aren't authorising a claim you must also add a reason by typing into the **Reason** free-text box:

| Authorisation status • |  |
|------------------------|--|
| Reason                 |  |

To view all the pages of a claim you can click on the page number:

|                                                             | Employee: Bu                                                                                                  | uddy One                                                                                                    |
|-------------------------------------------------------------|----------------------------------------------------------------------------------------------------|----------------------------------------------------------------------------------------------------|
|                                                             | Job title: 00                                                                                                 |                                                                                                    |
|                                                             | Reference: Mi                                                                                                 | E0060027                                                                                                    |
|                                                             |                                                                                                    | torthly Payroll                                                                                                    |
| Authorisation                                               |                                                                                                    | ///                                                                                                    |
|                                                             | User name TE                                                                                                  | ESTIO                                                                                                    |
|                                                             | Authorisation status*                                                                                         |                                                                                                    |
|                                                             |                                                                                                    |                                                                                                    |
|                                                             | Reason                                                                                                    |                                                                                                    |
|                                                             |                                                                                                    |                                                                                                    |
|                                                             |                                                                                                    | Page 1   Page 2   Page 3                                                                                                    |
|                                                             |                                                                                                    | Page 1   Page 2   Page 3<br>Mileage                                                                                                    |
| m                                                           |                                                                                                    | Mileage                                                                                                    |
| Please use this page to add any journeys comp               | ieted. If you do not have a vehicle d                                                                         | Page 1   Page 2   Page 3<br>Mileage<br>displayed below or this is incorract, you will need to go to the personal tab, within employee self-service and add a new vehicle.                                                                                                    |
|                                                             |                                                                                                    | Mileage<br>displayed below or this is incorract, you will need to go to the personal tab, within employee self-service and add a new vehicle.<br>up haven't included all 'from' and 'to' options. If you are claiming for a return journey, e.g. Douglas to Peel then Peel to Douglas, just select                                                                                                    |
|                                                             |                                                                                                    | Mileage<br>displayed below or this is incorract, you will need to go to the personal tab, within employee self-service and add a new vehicle.                                                                                                    |
| Journey - Claiming for a return journey? We have tried to I | keep the list as short as possible s                                                                          | Mileage<br>displayed below or this is incorract, you will need to go to the personal tab, within employee self-service and add a new vehicle.<br>up haven't included all 'from' and 'to' options. If you are claiming for a return journey, e.g. Douglas to Peel then Peel to Douglas, just select                                                                                                    |
| Journey - Claiming for a return journey? We have tried to   | keep the list as short as possible s                                                                          | Mileage<br>displayed below or this is incorract, you will need to go to the personal tab, within employee self-service and add a new vehicle.<br>Io haven't included all "from" and "to" options. If you are claiming for a return journey, e.g. Douglas to Peel then Peel to Douglas, just select<br>Douglas to Peel twice.                                                                                                    |
| Journey - Claiming for a return journey? We have tried to I | keep the list as short as possible st<br>automatically allocate against a ca<br>Vehicle Scher                 | Mileage<br>displayed below or this is incorract, you will need to go to the personal tab, within employee self-service and add a new vehicle.<br>w haven't included all "from" and "to" options. If you are claiming for a return journey, e.g. Douglas to Peel then Peel to Douglas, just select<br>Douglas to Peel twice.<br>alary budget code for you in this job. If this journey (page 1) or expense (pages 2 & 3) needs claiming against another code, you can add it<br>here.<br>me Cost Code Overide |
| Journey - Claiming for a return journey? We have tried to I | keep the list as short as possible so<br>automatically allocate against a sa<br>Vehicle Scher<br>EMN1234 JoMG | Mileage<br>displayed below or this is incorrect, you will need to go to the personal tab, within employee self-service and add a new vehicle,<br>so haven't included all "from" and "to" options. If you are claiming for a return journey, e.g. Douglas to Peel then Peel to Douglas, just select<br>Douglas to Peel twice.<br>alary budget code for you in this job. If this journey (page 1) or expense (pages 2 & 3) needs claiming against another code, you can add it<br>here.                        |

**Page 1** is displayed automatically when you open a claim. You need to click on **Page 2** or **Page 3** to see the other pages of the claim.

Click Save.

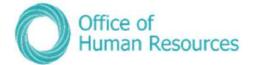

# Viewing attachments submitted with claims

When a claim is made for any expenses, any relevant receipts should also be uploaded so that you can review those receipts to check they match the amount being claimed for.

|                                                                                                    | Buddy One                                                                                                    |
|----------------------------------------------------------------------------------------------------|----------------------------------------------------------------------------------------------------|
| Job 110                                                                                                    | 00303500BQ                                                                                                    |
| Reference                                                                                                    | ME0000027                                                                                                    |
| Payroll                                                                                                    | Monthly Payroll                                                                                                    |
| uthorisation                                                                                                    |                                                                                                    |
| User name                                                                                                    | TESTIO                                                                                                    |
| Authorisation status*                                                                                                    |                                                                                                    |
|                                                                                                    |                                                                                                    |
| Reason                                                                                                    |                                                                                                    |
|                                                                                                    |                                                                                                    |
|                                                                                                    | Dana 1, Dana 2, Dana 3                                                                                                    |
| Please use this page to add any journeys completed. If you do not have a vehic                                                                                                    | Page 1   Page 2   Page 3<br>Mileage                                                                                                    |
|                                                                                                    | Mileage                                                                                                    |
| Journey - Claiming for a return journey? We have tried to keep the list as short as possib                                                                                                    | Mileage<br>de displayed below or this is incorract, you will need to go to the personal tab, within amployee self-service and add a new vehicle.                                                                                                    |
| Journey – Claiming for a return journey? We have tried to keep the list as short as possib<br>ost Cade Override – this is an optional field. This claim will automatically allocate against<br>Vehicle St                              | Mileage<br>de displayed below or this is incorract, you will need to go to the personal tab, within employee self-service and add a new vehicle.<br>Is so haven't included all "from" and "to" options. If you are claiming for a return journey, e.g. Douglas to Peel then Peel to Douglas, just selec<br>Dougles to Peel twice.<br>a selery budget code for you in this job. If this journey (page 1) or expense (pages 2 & 3) needs claiming against another code, you can add<br>here.                                               |
| Journey – Claiming for a return journey? We have tried to keep the list as short as possib<br>est Cade Override – this is an optional field. This claim will automatically allocate against<br>Vehicle &<br>EMN1234 ig<br>Journey Date | Mileage         de displayed below or this is incorract, you will need to go to the personal tab, within employee self-service and add a new vehicle.         le so haven't included all "from" and "to" options. If you are claiming for a return journey, e.g. Douglas to Peel then Peel to Douglas, just selec Douglas to Peel twice.         a salary budget code for you in this job. If this journey (page 1) or expanse (pages 2.8.3) needs claiming against another code, you can add here         cheme       Cost Code Overide |

## At the top of the actual claim click on the **MENU** down arrow:

## Click on View Time & Expenses Attachment:

| Time & Expenses claim Mileage & Expense Claims A MIMU                                        |                                                                                                    |
|----------------------------------------------------------------------------------------------|----------------------------------------------------------------------------------------------------|
| View Time & Expenses Attachment   View Time & Expenses Attachment   Confirm Busin            | ness Car Insurance                                                                                                    |
| Employe                                                                                      | ee: Buddy One                                                                                                    |
| ttt dol.                                                                                     | ll∉ 993035080                                                                                                    |
| Reference                                                                                    | cw: ME0000027                                                                                                    |
| Paper                                                                                        | oil Monthly Payroll                                                                                                    |
| Authorization                                                                                |                                                                                                    |
| Uper nam                                                                                     | me TEST10                                                                                                    |
| Authorisation statu                                                                          | n*                                                                                                    |
|                                                                                              |                                                                                                    |
| Reas                                                                                         | on .                                                                                                    |
| Please use this page to add any journeys completed. If you do not have a ve                  | Page 1   Page 2   Page 3<br>Mileage<br>shicle displayed below or this is incorrect, you will need to go to the personal tab, within employee self-service and add a new vehicle.   |
| Journey - Claiming for a return journey? We have tried to keep the list as short as pos-     | usible so haven't included all "from" and "to" options. If you are claiming for a return journey, e.g. Douglas to Peel then Peel to Douglas, just select<br>Douglas to Peel twice. |
|                                                                                              |                                                                                                    |
| Cost Code Override - this is an optional field. This claim will automatically allocate again | nst a salary budget code for you in this job. If this journey (page 1) or expense (pages 2 & 3) needs claiming against another code, you can add it in here.                       |
| Vehicle                                                                                      |                                                                                                    |
| Vehicle                                                                                      | here.<br>Scheme Cost Cade Overide                                                                                                    |

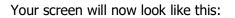

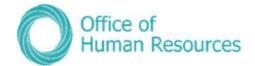

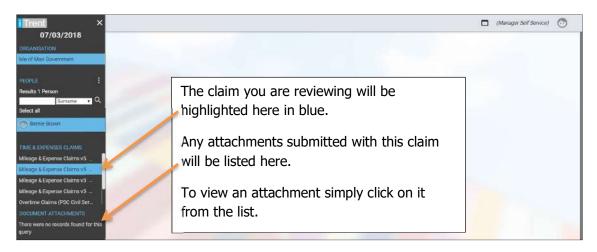

### **Re-directing a claim to another Reporting Manager**

Note: Redirections should only be used for redirecting a Mileage or Expense claim to another manager. Other team tasks which contain personal information for example sickness absence or special leave requests should be managed by the line managers and the manager's manager.

To re-direct a claim click on the box below the face icon for that specific claim:

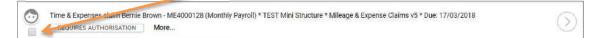

| TO DO LIST (4)    | PROCESSES (0)                                                                                                    | ×          |
|-------------------|----------------------------------------------------------------------------------------------------|------------|
| Filter All active | Sort by Due date 👻 T                                                                                                    |            |
| Select all AC     | TIONS                                                                                                    |            |
|                   | nsurance Buddy One - E001642 * Finance * Due: 20/10/2018<br>ARTED More                                                                                      | $\bigcirc$ |
| Confirm la        | nsurance Buddy One - E001642 * Finance * Due: 20/10/2018<br>ARTED More                                                                                      | $\bigcirc$ |
|                   | penses claim Buddy One - ME0000027 (Monthly Payroll) * Finance * Mileage & Expense Claims * Due: 29/10/2018<br>ES AUTHORISATION More                        | $\odot$    |
|                   | penses claim Buddy One - OTD0000005 (Monthly Payroll) * Finance * Overtime and Allowances Claims (Port Services) * Due: 29/10/2018<br>ES AUTHORISATION More | $\bigcirc$ |

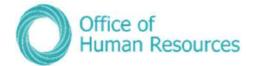

Click on **REDIRECT** at the top your To Do list:

|                   | <u> </u>             |   |
|-------------------|----------------------|---|
| TO DO LIST (12)   | PROCESSES (0)        | × |
| Filter All active | Sort by Due date 🗸 🕇 |   |
| Select all REDIR  | ECT ACTIONS          |   |

Your screen will now look like this:

| ≡ menj |                                                                                          | 🗆 Ahmagar Sair Sarvetsair 💿 |
|--------|------------------------------------------------------------------------------------------|-----------------------------|
|        | Redirect task - Time & Expenses claim - Buddy One - OTD0000005 (Monthly Payroll)         |                             |
|        | Rectiffect LBSK Time & Expenses claim - Buddy Gree - OTD00000085 (Maniffy Payral) 👻 MENJ |                             |
|        | Recipient* Q,                                                                            |                             |
|        | RAND.                                                                                    |                             |
|        |                                                                                          |                             |

Click on the magnifying glass. *—* 

Your screen will now look like this:

| Recipient® | User Search | Close 😣 |  |
|------------|-------------|---------|--|
|            | Surnan      | ne 🗸 🔍  |  |
|            |             |         |  |
|            |             |         |  |
|            |             |         |  |
|            |             |         |  |
|            |             |         |  |

The search functions defaults to surname, but for GDPR reasons it is best practice to search by username by clicking on the arrow beside surname and selecting username. People can share names but our usernames are unique, so searching by username helps to mitigate any risk of the expense claim being redirected to the wrong person.

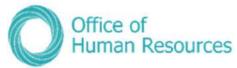

Once you have chosen you search criteria you will then need to enter the surname or username in the search field:

| Recip | ient <sup>®</sup> User Search | Close       | 8                     |
|-------|-------------------------------|-------------|-----------------------|
|       | snow                          | Surname 🔻 🔍 |                       |
|       | 1000                          | 7           |                       |
|       |                               |             |                       |
|       |                               | /           | and the second second |
|       |                               |             |                       |
|       |                               |             |                       |
|       |                               |             |                       |
|       |                               |             |                       |
|       |                               |             |                       |

Then click on the magnifying glass.

Your screen will now look like this:

| Recipient | User Search      | Close 😣           |  |
|-----------|------------------|-------------------|--|
|           | snow Surname • Q | Results 1<br>User |  |
|           | JON SNOW         |                   |  |
|           |                  |                   |  |
|           |                  |                   |  |
|           |                  |                   |  |
|           |                  |                   |  |
|           |                  |                   |  |

Select the correct manager from the search results by clicking on their name in the list. If you have searched using the username there should only be one result.

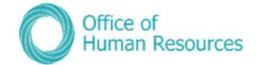

#### Your screen will now look like this:

Redirect task - Time & Expenses claim - Buddy One - OTD0000005 (Monthly Payroll)

| 87             | -74  |      |
|----------------|------|------|
| 3 <sup>2</sup> |      |      |
|                |      |      |
|                | SAVE |      |
|                |      | SAVE |

#### **The Expenses link**

When you select the Expenses link from the screen below you will get three options:

- View Expenses Claim
- View Time & Expenses Attachment
- Confirm Business Car Insurance

А

| View Expenses Claim | Confirm Business Car Insurance |  |
|---------------------|--------------------------------|--|
|---------------------|--------------------------------|--|

#### **View Expenses Claim**

This option allows you to view all the mileage and expenses claims that your team member has submitted, including claims still to be authorised.

| SEARCH FIND ITRENT PAGES                                                                                                    | Calendar 23 Jun 2019 - 23 Jun 2020<br>23 Jun - 06 Jul 2020<br>23 24 25 26 27 28 29 30 01 02 03 04 05 06                                                 |
|----------------------------------------------------------------------------------------------------|----------------------------------------------------------------------------------------------------|
| G Ford, Fiona<br>Gordon, Georgia<br>Horn, Harriett                                                                              | Bradford factor inclusive of all positions<br>(as of last calculation)                                                                                  |
| IMEs EXPEnses Claims v2     Mileage & Expense Claims v2     Mileage & Expense Claims v2     Mileage & Expense Claims v2         | Personal Information     Personal Information     Conter Absence     Sickness     Expenses     Maternity, Adoption & Paternity     Leavers     Holidays |
| Mileage & Expense Claims v2     Mileage & Expense Claims v2 04     Mileage & Expense Claims v2     Meage & Expense Claims v2 04 | View Expenses Claim Confirm Business Car Insurance                                                                                                    |

The claims will be listed in date order with the latest claim at the top of the list.

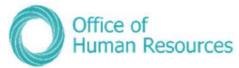

To view the details of a claim without viewing the claim itself i.e. date submitted and authorisation status, hover your cursor of the claim in the list.

To view a particular claim, simply click on it from the list.

Your screen will now look like this:

| rent ×                                                                                               |                   |                            |                                            |                                                                 |                                                          |                                                   |                                                |              |
|----------------------------------------------------------------------------------------------------|-------------------|----------------------------|--------------------------------------------|-----------------------------------------------------------------|----------------------------------------------------------|---------------------------------------------------|------------------------------------------------|--------------|
| 28/03/2018<br>INISATION                                                                              |                   |                            |                                            | 💿 Bernie                                                        | Brown                                                    |                                                   |                                                |              |
| f Man Government                                                                                     | Time & Ex         | penses claim Mileage       | e & Expense Claims                         | v5 🗸 мели                                                       |                                                          |                                                   |                                                | (            |
| Its 1 Person                                                                                         |                   |                            | Employe                                    | e: Bernie Brown                                                 |                                                          |                                                   |                                                |              |
| Simama • Q,                                                                                          |                   |                            | Job titl                                   | E Administrative Of                                             | ficer                                                    |                                                   |                                                |              |
|                                                                                                    |                   |                            | Reference                                  | E ME4000128                                                     |                                                          |                                                   |                                                |              |
| Bernie Brown                                                                                         |                   |                            |                                            |                                                                 |                                                          |                                                   |                                                |              |
| Bernie Brown                                                                                         |                   |                            | Рауго                                      | Monthly Payroll                                                 |                                                          |                                                   |                                                |              |
| & EXPENSES CLAIMS<br>sge & Expense Claims v5:<br>ige & Expense Claims v5                             | Please use this p | sage to add any journeys c | completed. If you d                        | Page 1   Pag                                                    |                                                          | tis is incorrect, you will r                      | need to go to the person                       | al tab, with |
| I & EXPENSES CLAIMS<br>rge & Expense Claims v5                                                       | Please use this p | 2                          | completed. If you d<br>en<br>Vehicle Schem | Page 1   Pag<br>o not have a vehicle o<br>ployee self-service a | displayed below or th<br>and add a new vehicl<br>Cost Co | nis is incorrect, you will i<br>e.<br>kde Overide | need to go to the person                       | al tab, with |
| & EXPENSES CLAIMS<br>ge & Expense Claims V3                                                          | Please use this p | 2                          | completed. If you d<br>en<br>Vehicle Schem | Page 1   Pag<br>o not have a vehicle o<br>ployee self-service a | displayed below or th<br>and add a new vehicl<br>Cost Co | e.                                                | need to go to the person                       | al tab, with |
| E & EXPENSES CLAIMS<br>ige & Expense Gloims v5<br>ige & Expense Gloims v5<br>ige & Expense Gloims v5 | Please use this p | 2                          | completed. If you d<br>en<br>Vehicle Schem | Page 1   Pag<br>o not have a vehicle o<br>ployee self-service a | displayed below or th<br>and add a new vehicl<br>Cost Co | e.                                                | need to go to the person<br>Reason for Journey | al tab, with |

#### **View Time & Expenses Attachment**

This option allows you to view any attachments uploaded with a specific claim, including claims still awaiting authorisation.

| SEARCH FIND ITRENT PAGES                                                                                                    | Calendar<br>23 Jun - 06 Jul 2020<br>24 25 26 27 28 29 30 01 02 03 04 05 06                                                                         | 23 Jun 2019 - 23 Jun 2020                                              |
|----------------------------------------------------------------------------------------------------|----------------------------------------------------------------------------------------------------|------------------------------------------------------------------------|
| Gordon, Georgia<br>Horn, Harriett                                                                                                    |                                                                                                    | Bradford factor inclusive of all positions<br>(as of last calculation) |
| Mileage & Expense Claims v2     Mileage & Expense Claims v2     Mileage & Expense Claims v2     Mileage & Expense Claims v2     Mileage & Expense Claims v2 | > Personal Information     > Employment Information     > Other       > Maternity, Adoption & Paternity     > Leavers     > Holidays       □     □ | r Absence > Sickness                                                   |
| Mileage & Expense Claims v2<br>Aileage & Expense Claims v2 04                                                                                               | View Expenses Claim Confirm Business Car Insurance                                                                                                 | e                                                                      |

The claims will be listed in date order with the latest claim at the top of the list.

To view the details of a claim without viewing the claim itself i.e. date submitted and authorisation status, hover your cursor of the claim in the list.

To view any attachments for a particular claim, simply click on the claim from the list.

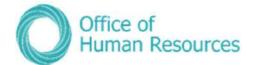

Your screen will now look like this:

| Trent ×                                                    |                                                                       | (Manager Self Service) | 0 |
|------------------------------------------------------------|-----------------------------------------------------------------------|------------------------|---|
| 28/03/2018                                                 |                                                                       |                        |   |
| DRGANISATION                                               | 😳 <u>Bernie Brown</u>                                                 |                        |   |
| Isle of Man Government                                     |                                                                       |                        |   |
|                                                            | Document attachment details Car Parking Ticket Feb 2018.docx 🗸 MENU 🔋 |                        |   |
| PEOPLE                                                     | Document* Car Parking Ticket Feb 20                                   |                        |   |
| Results 1 Person                                           | Document type Receipt •                                               |                        |   |
| Select all Save this group                                 |                                                                       |                        |   |
| n Bernie Brown                                             | Link                                                                  |                        |   |
| Conserine drown                                            | Visible in Self Service 😿                                             |                        |   |
| TIME & EXPENSES CLAIMS                                     | Last updated date 06/03/2018                                          |                        |   |
|                                                            | Last updated time 16:20                                               |                        |   |
| Mileage & Expense Claims v5<br>Mileage & Expense Claims v5 | Filename Car Parking Ticket Feb 2018.docx                             |                        |   |
| Mileage & Expense Claims v5                                | Replace by Choose file No file chosen                                 |                        |   |
| Mileage & Expense Claims v5                                |                                                                       |                        |   |
| Overtime Claims (PSC Civil Ser                             | DOWNLOAD                                                              |                        |   |
| DOCUMENT ATTACHMENTS                                       |                                                                       |                        |   |
| Car Parking Ticket Feb 2018 do.                            |                                                                       |                        |   |
|                                                            |                                                                       |                        |   |

If there is more than one attachment they will be listed under Document Attachments. To view a particular attachment simply click on it from the list.

To view the actual receipt etc. click on **DOWNLOAD**.

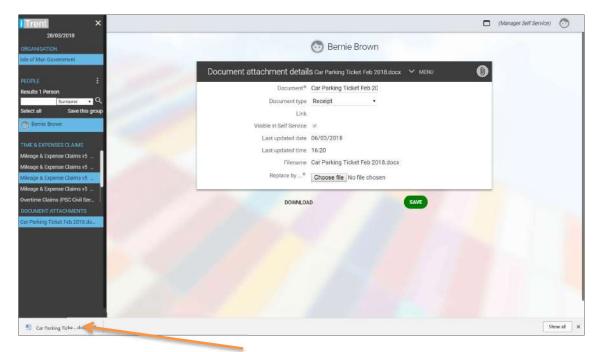

Your screen will now look like this:

Click on the downloaded attachment here.

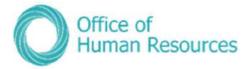

#### Time and expense claim process map

Note: Mileage and Expense claims will be introduced first. Time and allowance claims will be introduced at a later stage.

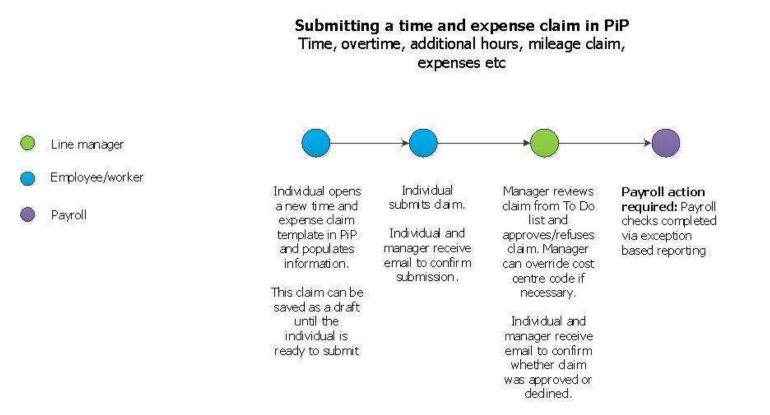

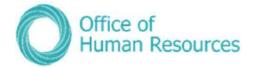

#### **Confirm Business Car Insurance**

If a member of your team uses their own vehicle for work journeys other than to and from work at the start or end of the day or their shift, they must be covered in their own car insurance to use their car for business or work-related purposes.

As a manager you should check that the insurance cover of your team members is correct by asking them to provide you with hardcopy of their policy.

You can then acknowledge this on PiP For My Team.

#### Click on Confirm Business Car Insurance:

| View Expenses Claim | Confirm Business Car Insurance |
|---------------------|--------------------------------|

#### Your screen will now look this:

| i Trent ×                    | (Manager Self Service) S                    |
|------------------------------|---------------------------------------------|
| 28/03/2018<br>DRGANISATION   | 💮 Bernie Brown                              |
| tale of Man Government       |                                             |
|                              | Private vehicle details Bernie Brown 🛩 MENU |
| PEOPLE :<br>Results 1 Person | Vehicle                                     |
| Burname • Q                  | Vehicle type Car .                          |
| Select all Save this group   | Vehicle registration* ZMN 225 U             |
| 🗇 Bernie Brown               | Start date* 02/01/2018                      |
| PRIVATE VEHICLES             | End date                                    |
| ZMN 225-0                    | Engine size (cc)* 1399                      |
|                              | Fuel type * Not applicable •                |
|                              | Default vehicle for expenses · 😿            |
|                              | Insurance                                   |
|                              | Insurance checked                           |
|                              | Valid until                                 |
|                              | SAVE                                        |
|                              |                                             |

Click the **Insurance checked** box and type in expiry date of the policy into the **Valid until** date field and click **Save**.

Please note that if add a valid until date, PiP will notify you and your team member via email when this policy is due to expire.

If you have previously received a task in your To Do list to check the business insurance you will need to return to your To Do list on your homepage and approve the business insurance task.

For guidance on approving tasks, please click here:

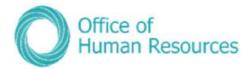

# Adding a private vehicle for mileage claims and verifying insurance process map

# Adding a private vehicle and certifying business insurance in PiP

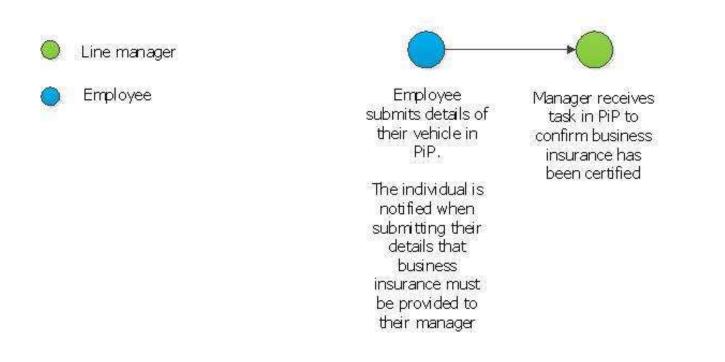

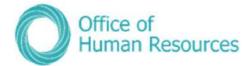

# Maternity, Paternity & Adoption

In this section you can view the following information:

- Details of any maternity, paternity of adoption periods
- Details of any maternity or adoption Keeping In Touch (KIT) days

As a Line Manager you can also do the following:

- Create a new maternity, paternity or adoption period
- Edit the details of a maternity, paternity or adoption period
- Create a new maternity or adoption KIT day
- Create a maternity, adoption or paternity letter

To view the maternity, paternity or adoption details of one of your team first click on **My Staff** and then click on that team member's name.

| Trent ×                                                                                 |                                                                                                    | (Manager Self Service)                                                                                                    |  |  |  |
|-----------------------------------------------------------------------------------------|----------------------------------------------------------------------------------------------------|----------------------------------------------------------------------------------------------------|--|--|--|
| 28/03/2018<br>IGANISATION<br>e of Man Government                                        | 🕝 Bernie Brown C                                                                                                    |                                                                                                    |  |  |  |
| PEOPLE :<br>Results 1 Person<br>Eurone Q.<br>Select all Save this group<br>Berive Bown: | Personal<br>Known as Bernie<br>1 Year(s) 11 Month(s) in service<br>E500031 (Personal ref.)<br>E500031 (Peryoil ref.)                                                      | Employment<br>Administrative Officer TEST Mini Structure<br>37.00 hours Employee Full time Permanent A0*PSC CS<br>Started on 09/04/2016 |  |  |  |
|                                                                                         | Calendar           28 Mar - 10 Apr 2018           29 30 31 01 02 03 04 05 06 07 08 09 10                                                                                  | 100 Eradford Factor*                                                                                                    |  |  |  |
|                                                                                         |                                                                                                    |                                                                                                    |  |  |  |
|                                                                                         | Personal Information     Personal Information     Time & Expenses     Maternity, Adoption & Paternity  Personal Details     Address Details     Emergency Contact Details | Holiday and Other Absence      Sickness     Leavers     Attachments Contact Details     Key Dates                                       |  |  |  |

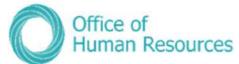

To select the **Maternity, Paternity & Adoption** section, simply click on the **Maternity**, **Paternity & Adoption** button:

|                              | LINKS                                                             |
|------------------------------|-------------------------------------------------------------------|
| V Personal Information       | Employment Information     Holiday and Other Absence     Sickness |
| > Maternity, Adoption & Pate | ernity > Leavers > Attachments                                    |
| Personal Details Address D   | Details Emergency Contact Details Contact Details Key Dates       |

#### Your screen will now look like this:

|                       |                        |                  | LINKS       |              |         |              |                 |
|-----------------------|------------------------|------------------|-------------|--------------|---------|--------------|-----------------|
| > Personal Informatio | in > Employment        | Information      | > Holiday   | and Other Al | sence   | > Sickne     | 55              |
| > Time & Expenses     | 💛 Maternity, Adopt     | ion & Paternity  | > Leave     | ra 🔪         | Attachm | ients        |                 |
| New Maternity Details | View Maternity Details | New Maternity    | KIT Day     | ew Maternity | KIT Day | Run Materni  | ty Letter Merge |
| New Adoption Details  | View Adoption Details  | New Adoption H   | KIT Day Vie | w Adoption   | KIT Day | Run Adoption | Letter Merge    |
| New Paternity Details | View Paternity Details | Run Paternity Le | etter Merge |              |         |              |                 |

# Adding a new maternity, paternity or adoption period

You can create a new record as soon as a member of your team advises you that they are pregnant, going to adopt or they are going to be a father. You can then amend this record once they finish work to go on leave and also when they return to work on completion of their leave. For example:

To do this, simply click on New Maternity Details:

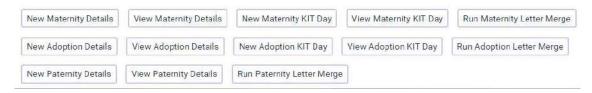

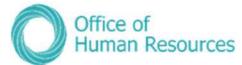

|                                     |            |         | ~ |
|-------------------------------------|------------|---------|---|
| Maternity absence details New VMENU |            |         | Q |
| Absence dates                       |            |         |   |
| Absence type                        | Maternity  |         |   |
| Expected birth date®                | 08/07/2018 |         |   |
| Issue date                          |            | <b></b> |   |
| Key maternity dates                 |            |         |   |
| Maternity absence start date        |            |         |   |
| Maternity absence end date          |            | Ē       |   |
| Additional information              |            |         |   |
| Actual date of childbirth           |            |         |   |
| Stillbirth                          | 8          |         |   |
| Reason for early absence            |            |         |   |

Complete the **Expected birth date** and then click **Save**.

For example, if a member of your team advises you that their baby is due on the  $8^{th}$  July 2018 your screen would look like this:

| Maternity absence details New 🏏 MENU |             | 0 |
|--------------------------------------|-------------|---|
| Absence dates                        |             |   |
| Absence type                         | Maternity • |   |
| Expected birth date                  | <b></b>     |   |
| Issue date of MATB1                  | <b>—</b>    |   |
| Key maternity dates                  |             |   |
| Maternity absence start date         | <b></b>     |   |
| Maternity absence end date           | <b></b>     |   |
| Additional information               |             |   |
| Actual date of childbirth            |             |   |
| Stillbirth                           |             |   |
| Reason for early absence             | •           |   |

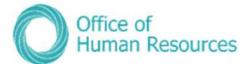

| A                                                       | i Trenti                                                                |                                                                                                    | 🗆 (Manager Self Service) 💿 |
|---------------------------------------------------------|-------------------------------------------------------------------------|----------------------------------------------------------------------------------------------------|----------------------------|
| Any previous or<br>current maternity<br>periods will be | 03/01/2018<br>OHDANISATION<br>Take of Mail Conversions                  | Ned Flanders      Ochanges have been assed.                                                                                                    |                            |
| listed here, if there are any.                          | PEOPLE :<br>Results 3 People<br>Bantons Q<br>Select all Save this group | Maternity absence details Not Flanders > LESS           New Maternity Details         View Maternity Information (New Maternity KIT Day)         View Maternity KIT Day           New Adoption Details         View Adoption Details         New Adoption KIT Day         View Adoption KIT Day | 0                          |
| To view simply click on the one you                     | Tein Manager     Babby Sideahow     MATERNIY ABSENCE LIST     2/10/2017 | New Patemity Details View Patemity Details Absence dates Absence type Matemity • Expected birth date* gaugg7/2018                                                                                                    |                            |
| want from the list.                                     | *24/10/2017<br>06/07/2018                                               | Ney materiity dates Materiity dates Materiity datesce start date Materiity datesce ed date                                                                                                    |                            |
|                                                         |                                                                         | Additional information Actual date of childbarts  Reason for est/y absence                                                                                                    |                            |
|                                                         |                                                                         | SAVE                                                                                                    | _                          |

# Adding details of a MATB1

To do this, simply click on **View Maternity Details**:

| New Maternity Details | View Maternity Details | New Maternity KIT Day     | View Maternity KIT Day | Run Maternity Letter Merge |
|-----------------------|------------------------|---------------------------|------------------------|----------------------------|
| New Adoption Details  | View Adoption Details  | New Adoption KIT Day      | View Adoption KIT Day  | Run Adoption Letter Merge  |
| New Paternity Details | View Paternity Details | Run Paternity Letter Merg | e                      |                            |

|     | Trent                                    |                                                                                                    | 🗖 (Manager Seil Service) 🕢                                                                                    |  |
|-----|------------------------------------------|----------------------------------------------------------------------------------------------------|----------------------------------------------------------------------------------------------------|--|
|     | 03/07/2018<br>ATCON<br>ant Government    | So Ned Flanders                                                                                                    |                                                                                                    |  |
| Tes | People<br>Sumame • Q.<br>Save this group | Personal<br>Known a: Ned<br>1 Year(s) 9 Month(s) in service<br>M100786 (Personal ref.)<br>- M100786 (Payroll ref.)  | Employment<br>HR Administrative Officer - HR Team - Employee - Part time - Permanent<br>Staried on 01/02/2017 |  |
|     | NTY ARSENCE LIST I                       | Calendar<br>03 - 15 January 2018<br>04 05 05 07 08 09 10 11 12 13 14 15 15<br>0 0 0 0 0 0 0 0 0 0 0 0 0 0 0 0 0 0 0 | (8.5)<br>Helddy beurs left* 23<br>Bradford factor*                                                            |  |
|     |                                          |                                                                                                    | Holiday and Other Absence > Sickness                                                                          |  |

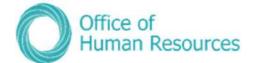

#### Your screen will now look like this:

|                                              | Ned Fland  | <u>ders</u> |   |                          |
|----------------------------------------------|------------|-------------|---|--------------------------|
| Maternity absence details Ned Flanders 🗸 MER | чu         |             | 0 |                          |
| Absence dates                                |            |             |   |                          |
| Absence type                                 | Maternity  | ٠           |   |                          |
| Expected birth date                          | 08/07/2018 | ⊟           |   | Add the date of the      |
| Issue date of MAT81                          |            | <b>=</b>    |   | MATB1 form here an       |
| Key maternity dates                          |            |             |   | then click <b>Save</b> . |
| Maternity absence start date                 |            | Ē           |   |                          |
| Maternity absence end date                   |            | <b></b>     |   |                          |
| Additional information                       |            |             |   |                          |
| Actual date of childbirth                    |            |             |   |                          |
| Reason for early absence                     |            |             |   |                          |

# Adding a start and end date

To add a start and end date to an employee's leave, click the view details tiles. For example:

To do this, simply click on View Maternity Details:

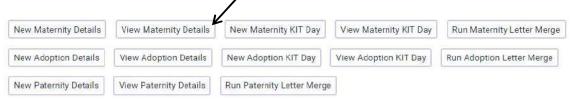

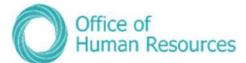

|                                         | Trent                                                                                                    |                                                                                                    | 🗖 (Manager Sett Service) 🖑                                                                                   |
|-----------------------------------------|----------------------------------------------------------------------------------------------------|----------------------------------------------------------------------------------------------------|----------------------------------------------------------------------------------------------------|
| Click on the correct                    | 03/01/2018<br>ORDANISATION<br>Isla of Man Government                                                                                                    | 💿 Ne                                                                                                    | ed Flanders e                                                                                                |
| maternity period<br>from the list here: | PCDNLE #<br>Results 3 People<br>Contract of Contract of C | Personal<br>Konum as Ned<br>1 Year(a) 9 Month(a) in service<br>M100786 (Personal ref.)<br>- M100786 (Peyroll ref.)                                   | Employment<br>HR Administrative Officer - HR Team - Employee - Part time - Permanent<br>Barted on 01/02/2017 |
| _                                       | MATERNIY ABBING LIST<br>24/10/2017<br>24/10/2017<br>06/07/2018                                                                                                    | Calendar<br>© VIEW FULL CALENDAR<br>C3 - 16 January 2018<br>0 04 05 06 07 08 00 10 11 12 13 14 15 16<br>0 0 0 0 0 0 0 0 0 0 0 0 1 0 1 12 13 14 15 16 | (8.5)<br>Holiday hours left Bradford factor*                                                                 |
|                                         |                                                                                                    |                                                                                                    | Holiday and Other Absence Scikness                                                                           |

Your screen will now look like this:

|                                              | O Ned Flar | <u>nders</u> |   |                        |
|----------------------------------------------|------------|--------------|---|------------------------|
| Maternity absence details Ned Flanders 🗸 MEN | ŧU         |              | 0 | Add the start and end  |
| Absence dates                                |            |              |   | date of their maternit |
| Absence type                                 | Maternity  |              |   | absence here and the   |
| Expected birth date                          | 08/07/2018 |              |   | click <b>Save</b> .    |
| Issue date of MAT81                          |            |              |   |                        |
| Key maternity dates                          |            |              |   |                        |
| Maternity absence start date                 |            | <b>=</b>     |   |                        |
| Maternity absence end date                   |            |              |   |                        |
| Additional information                       |            |              |   |                        |
| Actual date of childbirth                    |            | Ē            |   |                        |
| Stillbirth                                   |            |              |   |                        |
| Reason for early absence                     |            |              |   |                        |

If your member of your team has had to start their maternity leave earlier than 11 weeks before their due date, usually on medical grounds, you need to give a reason for their early absence by selecting a reason from the drop down field on the above screen.

You can choose either:

- Premature birth or,
- Pregnancy-related illness

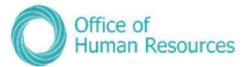

You can also add in the date of the birth of their child/children if necessary, but this isn't a mandatory field.

# Adding a keeping in touch (KIT) day

Team members, currently on leave, are entitled to up to 10 keeping in touch (KIT) days whilst they are on leave. These days aren't mandatory and mustn't be taken earlier than two weeks following the birth of their baby, but they are a useful way for a new parent to ease their return to work to re-familiarise themselves with the workplace and to try out childcare options and arrangements.

The entitlement to Maternity or Adoption Allowance is not altered or stopped when they come in for a KIT day and they may receive an additional day's pay for every KIT day they do if they submit the relevant claim form. They may also be offered time off in lieu of payment for doing a KIT day.

KIT days are arranged as an agreed day between yourself and your team member. A member of staff cannot demand a KIT day and equally you cannot demand your member of staff completes a KIT day.

Employees are required to let Social Security, General Benefits know when they have worked a KIT day. If someone works over the allowed 10 days, whether they are part-time or full-time, they will lose a day's maternity or adoption allowance for each day over that they work.

Please note that the team member and manager will need to submit an overtime claim form to OHR Payroll to claim payment for the number of hours they came into work for each of their KIT day.

 New Maternity Details
 View Maternity Details
 New Maternity KIT Day
 View Maternity KIT Day
 Run Maternity Letter Merge

 New Adoption Details
 View Adoption KIT Day
 View Adoption KIT Day
 Run Adoption Letter Merge

Run Paternity Letter Merge

To record a KIT day, simply click on **New Maternity KIT Day**:

View Paternity Details

New Paternity Details

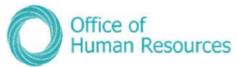

Your screen will now look like this:

|                                                           | i Trent                                                                                                    | man, 🗆                                                                                                    | nager Self Service) 💿 |
|-----------------------------------------------------------|----------------------------------------------------------------------------------------------------|----------------------------------------------------------------------------------------------------|-----------------------|
| Click on the maternity                                    | 03/01/2018<br>ORGANISATION<br>Isle of Man Government                                                         | O Ned Flanders                                                                                                    | c                     |
| period you<br>want to add<br>the KIT day<br>from the list | PEOPLE :<br>Results 3 People<br>Select all Save this group<br>Neld Flander<br>Test Manager<br>Bobby Sideshow | Personal     Employment       Known is Ned     HR Administrative Officer + HR Team + Employee + Part time + F       1 Year(s) 9 Month(s) in service     Started on 01/02/2017       M100786 (Personal ref.)     - M100786 (Personal ref.)                                     | Permanent             |
| here:                                                     | MATERINITY ASSENCE LIST<br>24/10/2017<br>24/10/2017<br>06/07/2018                                            | Calendar<br>VEW FULL CALENDAR<br>03 - 16 January 2018<br>04 65 66 07 08 09 10 11 12 13 14 15 16<br>0 0 0 0 0 0 0 10 11 12 13 14 15 16<br>0 0 0 0 0 0 0 0 10 11 12 13 14 15 16<br>0 0 0 0 0 0 0 0 10 11 12 13 14 15 16<br>UNKS<br>LINKS<br>2 Molday and Other Absence Sickness |                       |

Your screen will now look like this:

|                             | O Ne | d Flanders |   |
|-----------------------------|------|------------|---|
| KIT days details New 🏏 MENU |      |            | 0 |
|                             | Date |            |   |
|                             |      | SAVE       |   |

Complete the **Date** and click on **Save**.

For example, if your team member worked a KIT day on the 15<sup>th</sup> December 2017 your screen would now look like this:

|                             | Ned Fla                | anders                              |   |
|-----------------------------|------------------------|-------------------------------------|---|
| SMP details cannot be       | entered as the date is | after the end of the SMP pay period |   |
| KIT days details New 🗸 MENU |                        |                                     | Û |
| Date®                       | 15/12/2017             |                                     |   |
|                             | SAVE                   |                                     |   |

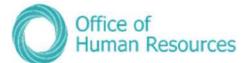

| Trent                      |                                    | 🗖 (Manager Self Service) 🚷 |
|----------------------------|------------------------------------|----------------------------|
| 03/01/2018                 | A Ned Flendere                     |                            |
| ORGANISATION               | 💿 Ned Flanders                     |                            |
| Isle of Man Government     |                                    |                            |
|                            | Changes have been saved.           |                            |
| PEOPLE :                   | KIT days details 15/12/2017 V MENU |                            |
| Sumame Q                   | Date" 15/12/2017                   |                            |
| Select all Save this group |                                    |                            |
| 🕭 Ned Flanders             | SAVE                               |                            |
| C Test Manager             | NEW                                |                            |
| Bobby Sideshow             |                                    |                            |
| MATERNITY ABSENCE LIST     |                                    |                            |
| 24/10/2017                 |                                    |                            |
| 24/10/2017                 |                                    |                            |
| 08/07/2018                 |                                    |                            |
| MATERNITY KIT DAYS         |                                    |                            |
| 15/12/2017                 |                                    |                            |
| 13/72/2017                 |                                    |                            |

These KIT days can be viewed via the "view KIT day" tiles, from there you can select the maternity or adoption period needing to be accessed.

#### **Maternity and Adoption KIT day process**

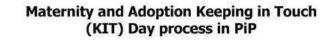

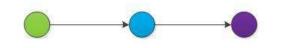

Manager enters a KIT day against the employee's maternity or adoption absence Employee is notified by email that a KIT day has been entered and that their pay will be adjusted accordingly Payroll receive a task to review KIT day

Payroll Action required: apply payment for that day

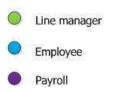

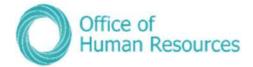

# **Creating letters**

If you require support in producing a maternity/ adoption/ paternity letter for your team member please contact the OHR PiP Helpdesk who will take you through this process step by step. When recording maternity/ adoption/ paternity absences on PiP For My Team you are required to create and print letters confirming dates for your team member.

To create a letter for your team member follow the example below:

|                       |                        | -                   | LINKS           |                |                        |       |
|-----------------------|------------------------|---------------------|-----------------|----------------|------------------------|-------|
| > Personal Informatio | > Employment           | Information         | Holiday and Oth | er Absence     | > Sickness             |       |
| > Time & Expenses     | ✓ Maternity, Adopt     | ion & Paternity     | > Leavers       | > Attachm      | ents                   |       |
| New Maternity Details | View Maternity Details | New Maternity Kr    | T Day View Mate | ernity KIT Day | Run Maternity Letter M | lerge |
| New Adoption Details  | View Adoption Details  | New Adoption KIT    | Day View Adop   | tion KIT Day   | Run Adoption Letter Me | rge   |
| New Paternity Details | View Paternity Details | Run Paternity Lette | r Merge         |                |                        |       |

From the Links simply click on **Run Maternity Letter Merge**.

Your screen will now look like this:

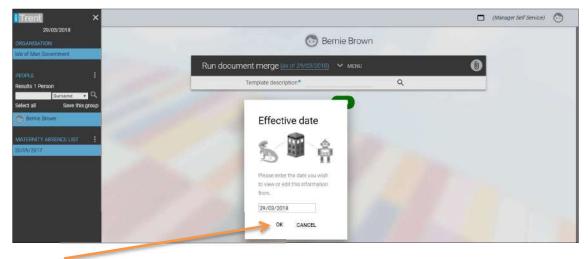

Click Ok.

Choose the letter template you need to use by clicking on the magnifying glass:

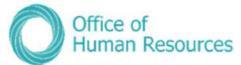

| Run docun | nent merge (as of 29/03/2 | 018) 🗸 Menu | ( |
|-----------|---------------------------|-------------|---|
|           | Template description*     |             |   |

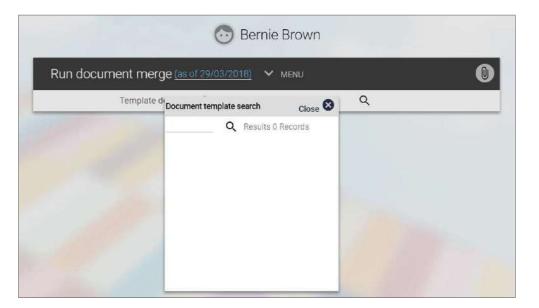

If you are unsure of the template you required simply click on the magnifying glass to search for all the relevant maternity letter templates.

You will then see the following message on your screen:

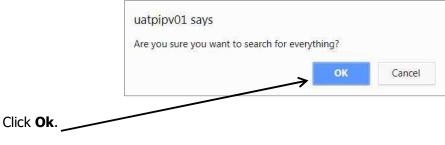

You will then see a list of the available templates.

For example,

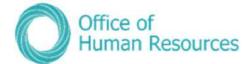

|     | Document template search                                               | 0     | vif |
|-----|------------------------------------------------------------------------|-------|-----|
|     | Adoption MPTC HMD Letter Template                                      | Absen |     |
| 0.  | Adoption NJC Letter Template                                           | Absen | -   |
| Pos | Maternity Civil Service Letter Template                                | Absen |     |
| Jo  | Maternity Education Support Start Letter Template                      | Absen | en  |
| Mic | Maternity Manual and Craft Worker Letter Template                      | Absen |     |
| Adr | Maternity MPTC HMD Letter Template                                     | Absen |     |
|     | Maternity NJC Letter Template                                          | Absen | L   |
|     | Maternity Teacher and Lecturer Letter Template                         | Absen |     |
|     | Paternity Bus Vannin Letter Template                                   | Absen |     |
|     | Paternity Civil Service, Manual & Craft, Port Services Letter Template | Absen | L   |
|     | Paternity DESC Letter Template                                         | Absen | Ŀ   |
|     | Paternity MPTC HMD Letter Template                                     | Absen |     |
|     | Paternity NJC Letter Template                                          | Absen |     |
|     | Sickness Absence Half Pay Letter Template                              | Absen |     |

Click on the template you want to use.

|                        | Maternity Civil Service |   |  |
|------------------------|-------------------------|---|--|
| Template description • | Letter Template         | ۹ |  |
|                        | RUN                     |   |  |

Your screen will now look like this and will include a message at the top stating your letter merge is being processed:

| Run document merg | e (as of 23/06/2020) 🗸 MEN                                       | U       | C D ( |
|-------------------|------------------------------------------------------------------|---------|-------|
| Template d        | escription <sup>•</sup> Maternity Civil Servi<br>Letter Template | ce<br>Q |       |

Once the process is complete you can review the letter and print it from your **To Do List**.

|                                                                                                    | ffice of<br>uman Resources |
|----------------------------------------------------------------------------------------------------|----------------------------|
| Click on <b>PROCESSES</b> :                                                                                                    |                            |
| TO DO LIST (4)     PROCESSES (1)       Filter     All active     Sort by Due date     1       Select all     Select all     Image: Select all image: Select all image: | ×                          |
| Confirm Insurance Buddy One - E001642 * Finance * Due: 20/10/2018 NOT STARTED More                                                                                                    | $\odot$                    |
| Confirm Insurance Buddy One - E001642 * Finance * Due: 20/10/2018 NOT STARTED More                                                                                                    | $\odot$                    |
| Time & Expenses claim Buddy One - ME0000027 (Monthly Payroll) * Finance * Mileage & Expense Claims * Duc: 29/10/2018  REQUIRES AUTHORISATION More                                                                                                    | $\odot$                    |
| Time & Expenses claim Buddy One - OTD00000005 (Monthly Payroll) * Finance * Overtime and Allowances Claims (Port Services) * Due: 29/10 REQUIRES AUTHORISATION More                                                                                                    | )/2018                     |

The letter you requested will then be listed as a **Document merge** on your Processes list:

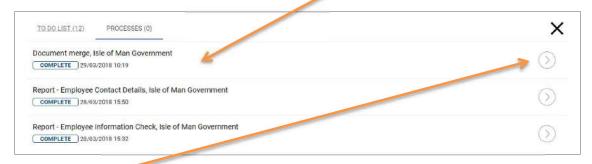

Click on the arrow on the correct process.

| Document                                           | Maternity Civil Service<br>Letter Template |  |
|----------------------------------------------------|--------------------------------------------|--|
| Template type                                      | Absence                                    |  |
| Generated date                                     | 23/06/2020                                 |  |
| Generated time                                     | 14:24                                      |  |
| Effective date                                     | 23/06/2020                                 |  |
| Don't remove linked person documents when deleting |                                            |  |
| Actioned                                           | _                                          |  |
|                                                    |                                            |  |

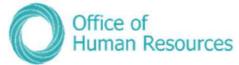

To review, edit, save or print a copy of the letter click on the download icon.

| CORRESPONDENCE LOG                  | Template                                           |                                            |        |  |
|-------------------------------------|----------------------------------------------------|--------------------------------------------|--------|--|
| Q.                                  | Document                                           | Maternity Civil Service<br>Letter Template |        |  |
| here were no records found for this | Template type                                      | Absence                                    |        |  |
| juery "                             | Generated date                                     | 23/06/2020                                 |        |  |
|                                     | Generated time                                     | 14:24                                      |        |  |
|                                     | Effective date                                     | 23/06/2020                                 |        |  |
|                                     | Don't remove linked person documents when deleting |                                            |        |  |
|                                     | Actioned                                           | 0                                          |        |  |
|                                     |                                                    | Q                                          |        |  |
|                                     | SAVE                                               |                                            | DELETE |  |

Your screen will now look like this:

Click here to open the letter.

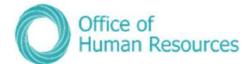

Here's a sample letter:

<<house name>>

<<numberstreet>> <<local area>> <<pre><<posttown>> IM2 1JU <<country>> 29 March 2018 Dear Mrs Brown Congratulations and thank you for telling me about your pregnancy and the date that your baby is due. I am writing to you about your maternity leave and pay. As we have discussed, you are eligible for 26 weeks' ordinary maternity leave. Given your chosen start date of 15 September 2017, your maternity leave will end on 14 June 2018. If you want to change the date your leave starts you must, if at all possible, tell me at least 28 days before your proposed new start date or 28 days before 15 September 2017 (your original start date), whichever is sooner. If you decide to return to work before 14 June 2018, you must give me at least 28 days' notice. As we discussed, you are eligible for 26 weeks' Statutory Maternity Pay. This will be payable as follows; Entitlement period Rate (£) 6 weeks 100 50 As your employer I want to make sure that your health and safety as a pregnant mother are protected while you are working, and that you are not exposed to risk. I have already carried out an assessment to identify hazards in our workplace that could be a risk to any new, expectant, or breastfeeding mothers. Now you have told me you are pregnant I will arrange for a specific risk assessment of your job and we will discuss what actions to take if any problems are identified. If you have any further concerns, following this assessment and specifically in relation to your pregnancy, please let me know immediately. If you decide not to return to work you must still give me proper notice. Your decision will not affect your entitlement to SMP. If you have any questions about any aspect of your maternity entitlement please do not hesitate to get in touch with me. I wish you well. Yours sincerely,

Mrs <<forename 1 inital>><<forename 2 inital>> Brown

c.c. Bob Bell

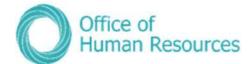

| Document                                        | Maternity Civil Service<br>Letter Template |        |
|-------------------------------------------------|--------------------------------------------|--------|
| Template type                                   | Absence                                    |        |
| Generated date                                  | 23/06/2020                                 |        |
| Generated time                                  | 14:24                                      |        |
| Effective date                                  | 23/06/2020                                 | _      |
| 't remove linked person documents when deleting |                                            |        |
| Actioned                                        |                                            |        |
| SAVE                                            | ι.                                         | DELETE |

To complete this task tick the **Actioned box** and click **Save**.

# Interim process for documents produced in PiP

Please note that no contractual update or absence documents can be loaded into PiP at this time. Document management for these documents will be introduced at a later stage.

#### **Process for managers:**

Should you be producing a sickness, maternity, paternity or adoption letter in PiP, please ensure **the document is saved in a secure location with appropriate access within your own Departments area.** We strongly recommend that you password protect the document (Word or PDF) if emailing the document to your team member. You can find guidance on password protecting documents below. Please refer to your Departments Records Management and Document Retention Policy which will confirm how long you should keep the document for.

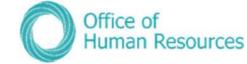

#### How to password protect a document:

#### Excel

File > Protect workbook > Encrypt with password > Type password > retype password

**PDF** (You must have Adobe Pro for this)

Open the PDF and choose Tools > Protect > Encrypt > Encrypt with Password.

If you receive a prompt, click Yes to change the security. Select Require A Password To Open The Document, then type the password in the corresponding field.

#### Word

File > Info > Protect Document > Encrypt with Password > Type password > retype password > save

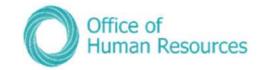

Maternity absence process map

# Maternity leave process in PiP

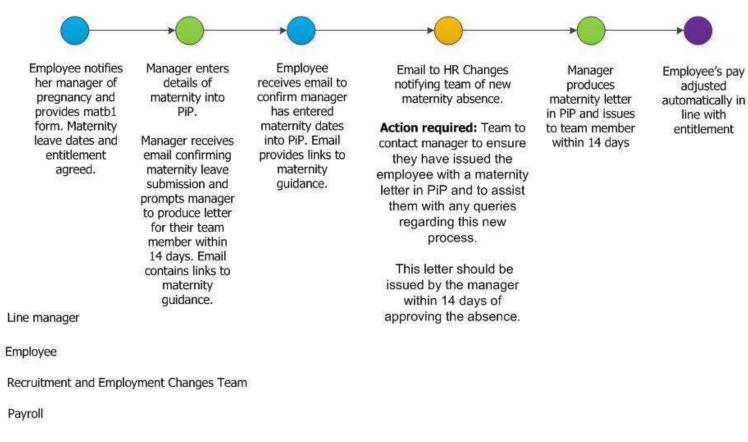

**99** | Page

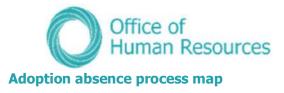

# Adoption leave process in PiP

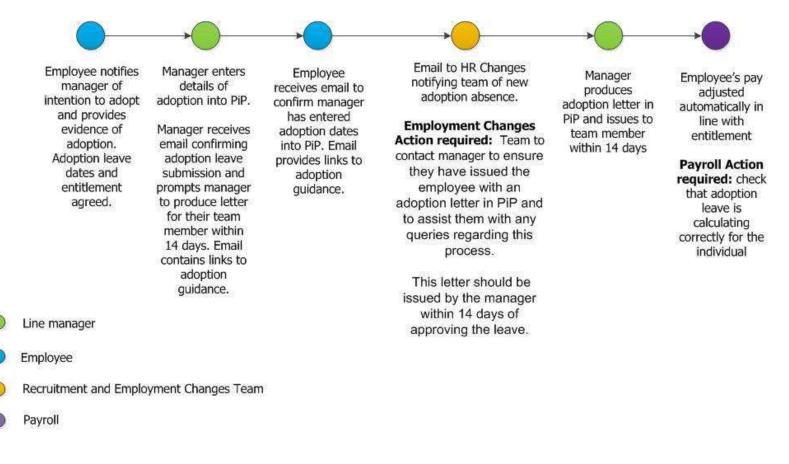

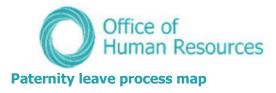

# Paternity leave process in PiP

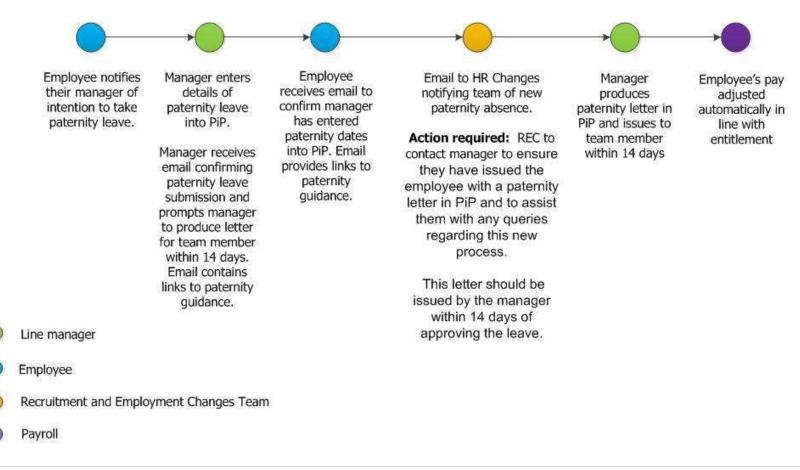

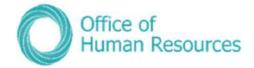

# Leavers

In this section you can view the following information:

- Resignation details for your team member if they have entered this via PiP For Me (Employee Self Service)
- Holiday entitlement for your team member who is leaving

As a Line Manager you can also do the following:

- Make one of your team a leaver
- Add an end date to a position for one of your team members

To view the leaver details menu for one of your team first click on **My Staff** and then click on that team member's name.

Select the **Leavers** section, simply click on the **Leavers** button:

| our screen will no           | w look like this:           | Links                      |            |            |
|------------------------------|-----------------------------|----------------------------|------------|------------|
| > Personal Information       | > Employment Information    | > Other Absence            | > Sickness | > Expenses |
| > Maternity, Adoption & Pate | ernity V Leavers            | > Holidays                 |            |            |
| Make an Employee a Leaver    | End Date Position Resignati | on Details Holiday Entitle | ment Link  |            |

#### **Resignation details**

Within PiP For Me (Employee Self Service) individuals have the ability to submit their resignation details.

If a member of your team submits their resignation details you will receive a notification email asking you to log into PiP to view the full details.

**Note**: Your team member will have been notified by PiP that the last working day which they have entered will not be confirmed until they have met with you and mutually agreed their last day of employment.

To view the resignation details click on **Resignation Details** from the **Leavers** menu:

| Make an Employee a Leaver | End Date Position | Resignation Details | Holiday Entitlement Link |
|---------------------------|-------------------|---------------------|--------------------------|
|                           |                   |                     |                          |

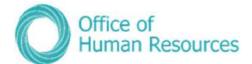

| Last working day       | 31/01/2020 |  |
|------------------------|------------|--|
|                        | Test       |  |
| Resignation statement* |            |  |
| Cancel resignation     |            |  |
| Cancel resignation     |            |  |

If your team member wishes to retract their resignation then you can cancel this within the **Resignation details** screen.

To do this tick the **Cancel resignation** check box, enter the reason and save changes.

| 31/01/2020      |                   |
|-----------------|-------------------|
| Test            |                   |
|                 |                   |
| 7               |                   |
| 8               |                   |
|                 |                   |
| New Opportunity |                   |
| Other           |                   |
|                 | ✓ New Opportunity |

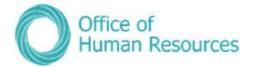

### Making an employee a leaver

If a member of your team only has one position in IOMG which reports to you or they have multiple positions with different managers but they are leaving the position which reports to you, then you can make them a leaver in this screen.

**Note**: If your team member has multiple positions with different line managers and they are leaving all positions it isn't possible for you to make them an organisation leaver. Each manager will need to process them as a leaver for the positions which report to them.

#### To do make them a leaver, simply click on Make an Employee a Leaver:

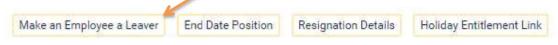

Your screen will now look like this:

|                   | Leaving date®                                                               | 🖽        |  |
|-------------------|-----------------------------------------------------------------------------|----------|--|
| Occupancy details | Effective date                                                              | <b>`</b> |  |
| t.<br>2.<br>*     | 5                                                                           |          |  |
|                   | Please enter the date you wish<br>to view or edit this information<br>from. |          |  |
|                   | 21/01/2020 × ÷ ▼                                                            |          |  |

Enter the **Effective date** on the message below in order to proceed:

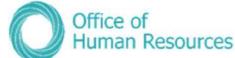

|              | Bobby Sideshow                        | Enter the <b>Leaving date</b> ,<br>the <b>Last working day</b> (i<br>this is different from the |
|--------------|---------------------------------------|-------------------------------------------------------------------------------------------------|
| Occupancy    | maintenance (as of 04/01/2018) V MENU | leaving date, and the                                                                           |
| Leaving deta | rails                                 |                                                                                                 |
|              | Leaving date®                         | Reason for leaving.                                                                             |
|              | Last working day                      | If they have more than                                                                          |
|              | Reason for leaving®                   | one current role tick the                                                                       |
| Occupancy    | details                               | box next to the role they                                                                       |
| њ            | Isle of Man Government                |                                                                                                 |
| *            | B Sideshow                            | are leaving.                                                                                    |
| 붗            | HR Business Partner (POSN100002)      |                                                                                                 |
|              |                                       | Click Save.                                                                                     |

Your team member will receive an email to confirm their leaving details and you will also receive an email confirming the leaver information details have been entered. Within the email contains a checklist of things you need to do before your team members last day, e.g. contact GTS to close down network account, security card to be returned etc.

To view the Managers Guide to Leavers, which contains everything you need to ensure your leaver's exit goes as smoothly as possible, click <u>here</u>.

# Checking the remaining holiday entitlement when one of your team members leave

As well as checking the balance of someone's holiday entitlement from the Holiday and Other Absence section you can also check it in the Leavers section.

\*N.B.: Please note that the holiday entitlement will not pro-rate to reflect the person's leaving date until you have saved their leaving date. If you save the date first, then click on the holiday entitlement link, their holidays will then be pro-rated.

To do this, simply click on **View Holiday Entitlement**:

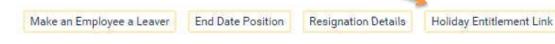

|                                    | C                                  | Bobby Sideshow                     |                       |  |
|------------------------------------|------------------------------------|------------------------------------|-----------------------|--|
| Holiday entitlement summary V MERU |                                    |                                    |                       |  |
| Employmen                          | t details                          |                                    |                       |  |
|                                    | Position                           | HR Business Partner                |                       |  |
| Period detai                       | Is                                 |                                    |                       |  |
|                                    | Holiday period dates               | 01/08/2017 - 31/03/2018 (Part) •   |                       |  |
|                                    | Length of service at relevant date | Not started                        |                       |  |
|                                    | Scheme name                        | PSC CS Annual Leave Bands C - F 🔻  |                       |  |
|                                    | Membership dates                   | 01/08/2017-                        |                       |  |
|                                    | Entitlement for period             | 143.5 hours (251.6 hours Pro Rata) |                       |  |
| From                               | То                                 | Duration                           | Remaining entitlement |  |
| 28/08/2017                         | 28/08/2017                         | 7.5                                | 136                   |  |
| 04/09/2017                         | 07/09/2017                         | 30                                 | 106                   |  |
| 25/12/2017                         | 25/12/2017                         | 7.5                                | 98,5                  |  |
| 26/12/2017                         | 26/12/2017                         | 7.5                                | 91                    |  |
| 01/01/2018                         | 01/01/2018                         | 7.5                                | 83,5                  |  |
| 30/03/2018                         | 30/03/2018                         | 7.5                                | 76                    |  |

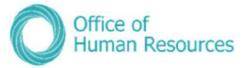

# Team members completing LTAs or moving to a new role within IoM Government

Not all staff who leave are leaving the government altogether. It may be that they are moving to a new position in a different area or are completing an acting-up role or LTA with you and are moving back to their substantive role.

If your team member is moving to a different area of the organisation, this transfer will be processed via the OHR Recruitment and PiP Changes Team.

If the team members LTA is coming to an end, simply click on **End Date Position**:

| View Holiday Entitlement | End Date Position        |
|--------------------------|--------------------------|
|                          | View Holiday Entitlement |

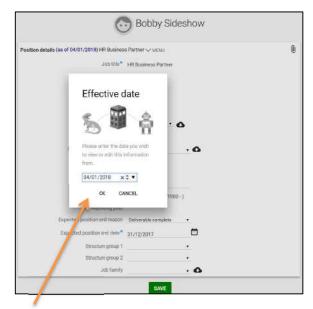

Your screen will now look like this:

Enter the **Effective date** on the message below in order to proceed:

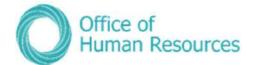

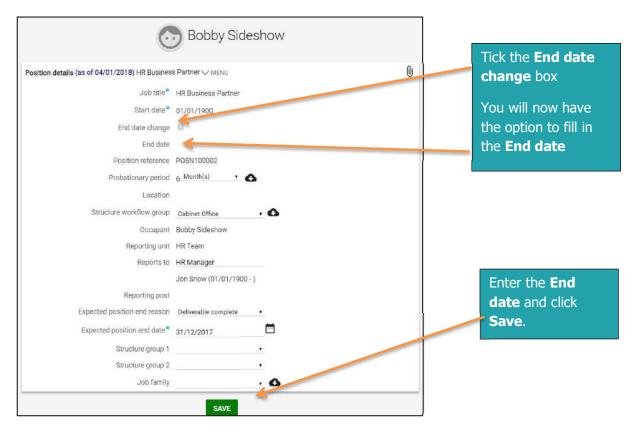

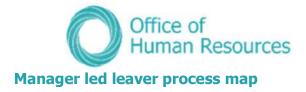

# Resignation/Retirement organisation leaver process in PiP

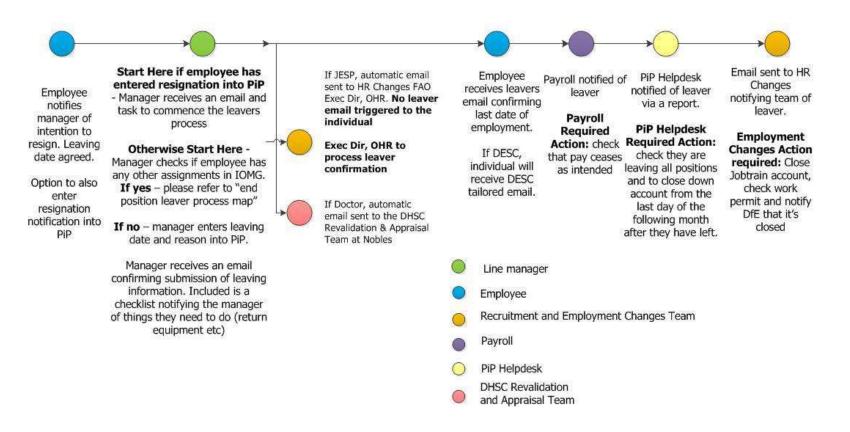

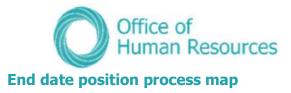

End date position process in PiP (leaving one of multiple positions – resignation or retirement reason)

# End date position process in PiP

(leaving one of multiple positions – resignation or retirement reason)

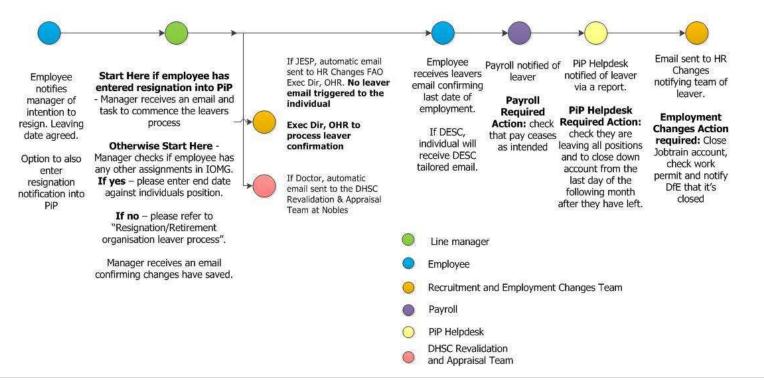

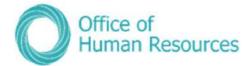

# Attachments

# Interim process for documents produced in PiP

Please note that documents cannot be uploaded or viewed in PiP at this time, however the paperclip icon introduced at a later stage.

# **Process for managers:**

Should you be producing a sickness, maternity, paternity or adoption letter in PiP, please ensure the document is saved in a secure location with appropriate access within your own Departments area. We strongly recommend that you password protect the document (Word or PDF) if emailing the document to your team member. You can find guidance on password protecting documents below. Please refer to your Departments Records Management and Document Retention Policy which will confirm how long you should keep the document for.

### How to password protect a document:

#### Excel

File > Protect workbook > Encrypt with password > Type password > retype password

**PDF** (You must have Adobe Pro for this)

Open the PDF and choose Tools > Protect > Encrypt > Encrypt with Password.

If you receive a prompt, click Yes to change the security. Select Require A Password To Open The Document, then type the password in the corresponding field.

# Word

File > Info > Protect Document > Encrypt with Password > Type password > retype password > save

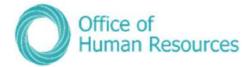

# **Creation of brand new position**

# Positions changes (creating additional positions, amending details and deleting positions)

In this section of PiP For My Team you can action the following position changes:

- Convert existing position into a new position
- Create additional position to this post ('I want another one of these')
- Delete position
- Ex-gratia/Responsibility allowance payment request
- Grade change request
- Increase or decrease hours/FTE of position
- Transfer employee into position \*to be completed by receiving manager

Before you submit a change request for any of the above we would recommend that you request a position/structure report from the OHR PiP Helpdesk (<u>askpip@gov.im</u>) to obtain a list of the positions and position reference numbers in your area.

To action any of the above, click on **Positions** from your PiP For My Team home screen.

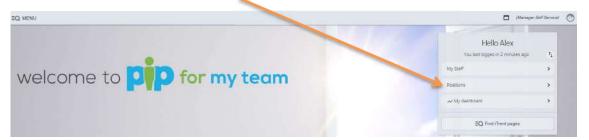

| Ť, |
|----|
| >  |
| >  |
| >  |
|    |
|    |

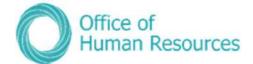

# Your screen will now look like this

| V Positions             |   |
|-------------------------|---|
|                         |   |
| Other Employment Change | 1 |

Click on Other Employment Change.

Using the search bar on the left hand side of your screen, search for the position you wish to make a change to. You can search via different categories, including job title, position reference number, post, person's surname who is occupying that position etc. Click on the magnifying glass to start your search.

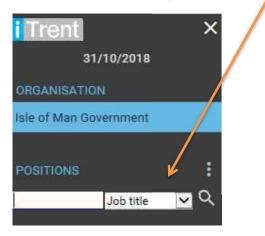

Once your position has been found, click on **Other Employment Change** again and a list of the position changes will appear on the left hand side of your screen under the heading **UDF Categories (Position)** 

|                                                                         | Office of Human                                  | of<br>Resources |
|-------------------------------------------------------------------------|--------------------------------------------------|-----------------|
| ∧ UDF CATEGORIES (POSITI                                                | Select the change you                            |                 |
| Convert this Position into a New                                        | wish to action and                               |                 |
| Create Additional Position to thi                                       | the form will open on                            |                 |
| Delete Position                                                         | your screen.                                     |                 |
| Ex-Gratia/Responsibility Allowa                                         | Complete the                                     |                 |
| Grade Change Request                                                    | necessary details of                             |                 |
| Increase Hours/FTE of Position                                          | the employment                                   |                 |
| Transfer Employee Into Positio                                          | change and click <b>Save</b>                     |                 |
| UDF Details Ex-Gratia/Responsibility /<br>tive Officer 1 🗸 MENU         | owance Payment Request - PiP Test Administra 📀 🖶 |                 |
| Reason for Payment                                                      |                                                  |                 |
| Period Earnt From *                                                     |                                                  |                 |
| то•                                                                     | <b>•</b>                                         |                 |
| Amount £                                                                |                                                  |                 |
| Is this a one-off or monthly payment?                                   |                                                  |                 |
| Department financial approval gained for this Ex-Gratia/Responsibility? | <b>Y</b>                                         |                 |
| SAVE                                                                    | DELETE                                           |                 |

Your request will be sent to the OHR PiP Helpdesk Team for review and if specific approval is required e.g. Business Partner Approval, the Helpdesk Team will forward the request on to the relevant team, before the request is processed.

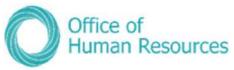

# Converting an existing position into a new position or Create an additional existing position process

#### "Converting an Existing Position into a New Position" or "Creating Another Existing Position" Process

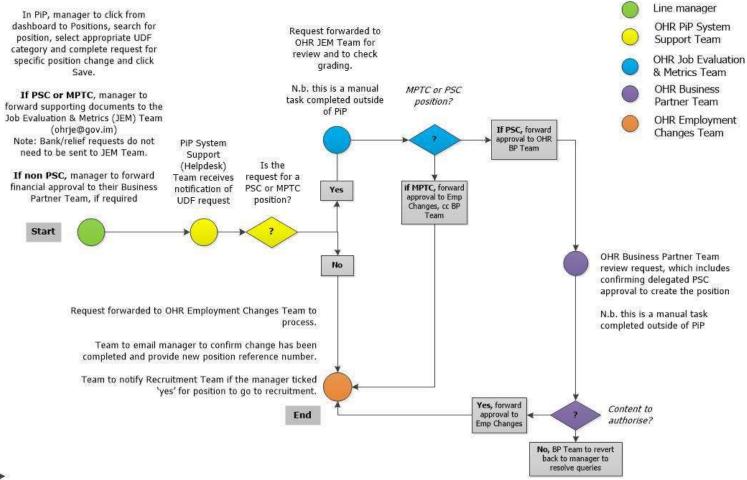

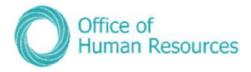

# Change of grade process

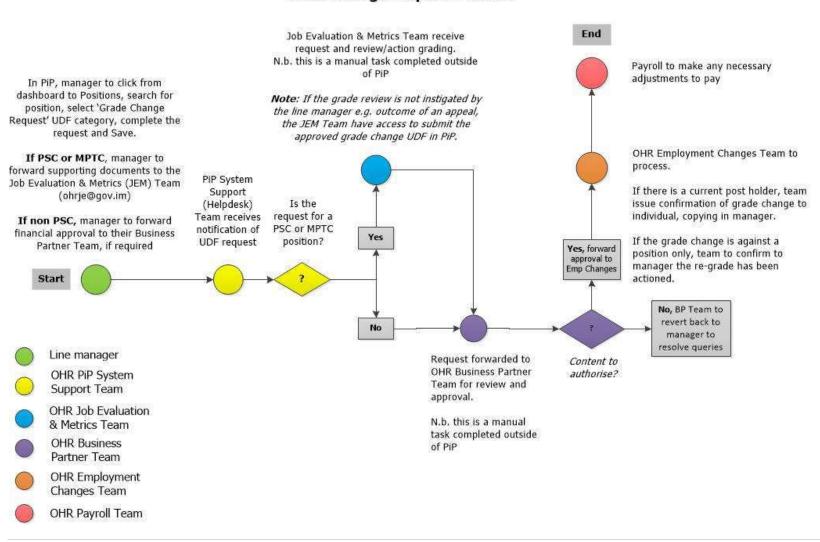

**Grade Change Request Process** 

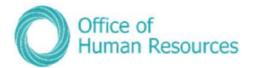

### **Ex-gratia and responsibility allowance process**

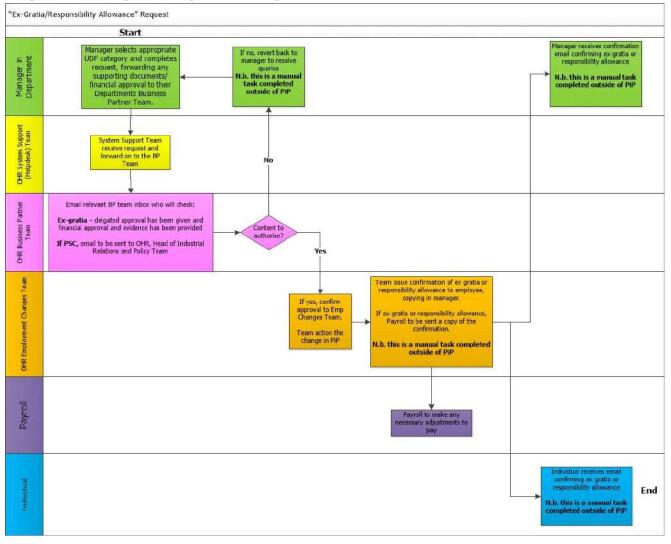

116 | Page

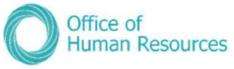

Deleting a position or increasing or reducing the FTE hours of an existing position

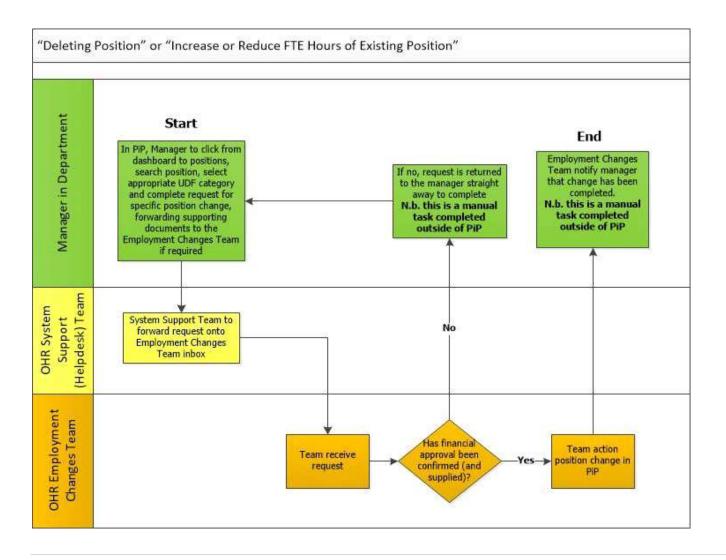

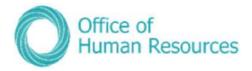

### Department of Education, Sport and Culture TLR process

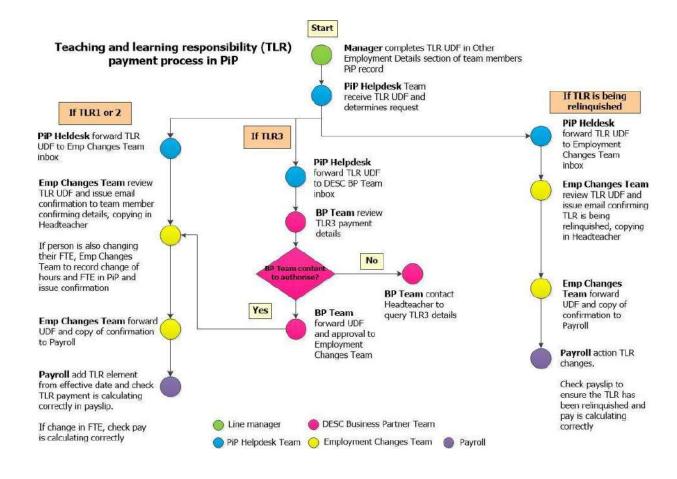

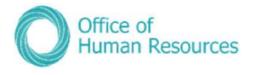

# **Organisation restructure process**

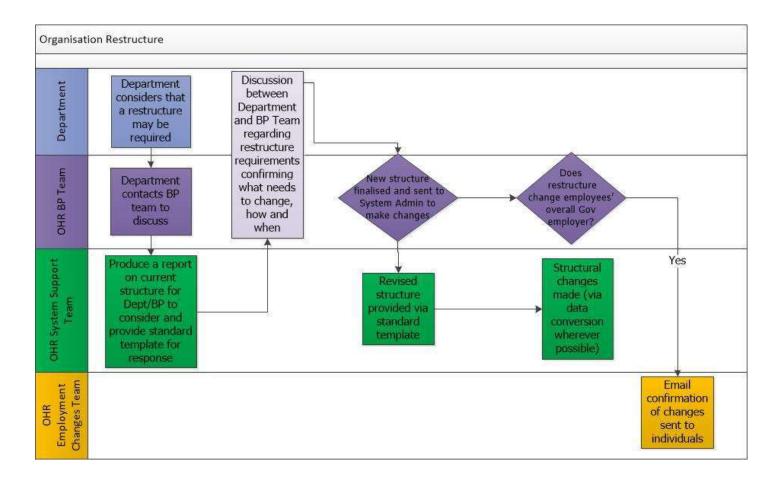

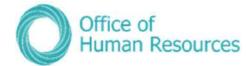

# **Help & Support**

# **OHR support**

Should you need support with any of the new processes please contact the following OHR teams who will be happy to talk through the process with you:

Absence processes: PiP Changes Team, Tel: 694303, email: pipchanges@gov.im

**Employment Changes processes:** PiP Changes Team, Tel: 694303, email: pipchanges@gov.im

Time and Expenses: Payroll Team, Tel: 685595 email: payroll@gov.im

Login or technical support: PiP Helpdesk Tel: 685999 Email: pipsupport@gov.im

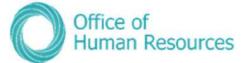

# **Manager – Frequently Asked Questions**

# What is the new functionality going live now?

### **PiP For Me includes:**

- Annual leave
- Requesting flexi leave
- TOIL
- Sickness absence
- Special leave requests
- Mileage and expenses
- Workflow emails

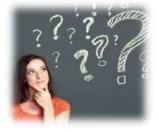

# PiP For My Team (MSS)

- My Staff full access
- Absence (sickness, annual leave, special leave, maternity, paternity and adoption)
- Employment changes
- Dashboard absence analytics
- Workflow and key task reminders (absence reminders, LTA end dates approaching, etc)

# What do I need to do when I first log on after the new functionality is live?

Log in to PiP for my team as normal and just click on the "Getting Started" tab at the bottom of the dashboard and it will take you, step by step, through what checks you need to do to ensure that your record is up to date and correct.

# What if I can't find an appropriate working pattern for my team member in PiP?

If you can't find the working pattern you need, just contact the PiP Changes Team **pipchanges@gov.im** who will then build it for you.

# How will I know what requests my team have made?

Your dashboard in Manager Self Service (PiP for My Team) will show you all the requests your team have made that require action from you.

You will also receive an email notification from the system for anything that requires your attention.

# What do I do if I do not have sufficient Financial Delegations as a manager to authorise a task?

Please take the opportunity to remind yourself of the financial delegations and limits in place in your Department and what you can/can't authorise, e.g. mileage/expenses claims. If you do not have delegated authority to authorise a claim you can re-direct the request from your team member to the appropriate person with authority.

Call the PiP team on 685999 and they will talk you through this process.

# What happens to my tasks when I am on leave?

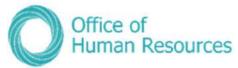

If you do not process tasks within 7 days they will automatically escalate to your manager to approve in your absence.

# I've received an email and/or a task in my To Do list for my team member, but it's not for the job that I manage, what should I do?

If your team member also holds other positions within Government, you may receive workflow emails and possibly authorisation tasks for their other positions.

If you receive a workflow email for their other position which you do not manage, please check your 'To Do' list to see if you have also received an authorisation task.

If you have only received a workflow email and **have not** received an authorisation task, please disregard the email.

If you **have** received an authorisation task, please do not click on the task and simply **contact the PiP Helpdesk on 685999 or** <u>pipsupport@gov.im</u>. The PiP team will then check that the proper authorisations are actioned.

There will be a system update from the suppliers of PiP in the near future which will fix this issue, we appreciate your patience and cooperation until the update is made.

### Do I have to manually work out annual leave carry overs?

As all the leave band and carry over rules are in the system, and no leave has been booked during 19/20 the system will assume that your team members will receive their maximum carry over. You will need to make a holiday entitlement adjustment to correct this. The step by step guidance to do this is here: <u>https://hr.gov.im/media/1795/how-do-i-adjust-toil-or-annual-leave-entitlement.pdf</u>

For 2020/21 and going forward, any annual leave outstanding at the end of the leave year will be automatically calculated and rolled into the next year, in accordance with the relevant carry over rules in your terms and conditions.

#### I have a team member who has opted for an additional day's leave for their long service award. What do I need to do in PiP?

Follow the same guidance as above and put "long service" into the reason field.

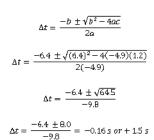

# I have team members who are part time, do I have to manually work out their entitlement?

No, PiP will pro rata their annual leave entitlement if they are part time or started part way through the year.

PiP will also work out when a team member reaches an anniversary date that would adjust their leave entitlement. The system will also pro-rate this accordingly, if necessary.

# **Can I view other teams' calendars to determine what cover is needed in our area?**

No, this can't currently be viewed in PiP owing to the sensitive absence information included, so please continue to have conversations with your colleagues about this, as you do now.

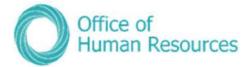

# **Can I see Bradford Factors?**

Yes, you can see the Bradford Factor within each of your team member's records. These will be accurate, real time scores, provided the absence has been entered in to PiP, and they will be recalculated on a daily basis.

# What does the tick box for 'Exclude from Bradford Factor' within the sickness absence details screen do?

This is only used for Accident at Work. It will mean that the absence isn't included in Bradford Factor calculation on that team member's employee record.

# What about OHR forms?

The OHR forms as you currently know them (OHR1, 3, 5 etc.) and all existing sickness forms, paper and online, will no longer be used when PiP goes live. You will be able to request and action changes in PiP and you will be able to track progress of any workflows/authorisations. The system will also send automatic confirmation e-mails to team members for certain actions, for example completing their leaver information.

# How do request for a brand new position to be created as I don't see the form in PiP?

There is a new simplified online form accessible via the intranet to replace the OHR1.

#### What data has been migrated into PiP from Oracle?

No employment history is being migrated however everyone's organisation start date will be migrated accurately. We have also migrated six years of absence history in order for entitlement calculations to work effectively. It will also mean that the absence reports will be up to date and accurate when PiP goes live.

# Can I keep updates in PiP regarding a sickness absence?

Yes, within PiP you have a section called Absence Stages where you can record the dates of any telephone calls, return to work conversations, Occupational Health referrals etc.

•

### How do we record the SC1 form in PiP?

reduces, so this doesn't need to be recorded in PiP.

As of 1 April 2018 the claim for Incapacity Benefit (SC1 forms) will only need to be completed when an employee moves to half or nil pay. It is the individual's responsibility to complete the SC1 form and forward it on to Social Security at the time when their pay

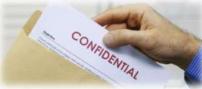

# Will PiP calculate sick pay?

Yes, PiP will send out an e-mail to both the team member and line manager at around 60 and 30 days prior to an individual reaching half or nil pay. It will still be the responsibility of the line manager to ensure the team member has received their notification and is aware of any impact on their pay.

The line manager can also create a mail merge letter from PiP to send out to the team member.

# What do I need to do in PiP if my team member is absent long term?

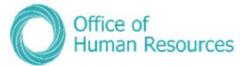

If your team member is absent long term, if appropriate you should make sure they have changed their email in Employee Self Service to one they use at home so they can still receive their email notifications from PiP while they are not in work.

You should also remind them to log into Employee Self Service at least once a month to ensure their password remains active. If you they have any problems logging in while on long term absence, please ask them to contact the PiP Helpdesk <u>pipsupport@gov.im</u>.

If another manager is covering your team member's role long term, you will need to contact the PiP Helpdesk to obtain the appropriate access for the covering manager – either through requesting a structure amendment so the team report to the covering manager, or by creating an additional PiP position.

You can also record Absence Stages in PiP for your team member.

# What period of time do the Dashboard Analytics cover?

They cover the last 12 months of absence records.

# I have multiple teams reporting to me, can I see all their information in the Dashboard Analytics?

Yes, all those who ultimately report to you up to three tiers down will be included.

### What training will be available for mangers?

In addition to offering training to all line managers and Buddies during the "go live" period, the PiP team are creating a wide range of guidance documents, how to leaflets and e-learning videos to help you learn how to use PiP. We will also be holding a number of Manager Self Service briefing sessions prior to go live.

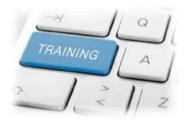

If you require any assistance after go live, you will be able to ask one of the PiP Buddies in your Department for support or you can contact the OHR PiP Helpdesk.

# I can only see my direct reports in Manager Self Service, how can I view all my reports?

Click into the blank field above the list of names of your direct reports and then click on the magnifying glass. This will bring up all other reports in your teams, up to three levels down.

# Where can I add a GL code and cost centre into a Mileage and Expense Claim?

Yes, it's important to ensure that the right code and cost centre is added to a claim for it to be costed appropriately against your budgets. When you receive a task to authorise a mileage/expense claim, click on the more arrow to review the claim. If the employee has not yet done so, you can add the code into the "Cost Code Override" field.

You will need to enter the 19 digit code. The first 10 digits should be the cost centre, then a space, then the 8 digit GL code

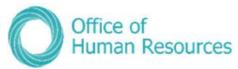

# How will excessive Special Leave Paid be prevented?

There is a two-step authorisation process for special leave (paid and unpaid). So a manager will authorise it and then their manager will receive a task to authorise it. The second stage of authorisation is specifically intended to ensure consistency in approach and ensure that special paid leave is not granted excessively.

The Office of Human Resources will also be reporting on special leave that has been granted to support Departments in monitoring claims and authorisations.

### How can I get a report I need from PiP?

If you or someone in your are has Admin Role access then they will have reporting capacity, otherwise you can request the information you need either from the PiP Team or your HR Advisory team.

# When I look at a team member's record it says they are on probation but they're not – how can I get this corrected?

You don't need to take any action. This issue is in the process of being corrected by the PiP team and should be resolved within the next few weeks.

Have we answered all your questions? We hope so but if not, please contact the PiP Team <u>pipsupport@gov.im</u> or speak to your Department Representative